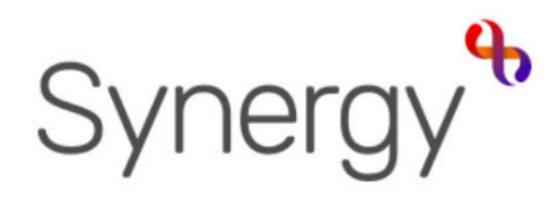

## Family Children Centre **Training Guide** Level 1

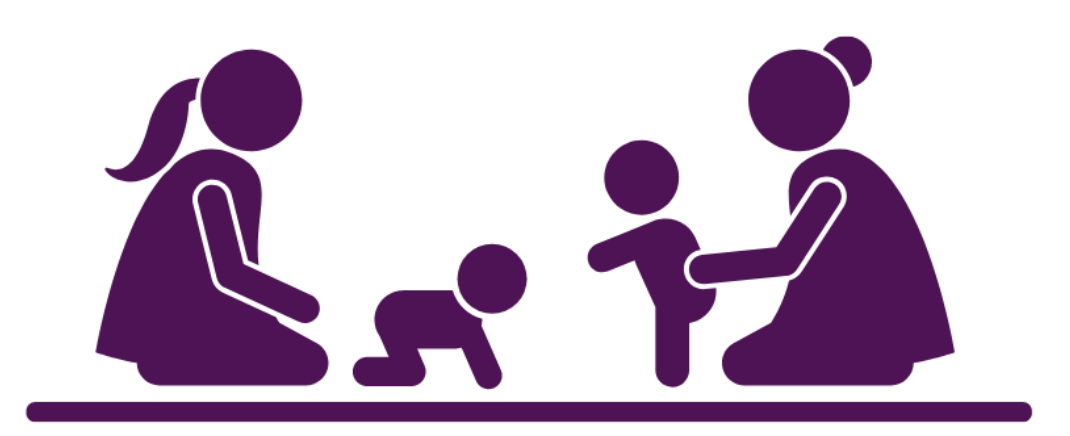

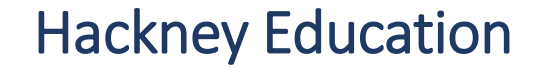

Synergy Children's Centre Level 1, 191020 Finalb

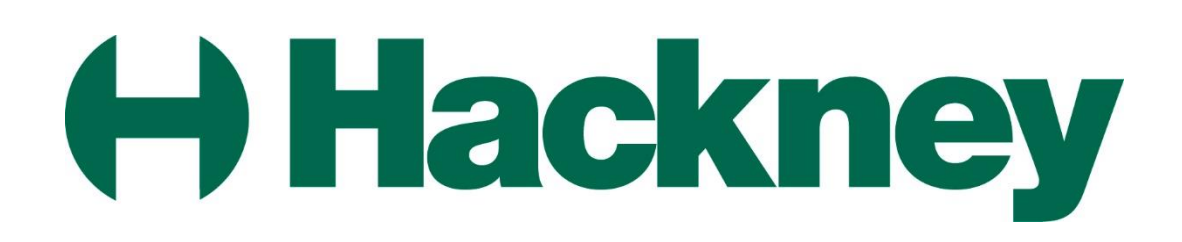

# Synergy Overview

## **Topics**

- 1. [Logging into Synergy](#page-2-0)
- 2. [Setting Preferences](#page-7-0)
- 3. [Conducting a Search](#page-10-0)
- 4. [Creating a Family](#page-17-0)
- 5. [Creating Relationships](#page-25-0)
- 6. [Registering a Family](#page-46-0)
- 7. [Creating Activities/Events](#page-67-0) and adding attendees

**Appendix A** – **[Project Types & Activities](#page-100-0)**

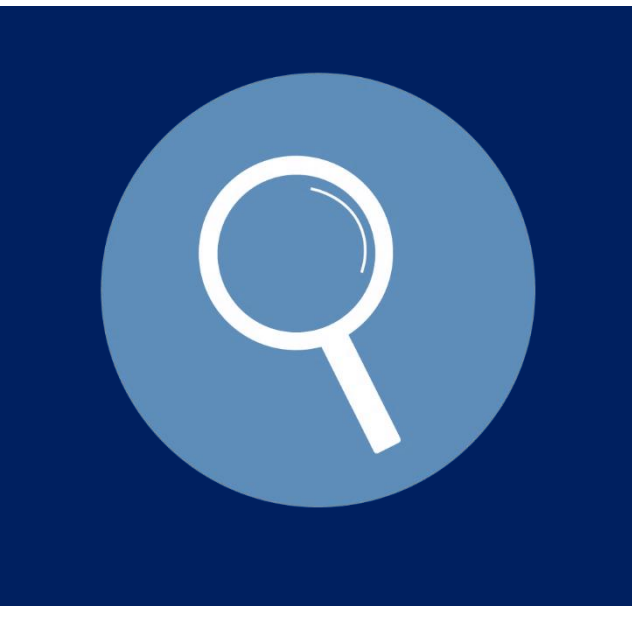

# 1. Logging into Synergy

<span id="page-2-0"></span>Getting Started

#### Getting Started with Synergy

#### **About Synergy**

This module focuses on the Family Centre it demonstrates how to setup and maintain Family Centre information.

To get started with this module follow the steps outlined in this training guide.

To sign into the Synergy system:

• Click the relevant link to Synergy

https://testportal.learningtrust.co.uk/Test/C [aseManagement/Account/Login?ReturnUrl=](https://testportal.learningtrust.co.uk/Test/CaseManagement/Account/Login?ReturnUrl=/Test/CaseManagement/) %2FTest%2FCaseManagement%2F

• From the Synergy Sign In screen type your login ID and password, proceed to click the **Sign In** button.

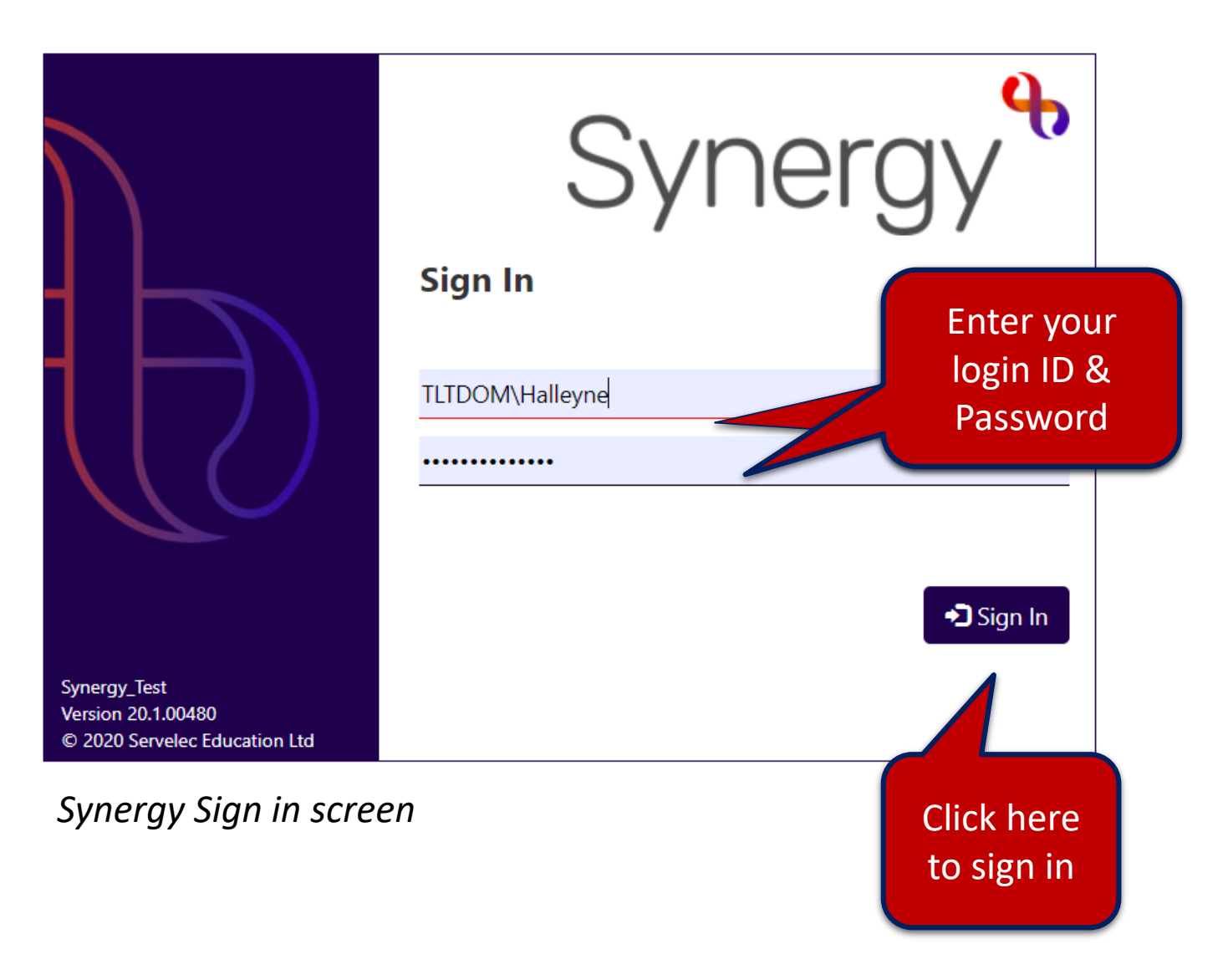

#### *Getting started continued*

• The following splash screen appears, click the **Continue** button to proceed.

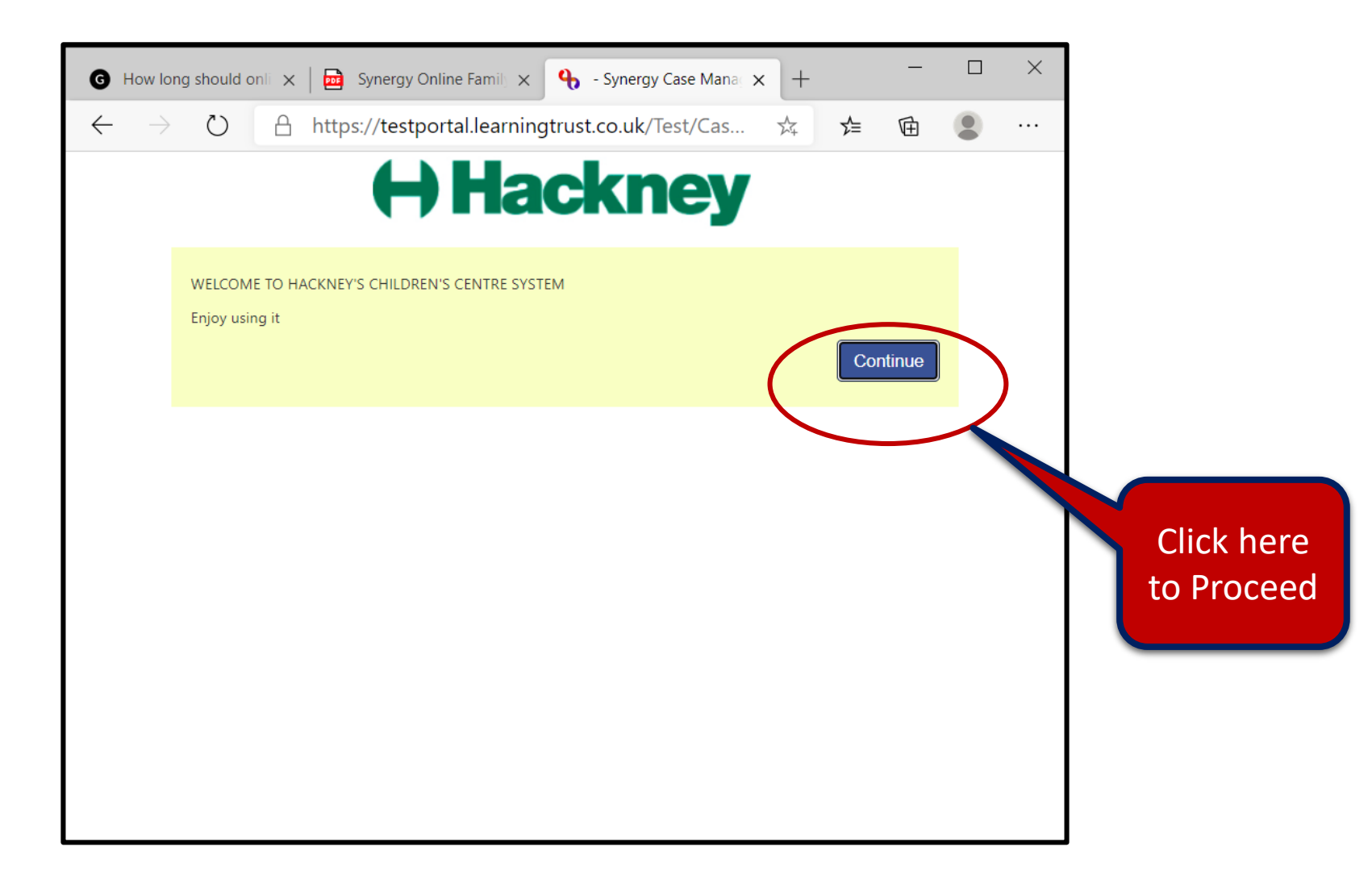

#### *Getting started continued*

• The Screen layout will vary, in this example it is using The Work Tray view, this appears beneath the menu bar. You can close this view by clicking the Work tray button:

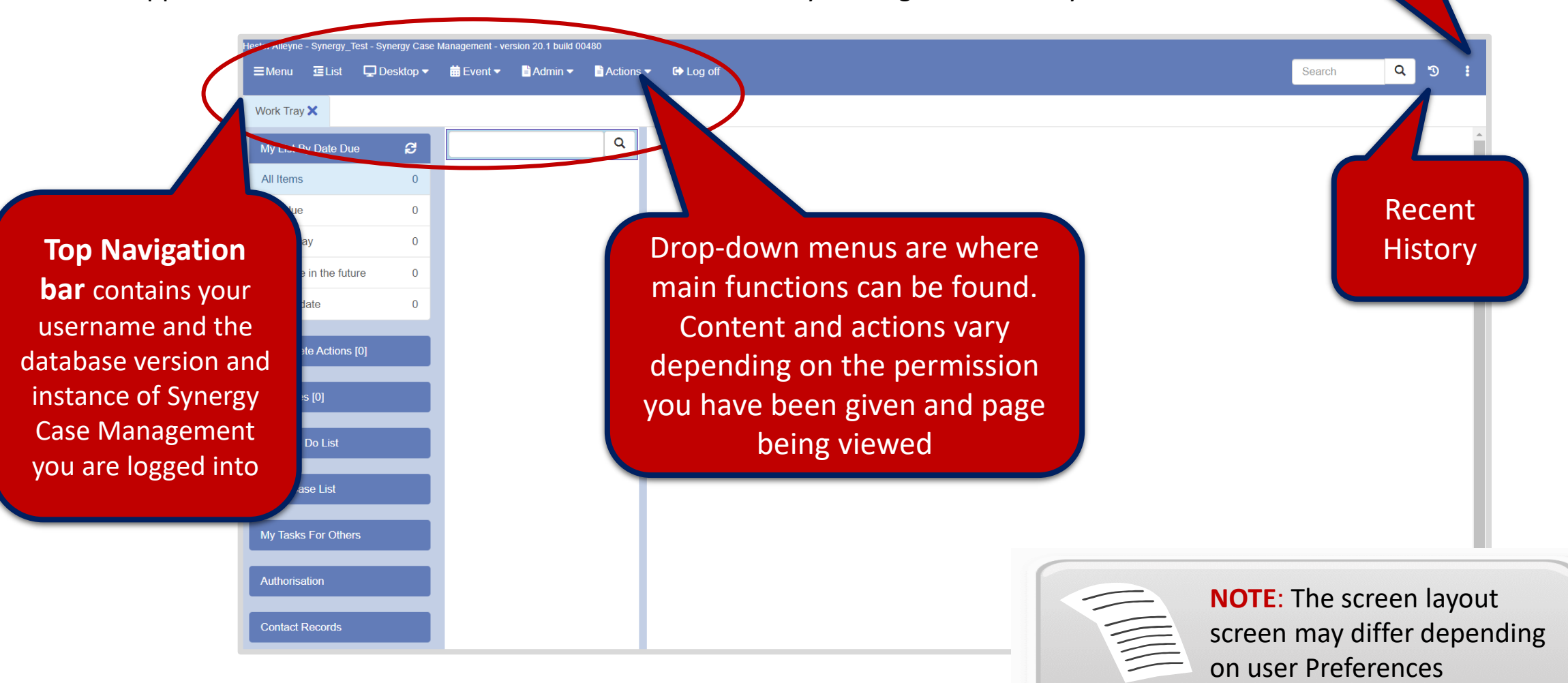

Additional menu

items

### *Getting started continued*

• To update your screen to open the Menu and List item columns, select **Desktop >Work** Tray. From the Navigation bar click on **Menu** to close the Navigation bar. Click on the **List** menu option to open the list column, repeat to close.

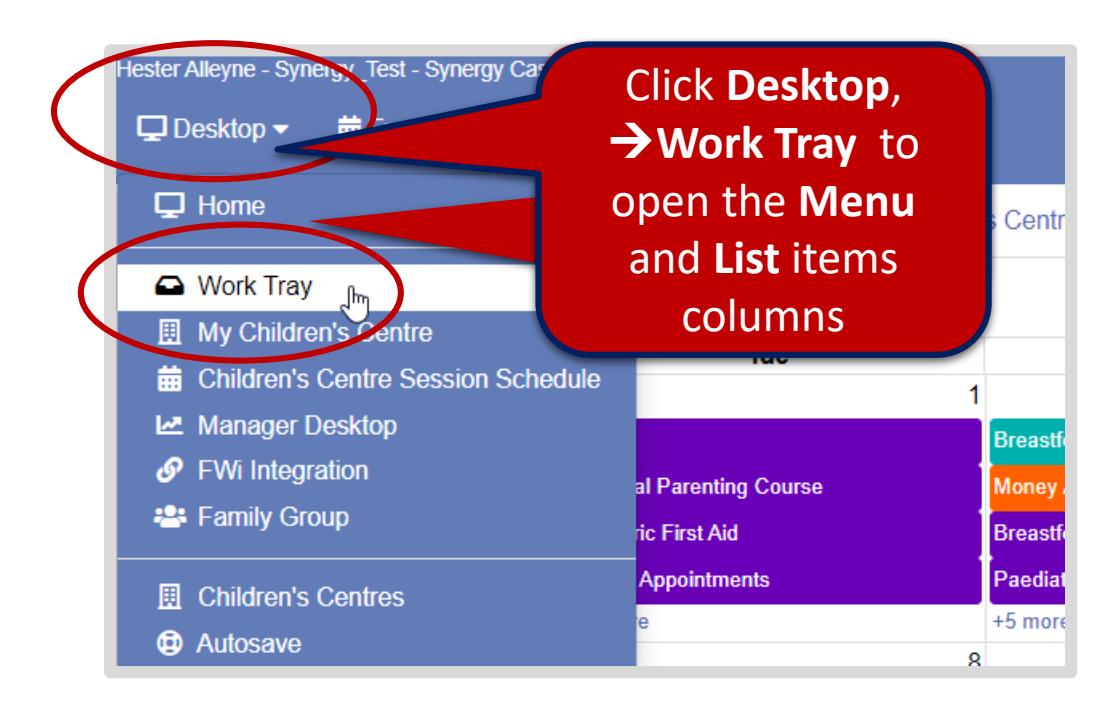

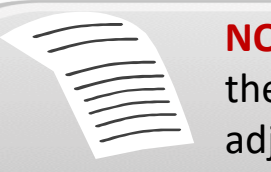

**NOTE**: Open menu options show up beneath the Navigation bar as trays you can use the adjacent x to close open windows.

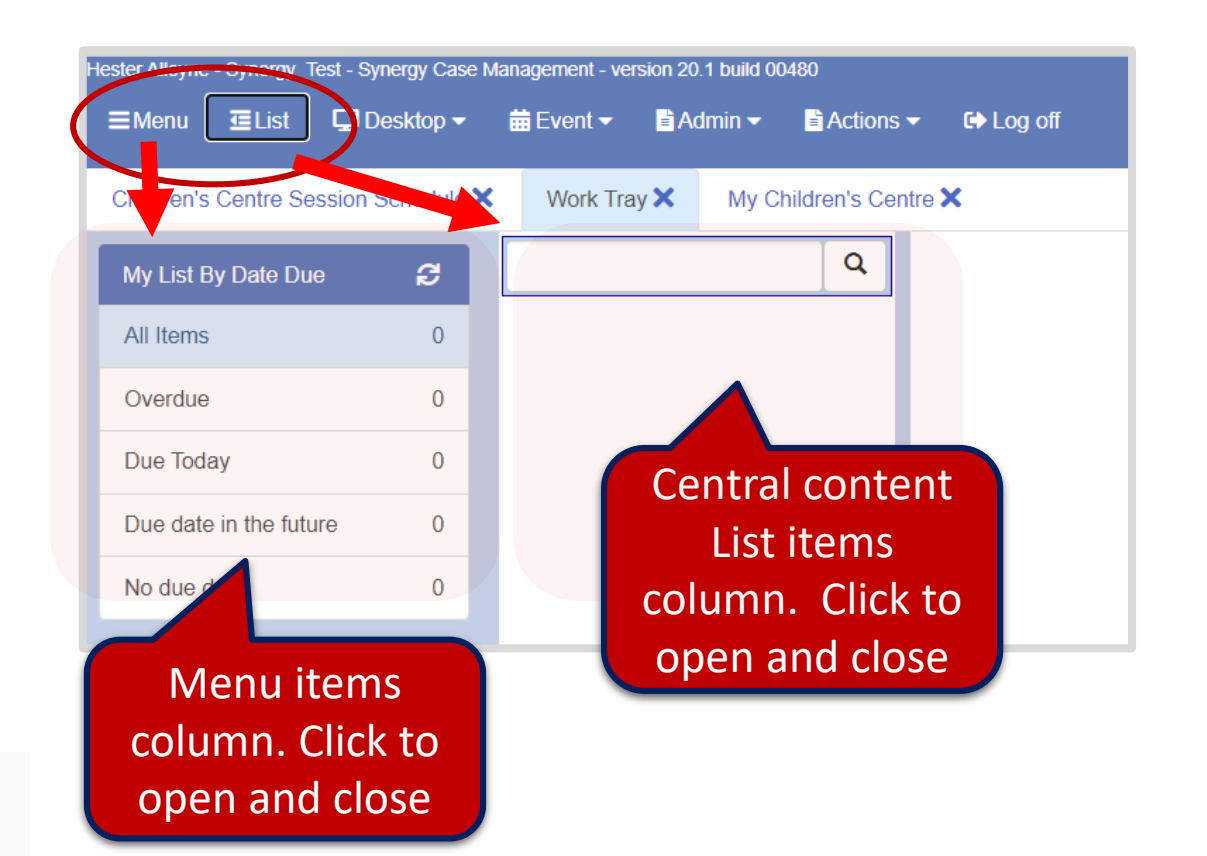

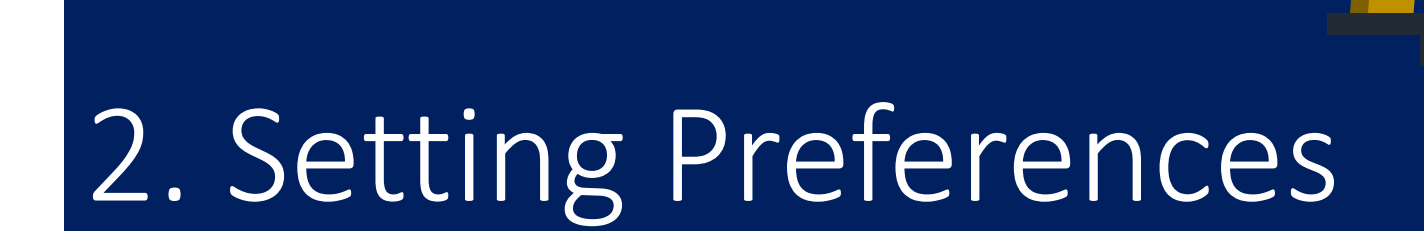

<span id="page-7-0"></span>Setting up your default preferences

## Setting Preferences

#### **SETTING PREFERENCES USING THE CHILDREN CENTRE SCHEDULER AS THE HOME PAGE**

To set user preferences for Children Centre view:

• To set user preferences click the **three ellipses** at the end of the Navigation Bar, click **User Preferences**, click **Edit**.

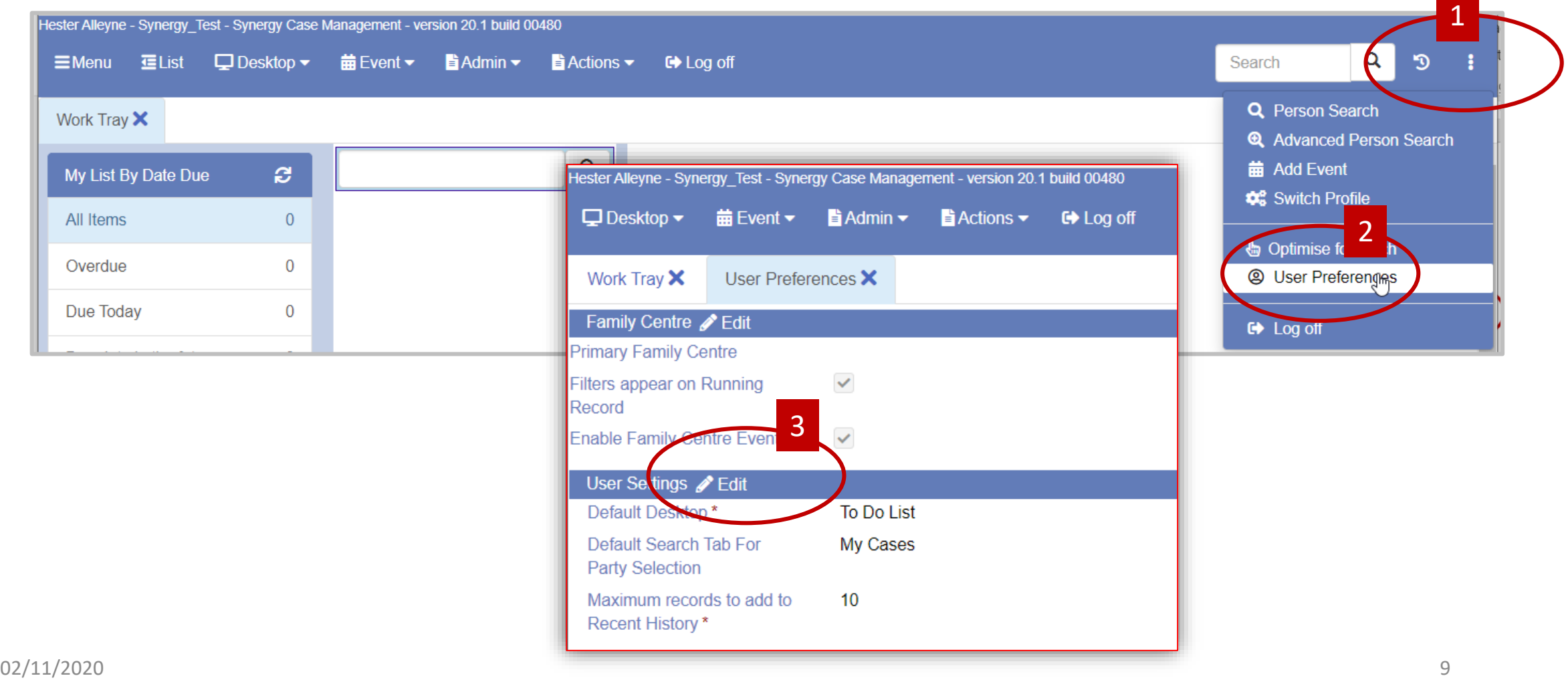

#### *Setting Preferences - continued*

#### **SETTING PREFERENCES - continued**

- Click the **Edit** button then click the drop down arrow alongside the **Default Desktop\* field**
- From the drop down list select **Children's Centre Session Schedule.**
- From Default Search Tab for Party Selection select **People**.
- Click the **Save** button.
- Click **Log Off** then log back in to see the changes take effect.

Children's Centre

Today 3

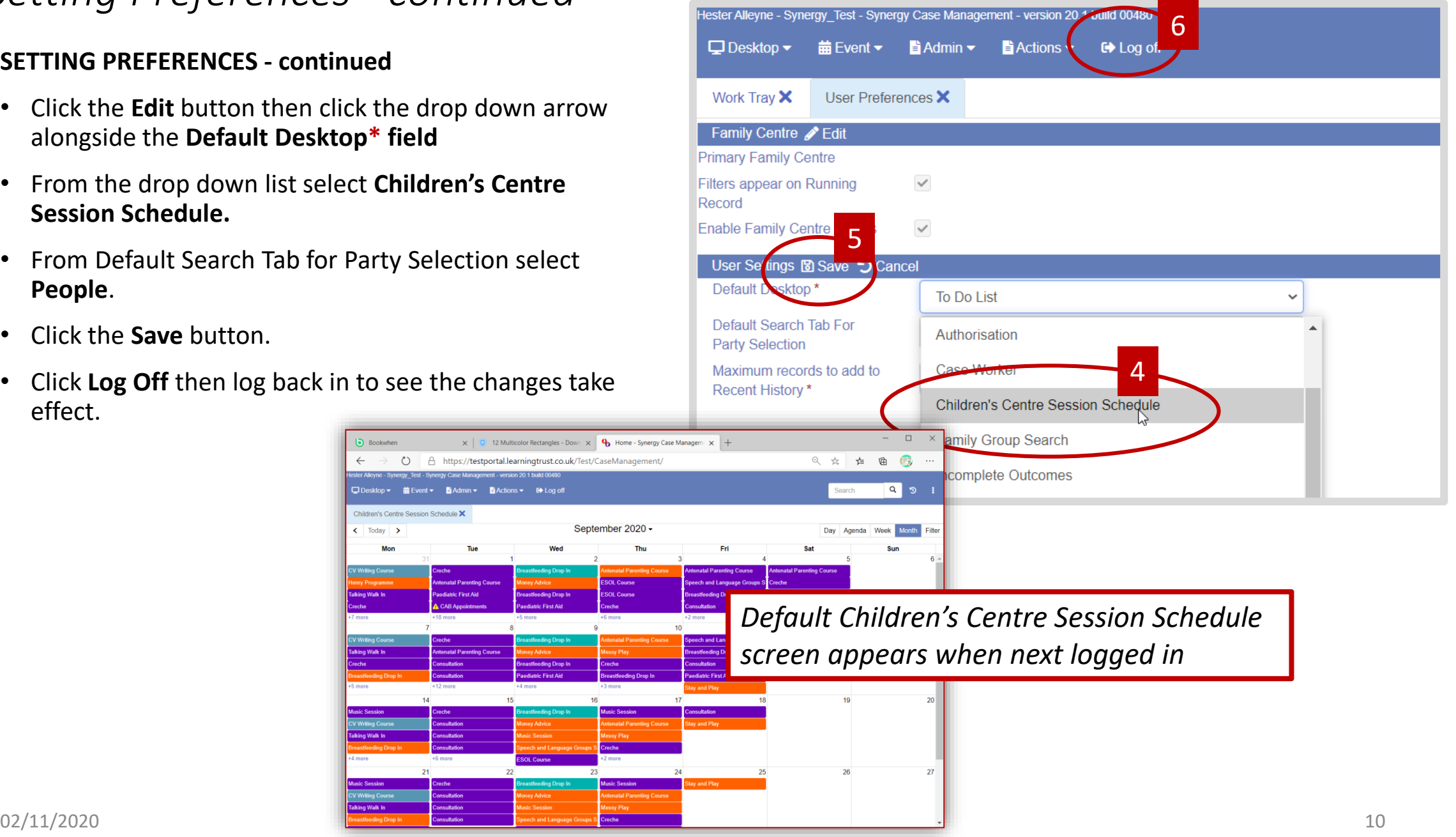

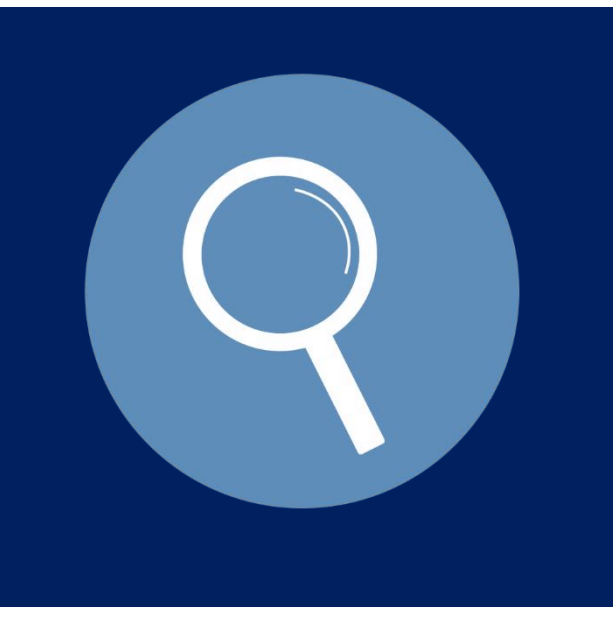

## 3. Conducting a Search

<span id="page-10-0"></span>Working with Searches

### The Search Screen – Carry out a Person Search

REMEMBER: Before adding family contact information you must conduct an advanced search to ensure the family is not already logged on the system avoiding duplicate entries.

To search, select the three dots at the end of the work tray, then select Person Search.

• From the left panel click **People** then complete as many fields as you can.

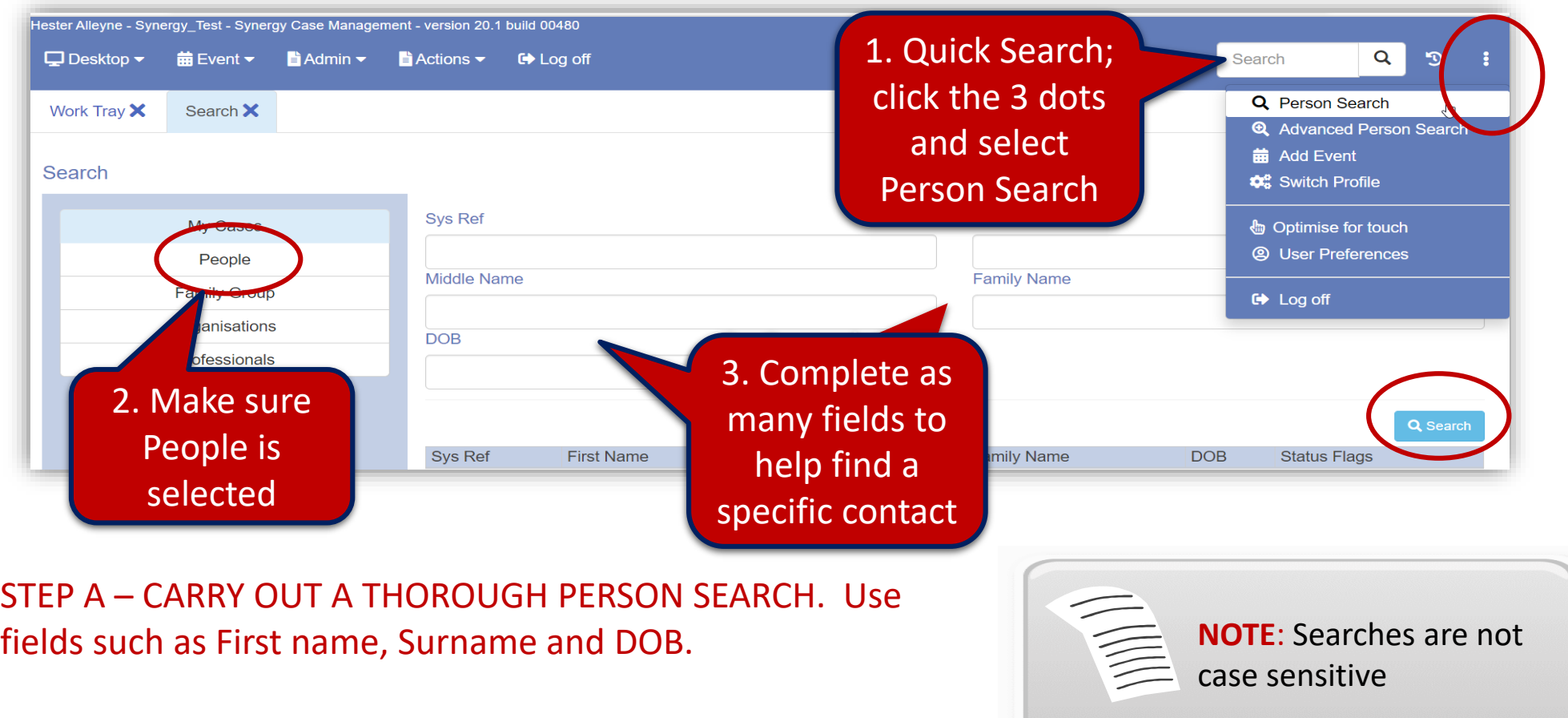

#### *The Search Screen – Carry out a Person Search*

When you conduct one or multiple searches, Search Trays appear beneath the Navigation bar.

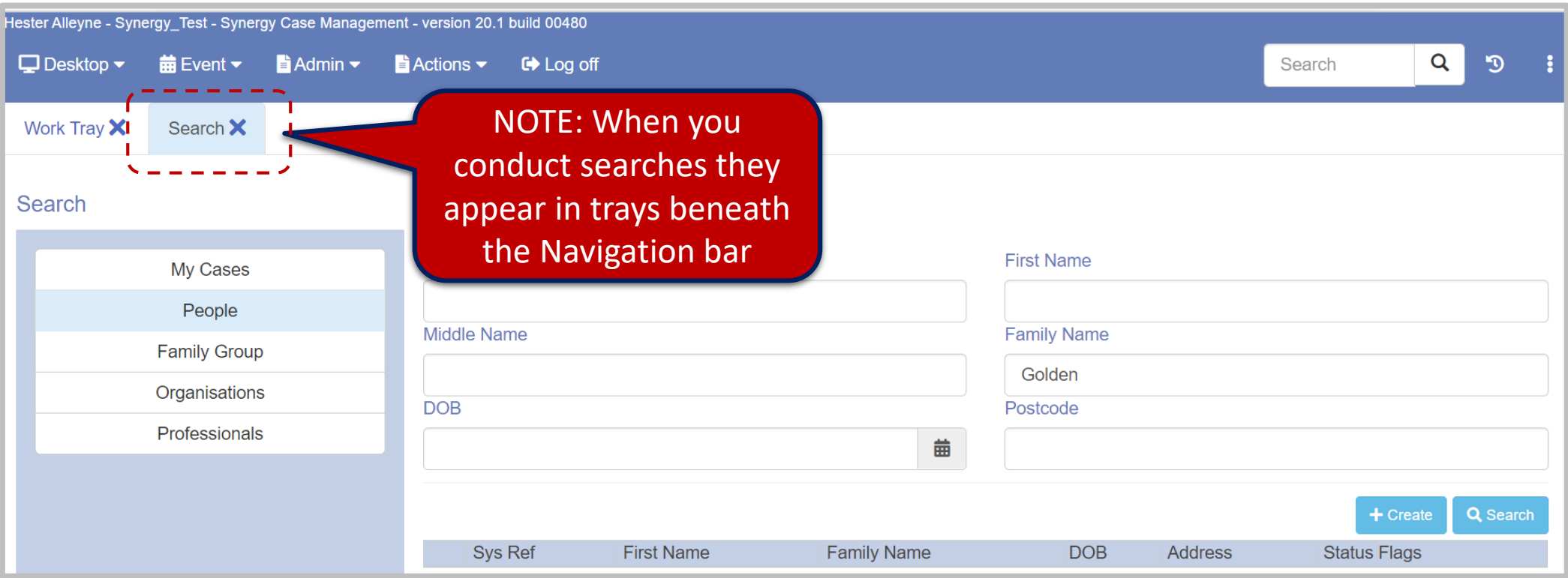

## Conducting an Advanced Search

#### **Conduct a thorough search using multiple fields**

#### **IT IS IMPORTANT TO CONDUCT A THOROUGH SEARCH IN ORDER TO AVOID DUPLICATES. PLEASE FOLLOW THE SEARCH METHODS OUTLINED OVER THE NEXT SEVERAL PAGES.**

When conducting searches it is important to use a variety of combinations i.e. *First Name*, *Family Name* and *DOB* is more reliable when carrying out a search. You can even add the *Post Code* field if known.

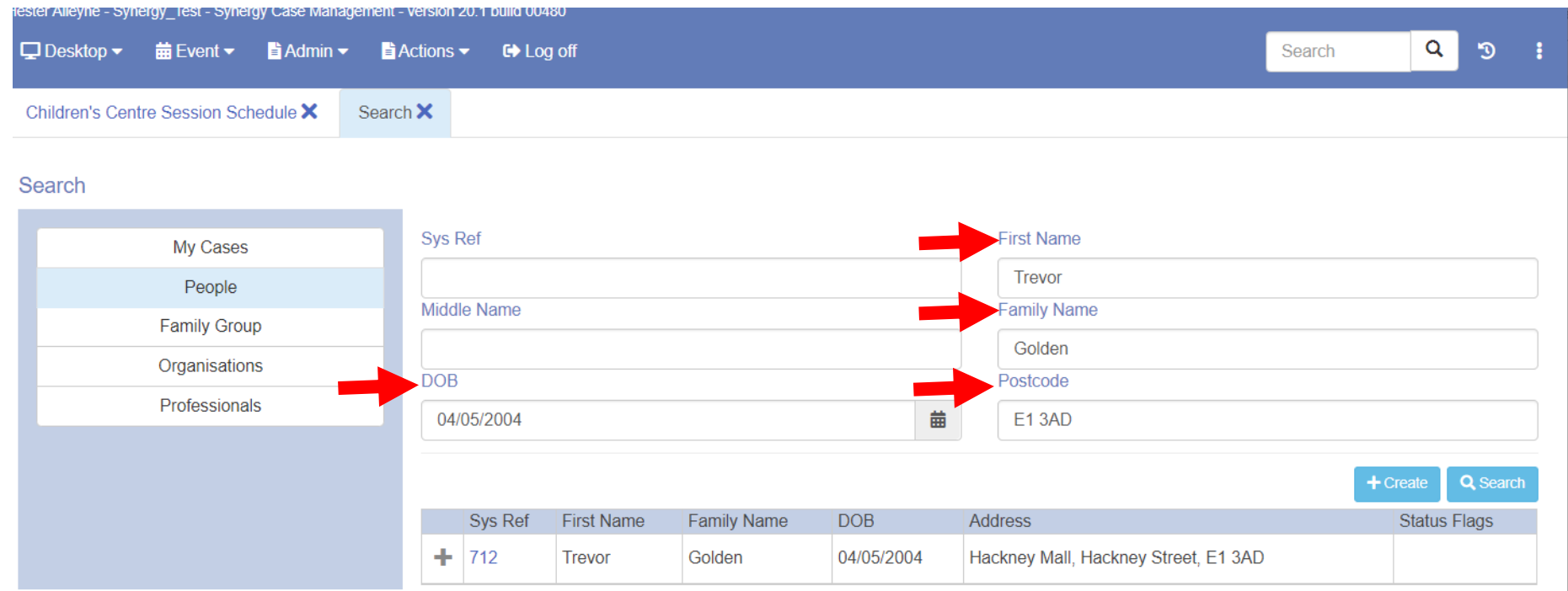

STEP B – USE THE SEARCH SCREEN AND COMPLETE MULTIPLE FIELDS

#### *Conducting an Advanced Search - continued*

#### **Conducting an Advanced Search using the Menu**

Another method of conducting an advanced search using the menu:

• Click the three ellipsis on the Navigation bar and click the option **Advanced Person Search.**

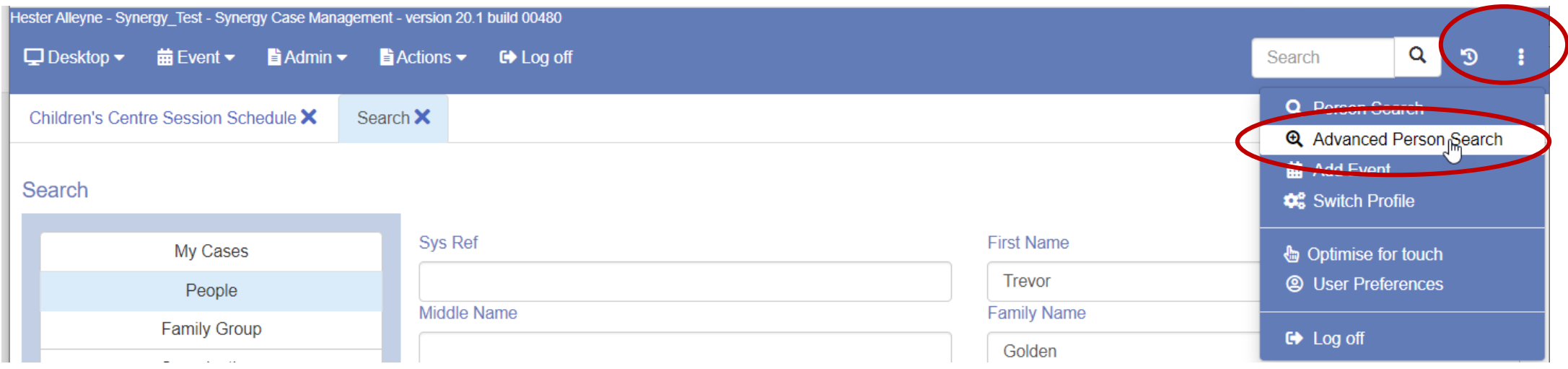

#### STEP C – USE THE ADVANCED PERSON SEARCH

#### *Conducting an Advanced Search - continued*

#### **Conducting an Advanced Search using the Menu continued**

- Click in the **First Name** field using the wild card **%** (percent symbol) type in a partial name i.e. **%trev%** will search for names containing these characters.
- Click the **Search** magnify button to the right of the screen.
	- The result displays below the Search option.

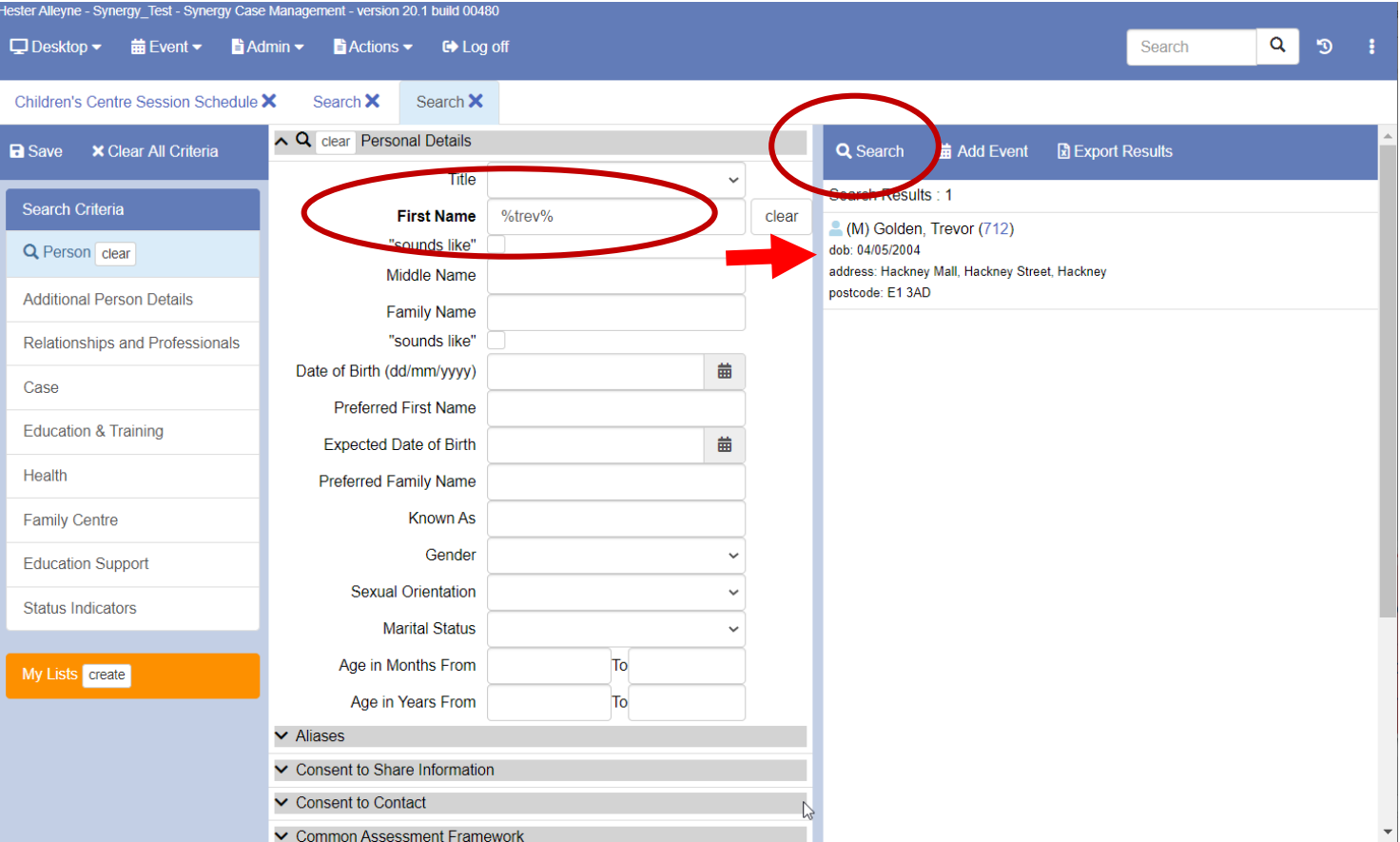

#### Important…

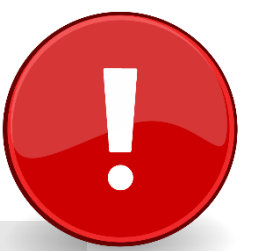

Do not proceed to the next section until you have carried out a thorough search using:

**a) a thorough Person Search using multiple fields b) the Advanced Person Search**

Searches are covered on the previous pages, 12-16

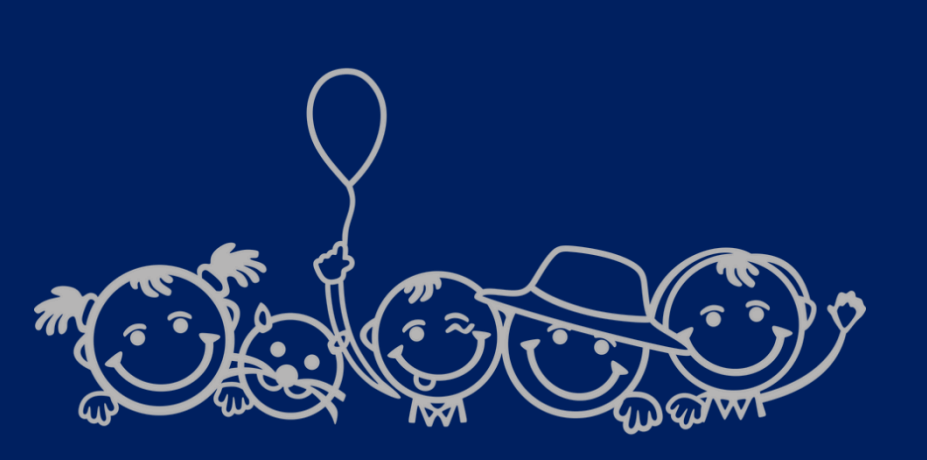

## 3. Creating a Family

<span id="page-17-0"></span>Setting up a family

### How to Create a Family

When we are completely satisfied the family does not exist in the system we are now ready to create a family. To do this:

- From the menu bar select **ActionsCreate Person** or,
- From a search screen click the **+Create** button lower right hand corner of the screen. Remember, if no results are presented when you carried out your search you can proceed to create a family. Each family member is given a system reference number.

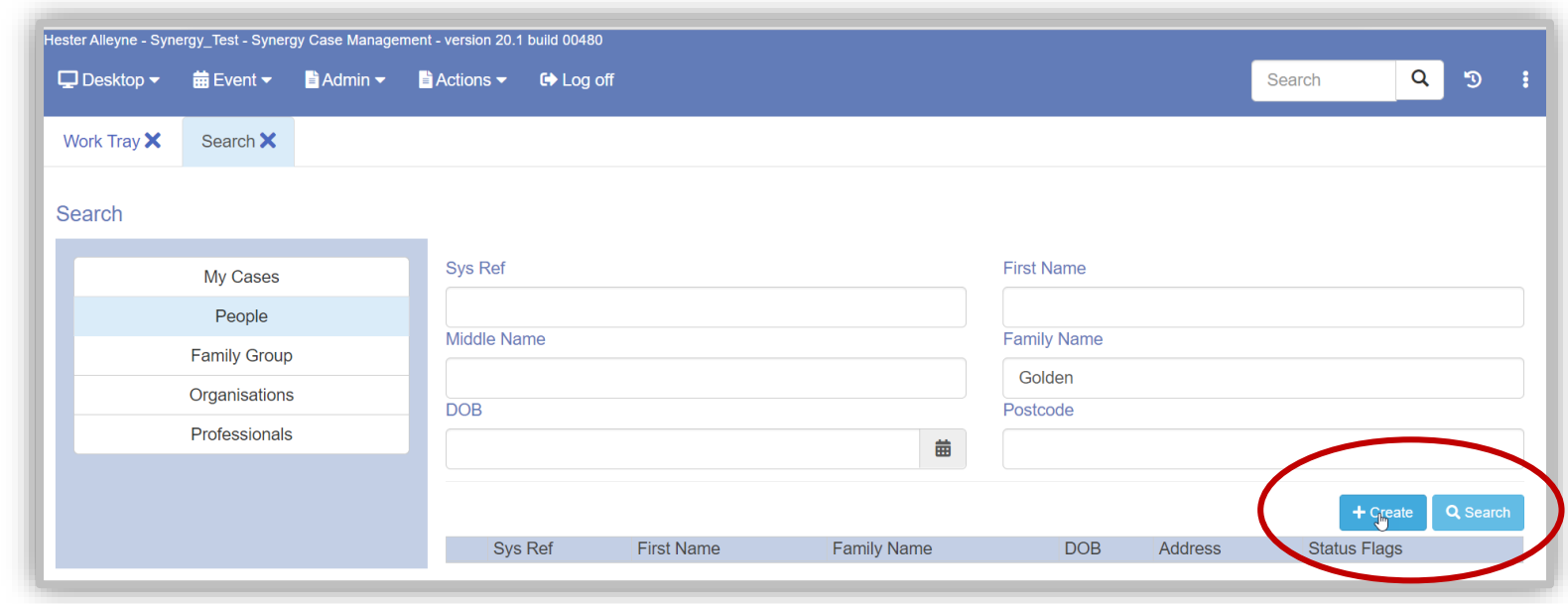

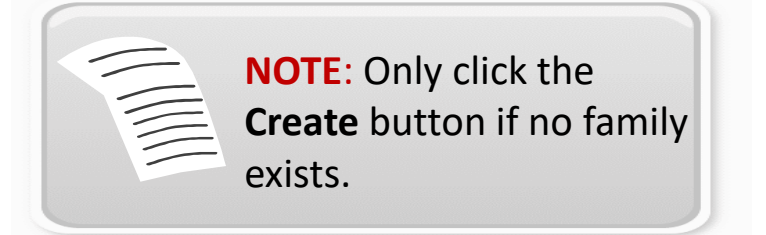

## *Create your family continued – Add your family name*

• From the Create Person window complete the *First Name, Gender and Date of Birth* fields then click the **Check** button. If you find a matching record it appears beneath the Search screen. (This could be a possible duplicate).

If your Search was unsuccessful you can create your first person or family member.

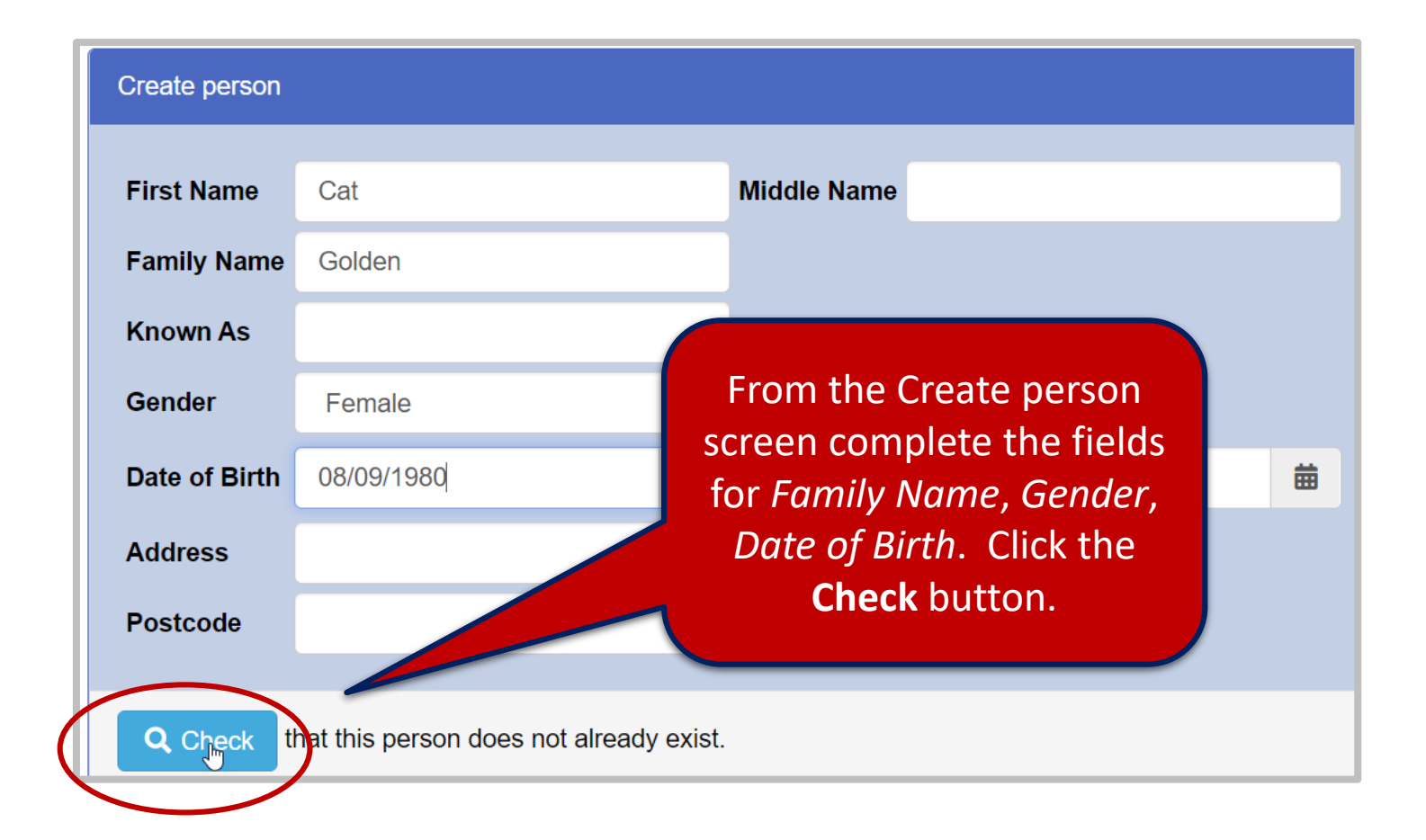

• From the updated screen, click the tick box **Create another person,** then the **Create** button to add additional family members.

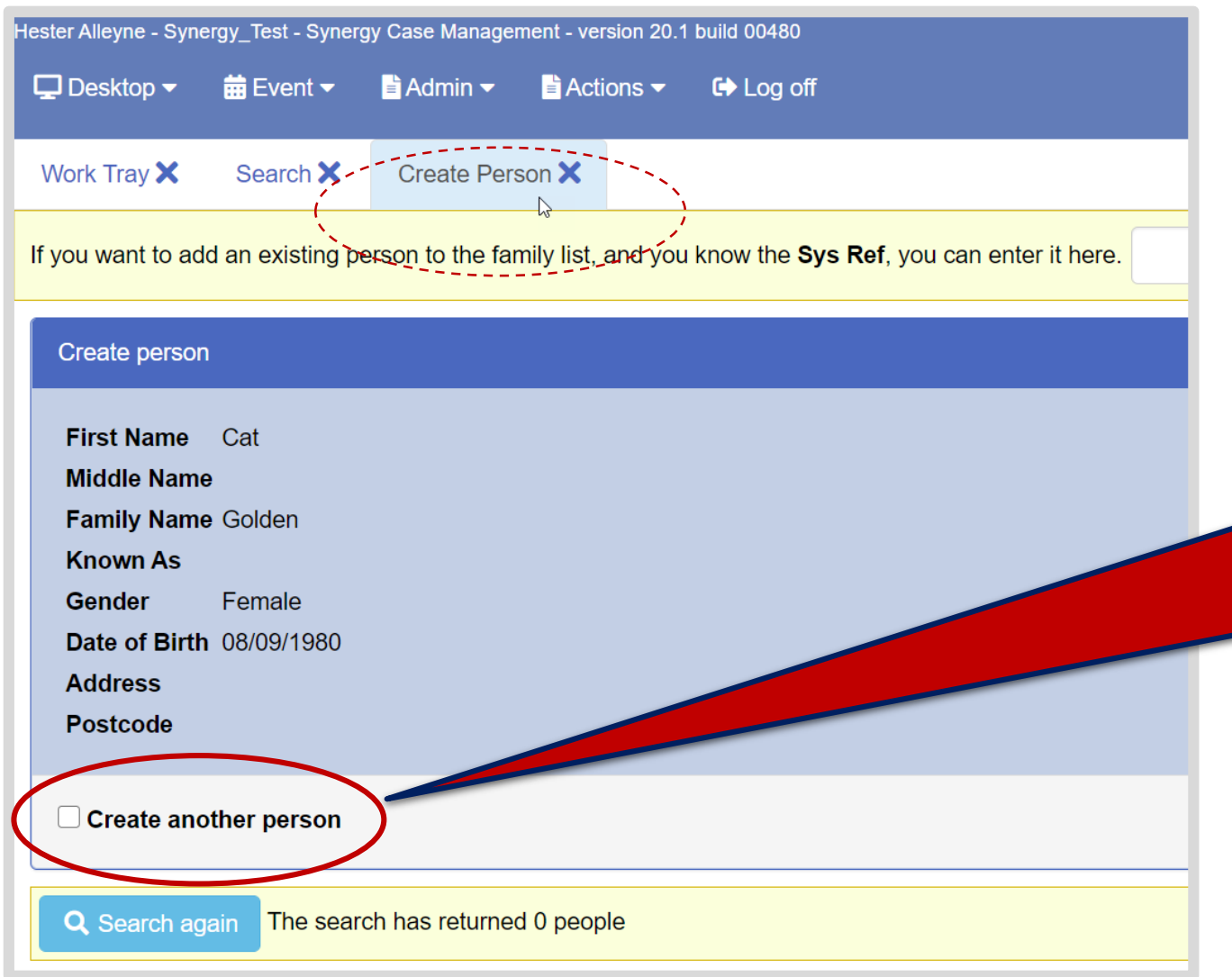

The screen is updated to reflect the following input. To create more members for the family select the option **Create another person** followed by the **Create** button on the lower right of this screen.

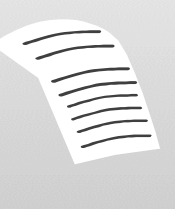

**NOTE**: De-select the **Create another Person** box if you do not need to create further family members.

• The new member is created, a list side panel opens with their details.

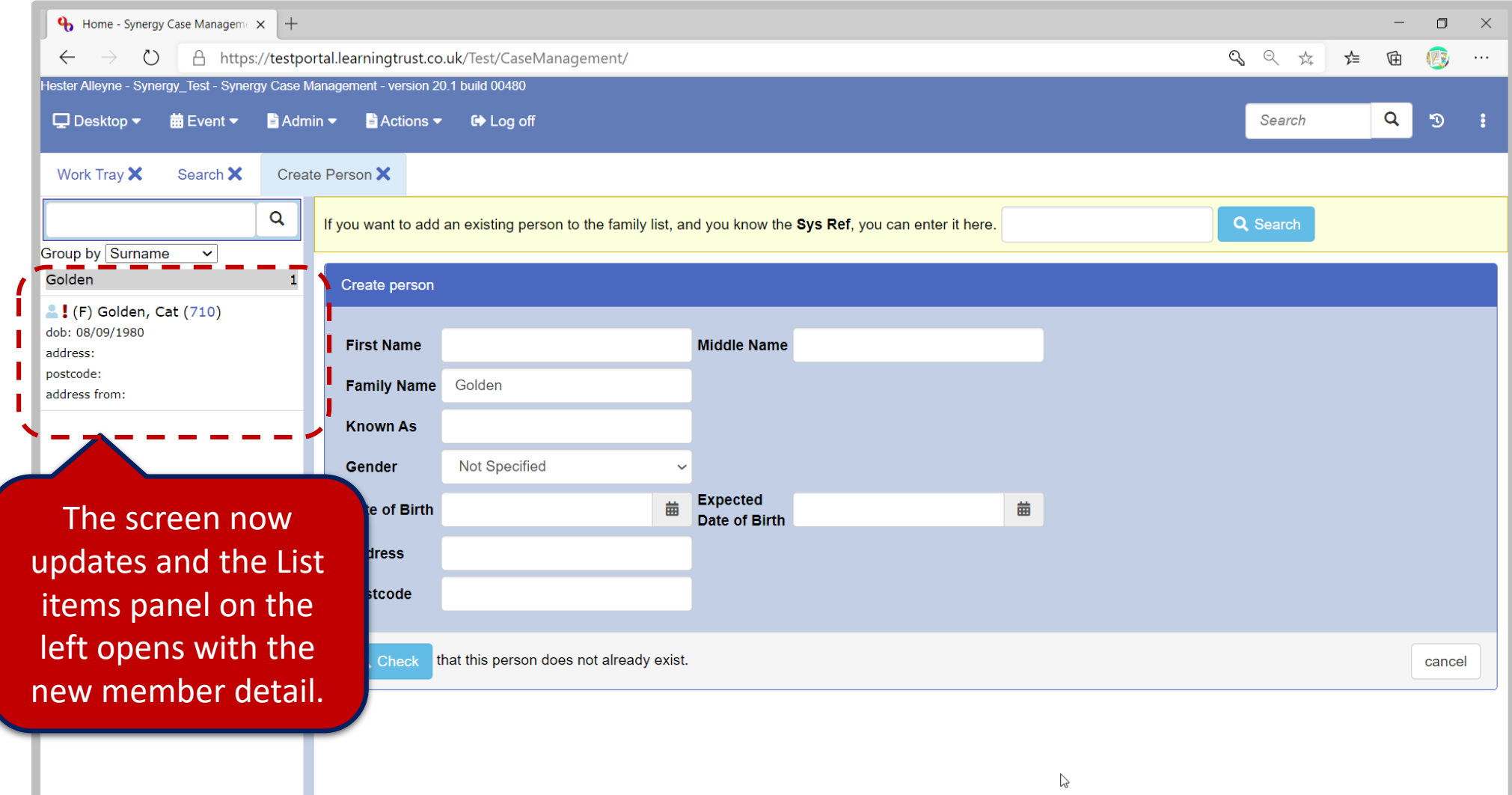

• Continue adding family members by selecting the **Create another person** check box then click the **Create** button.

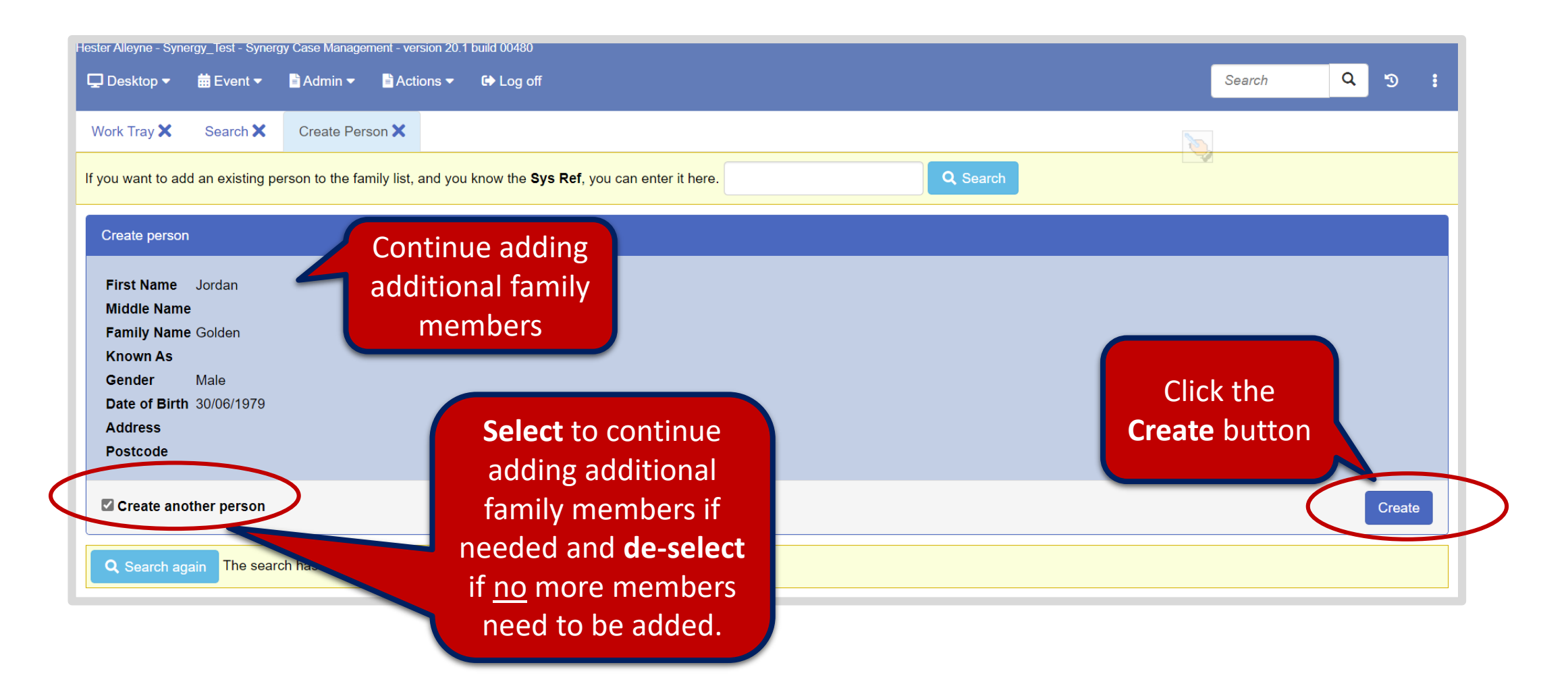

- Be sure to click the **Check** button to see if a family member exists.
- To continue adding family members follow the process outlined on page 23.

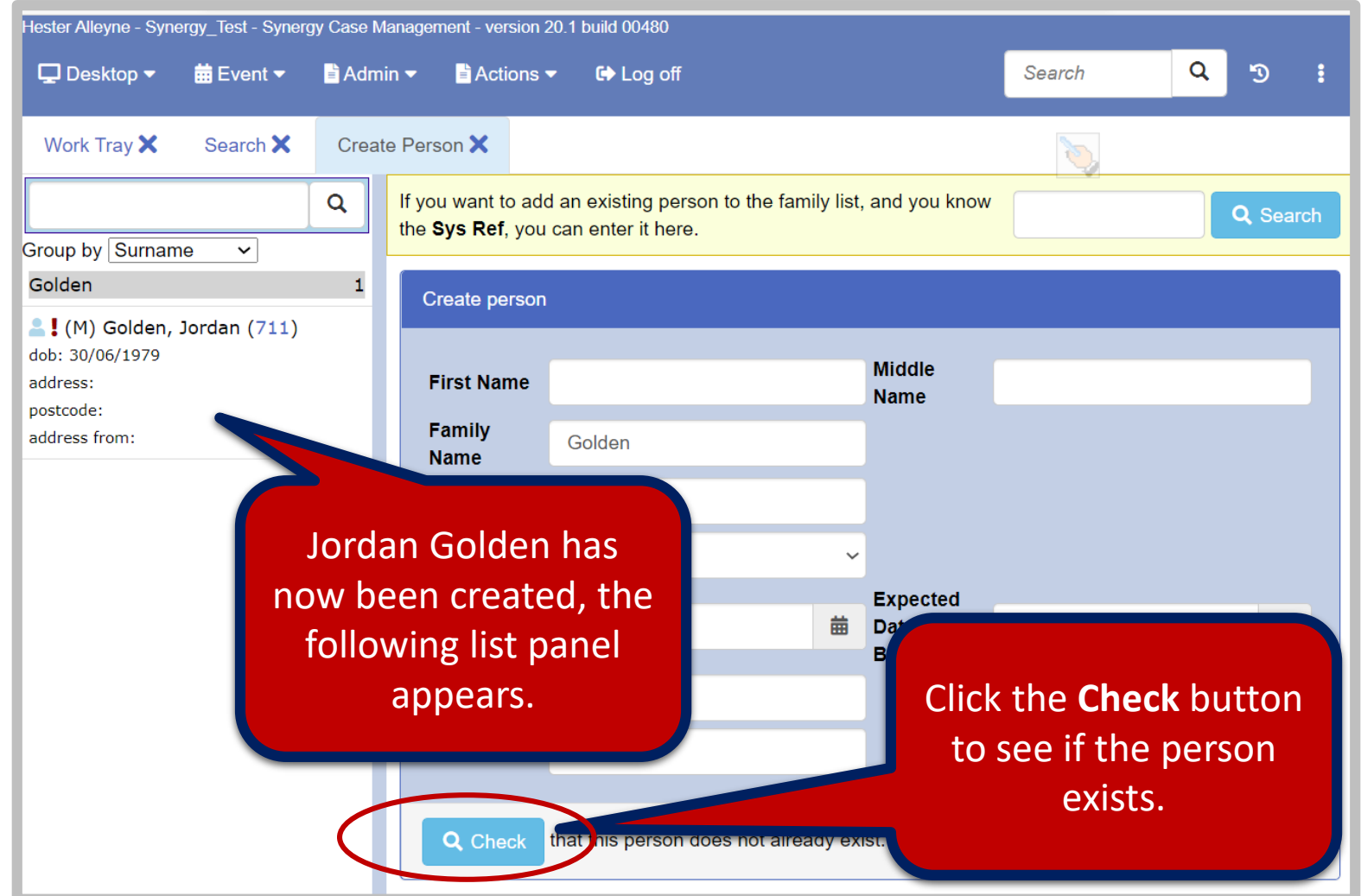

- Clicking the **Check** button result with the following family members shown below in the lower part of the screen.
- If they belong to the same family a *relationship* must be created. This is outlined on the following pages.

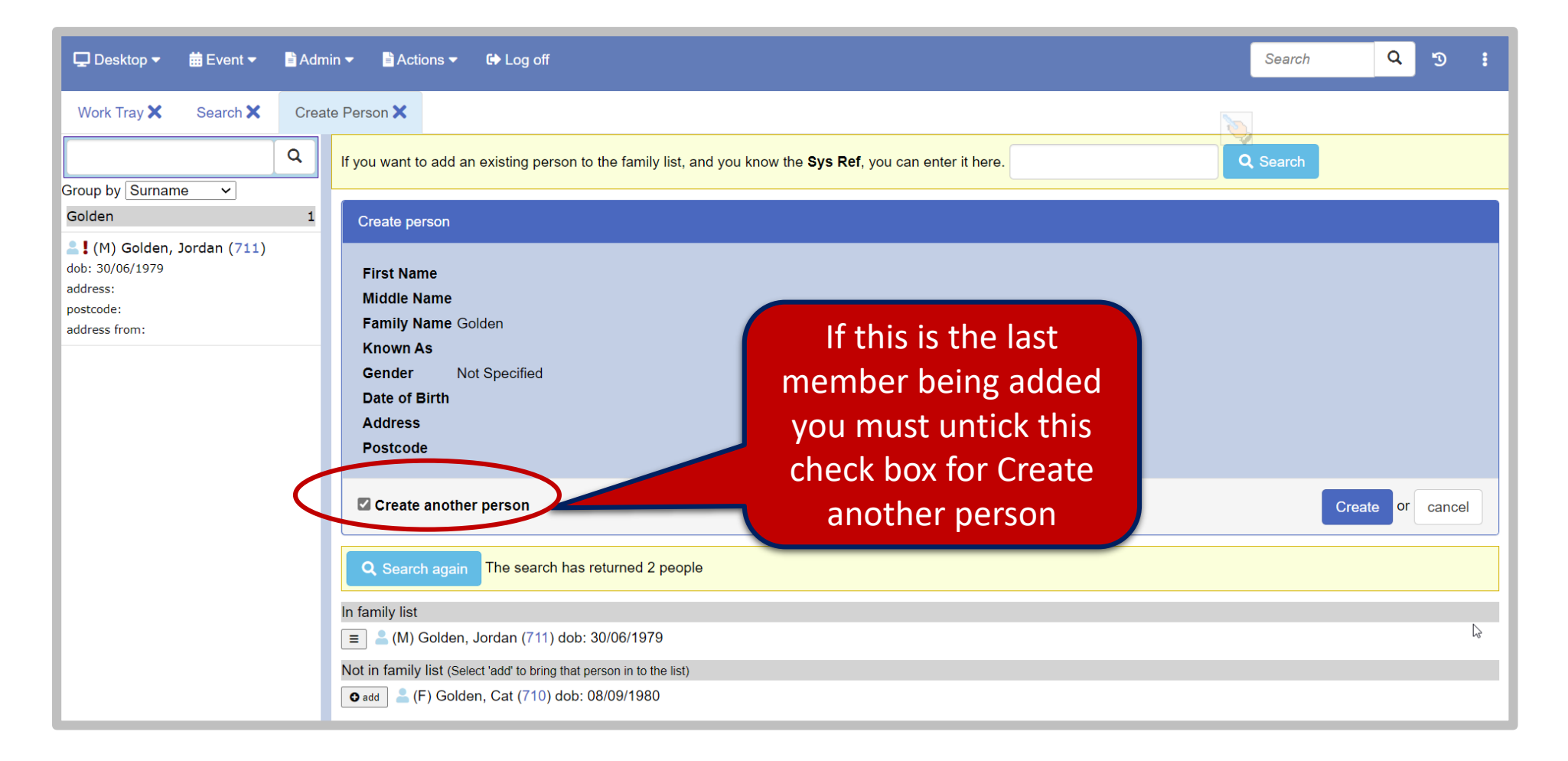

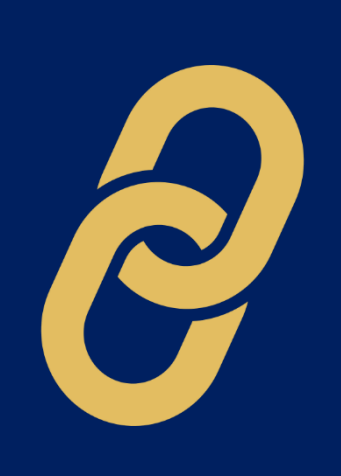

# 4. Creating Relationships

<span id="page-25-0"></span>Creating relationships

#### Creating a Relationship

When you add members of a family you must establish and create links. To do this:

- Select from the menu **ActionCreate Person** then type the a family name in the **Family Name** field, click **Check**.
- Select each name listed in the lower panel of the screen by clicking the adjacent +**add** button, then click the **Cancel** button to close the Create person pane.
- Click a name from the left panel *as shown in the screen to the right.*
- A notice appears when no relationships exist, click the **edit** button to begin creating relationships.

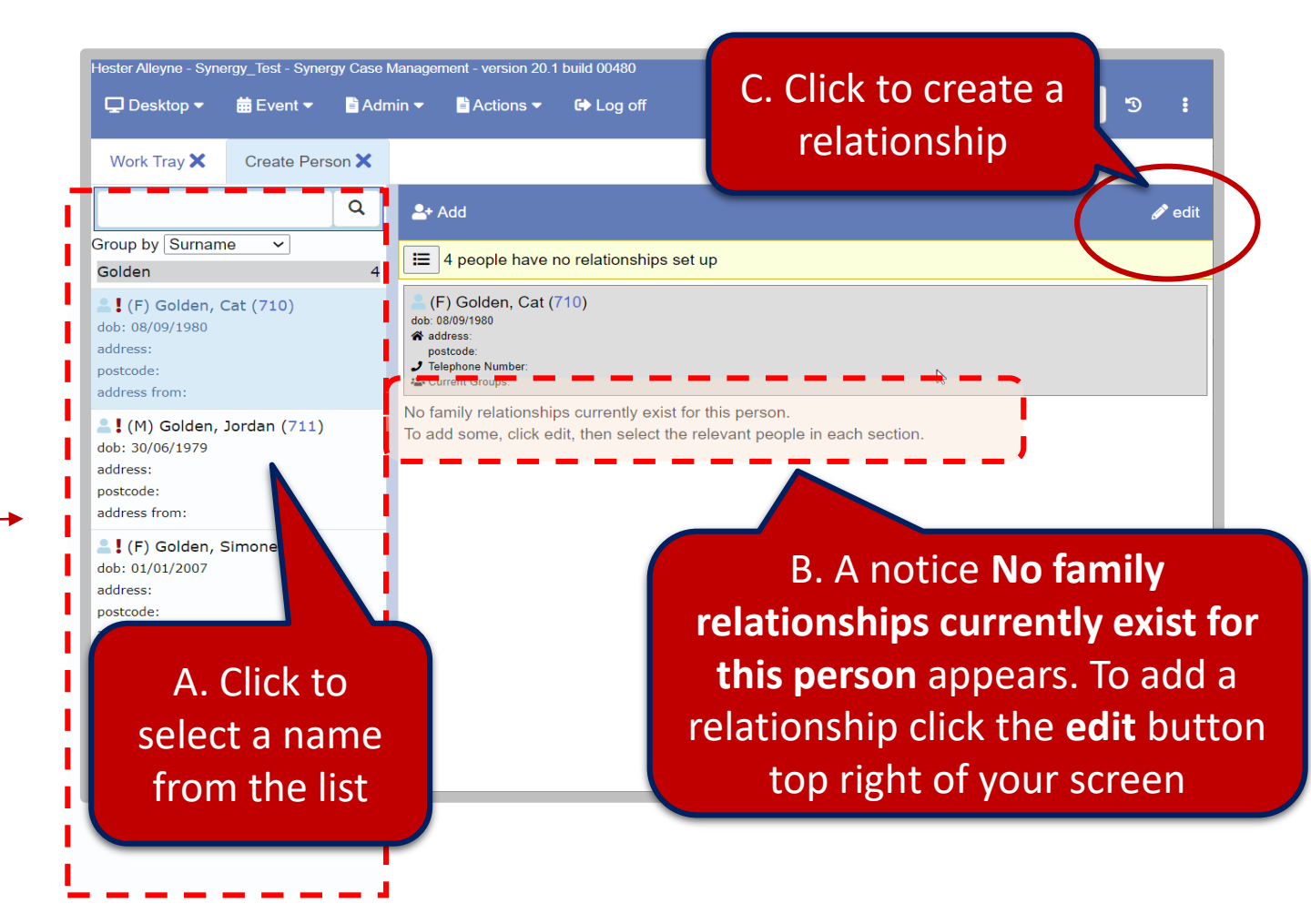

• The screen updates to display several relationship panel;, *Parents, Siblings, Current Partner, Children* and *Extended Relationships*.

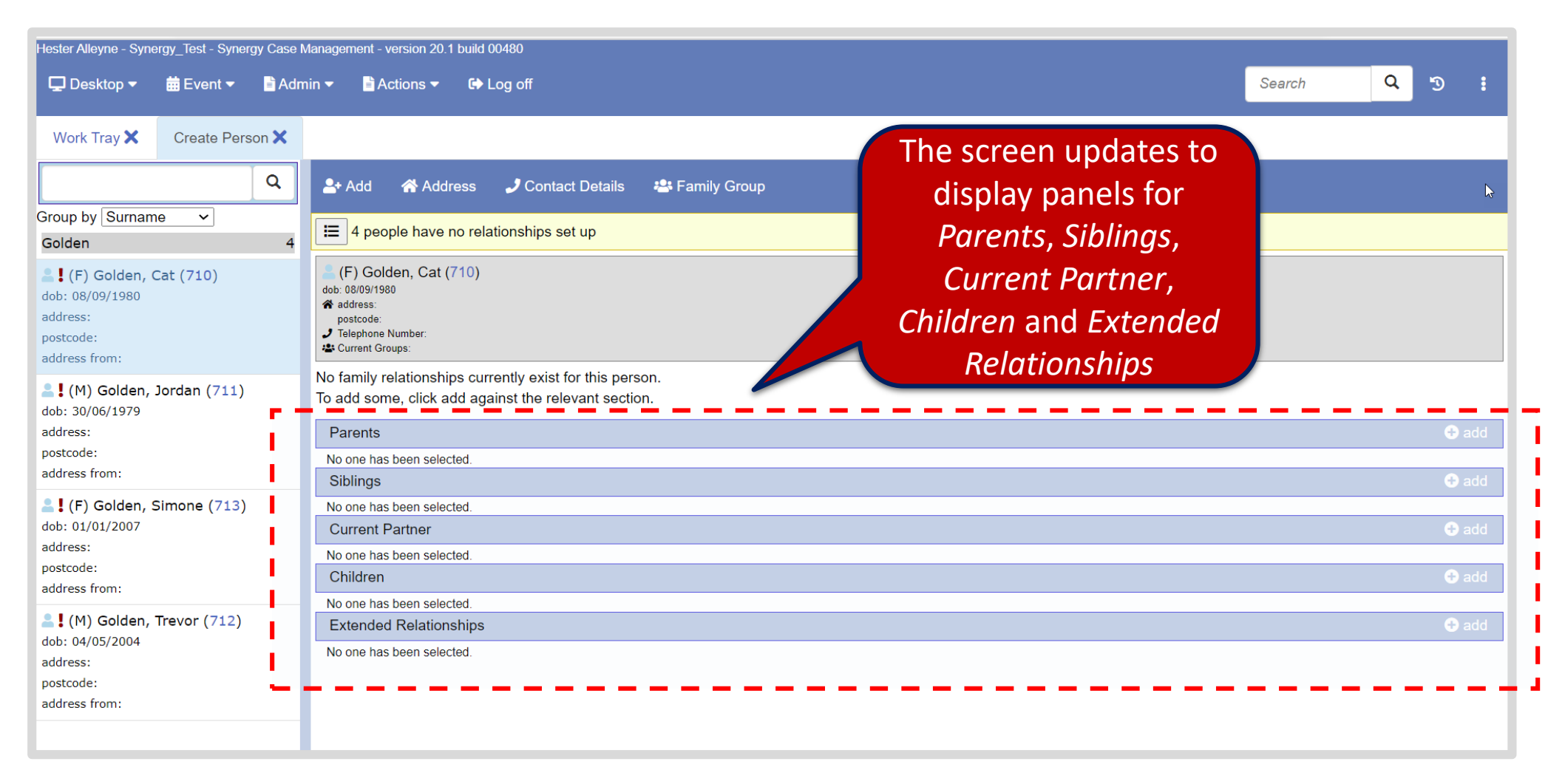

• Select in this example **Current Partner** panel, then click the adjacent **Add** button to the right.

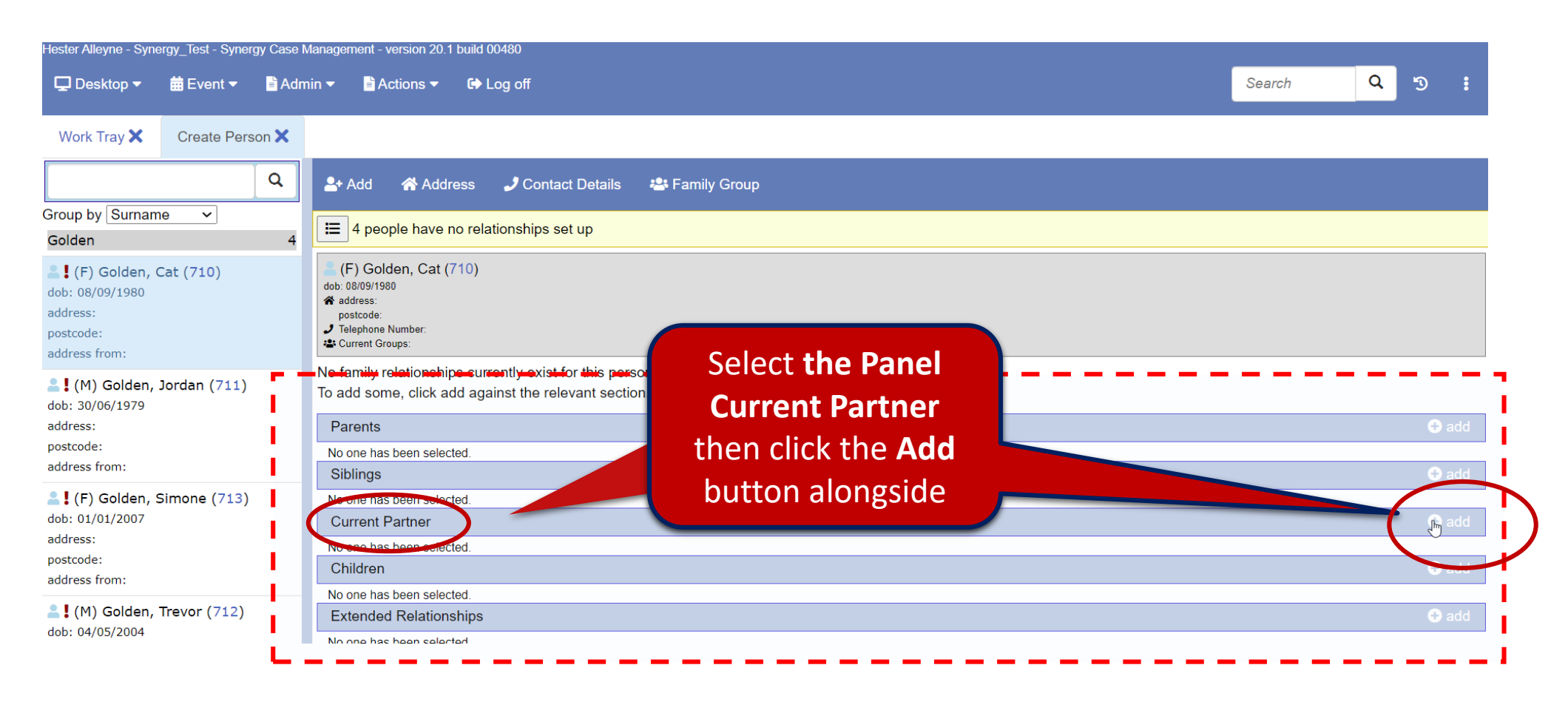

• The screen updates and displays the **Add new relationship** panel.

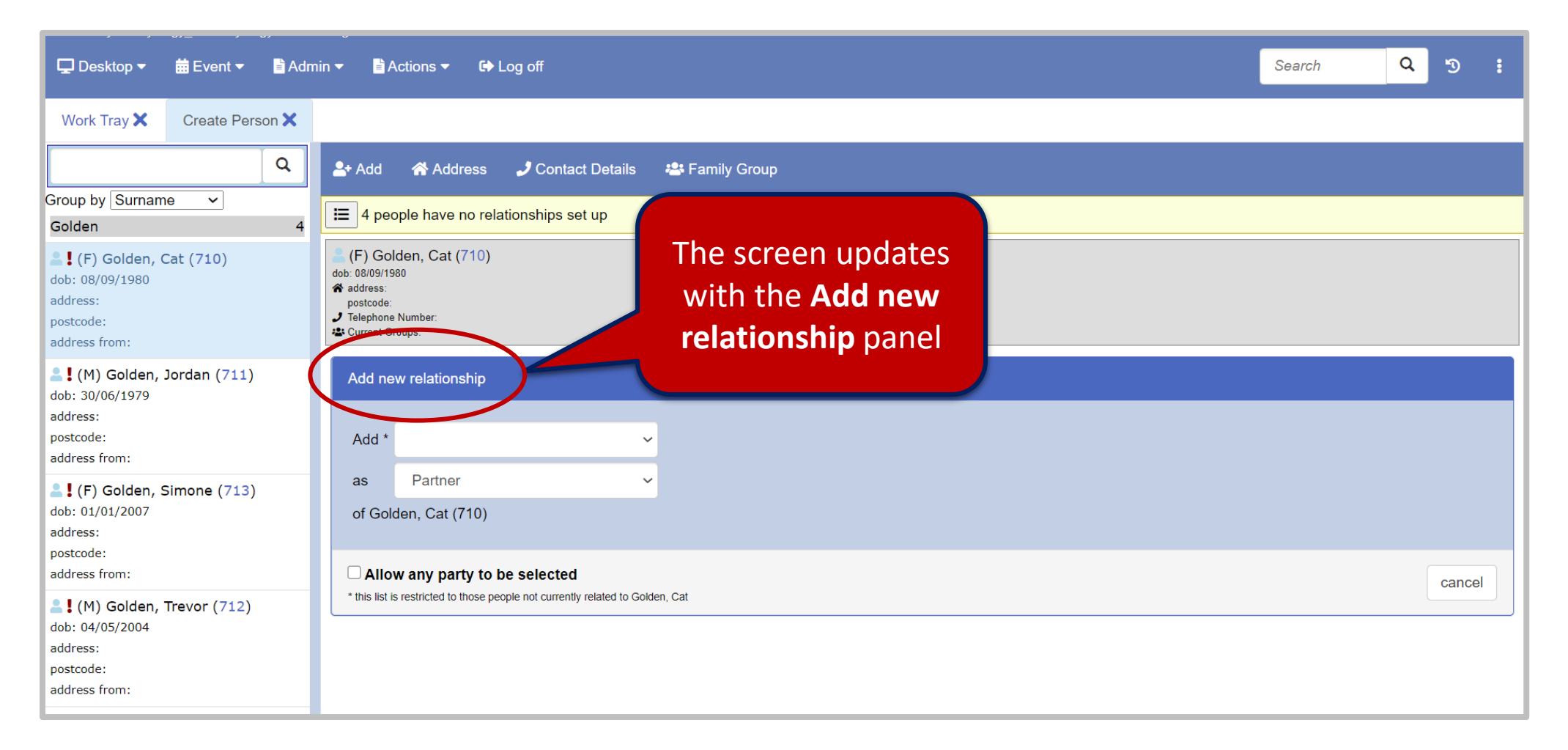

• Click the drop down arrow alongside the **Add\*** field to choose the relevant party for a relationship.

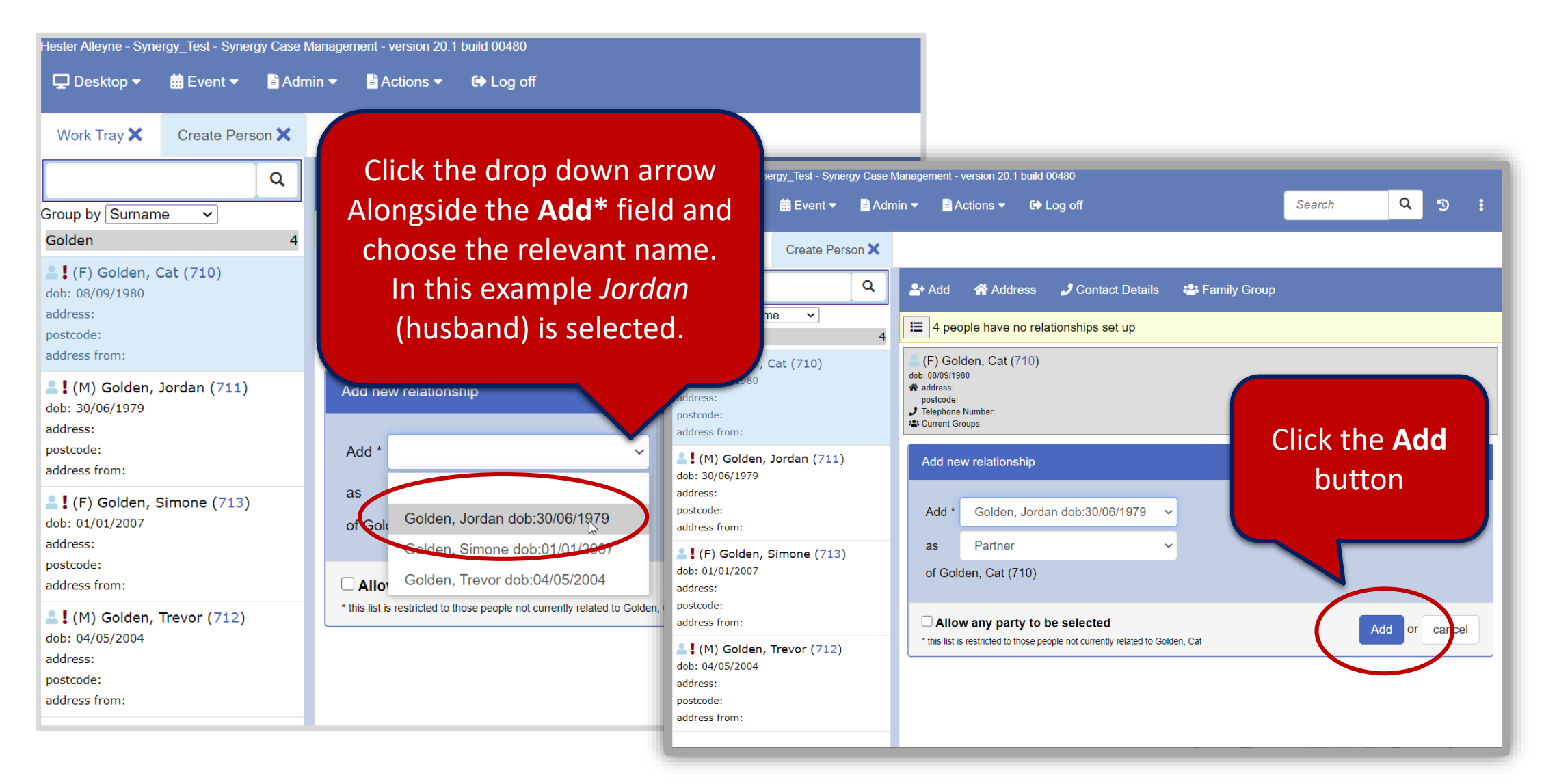

• The screen is updated with the current partner added. Continue to add siblings or any other types of relationships by clicking the **+add** button in the **Children** panel.

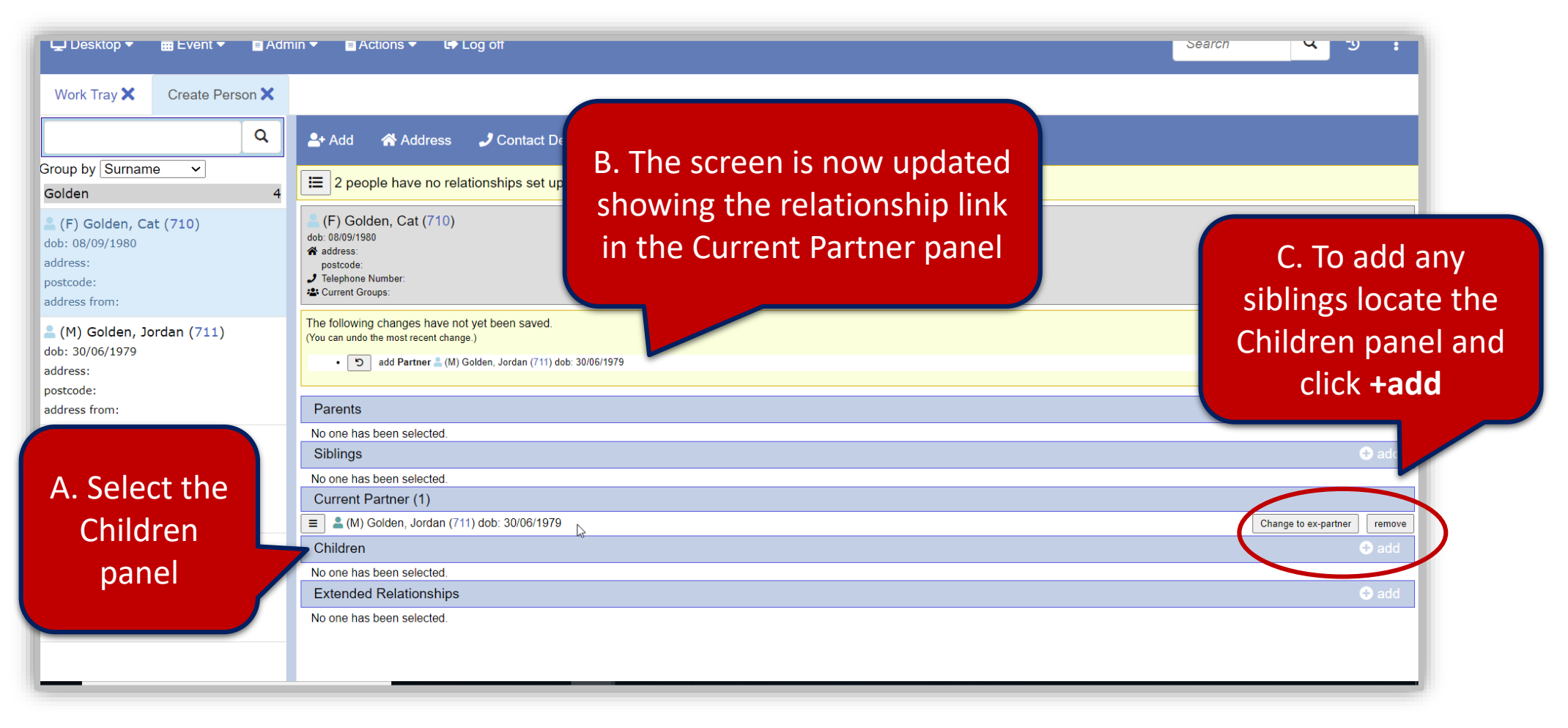

- To add children from the Children panel click the **+add** button. Click the drop down arrow alongside the **Add\*** field.
- Click the **Add** button located in the far right hand corner of the screen.

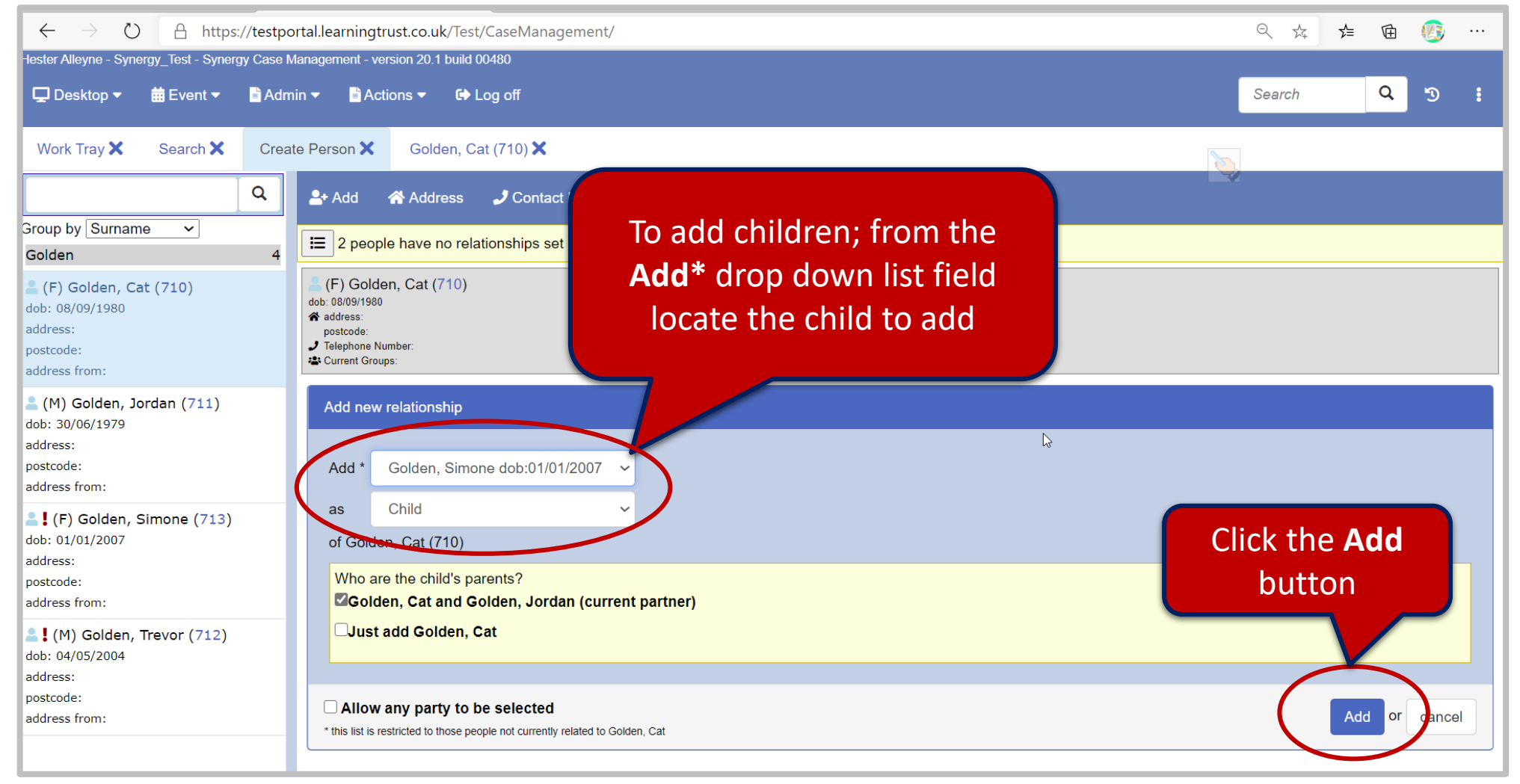

• When the children have been added click the **Save relationship changes** from the menu bar. This updates all relationships for the family.

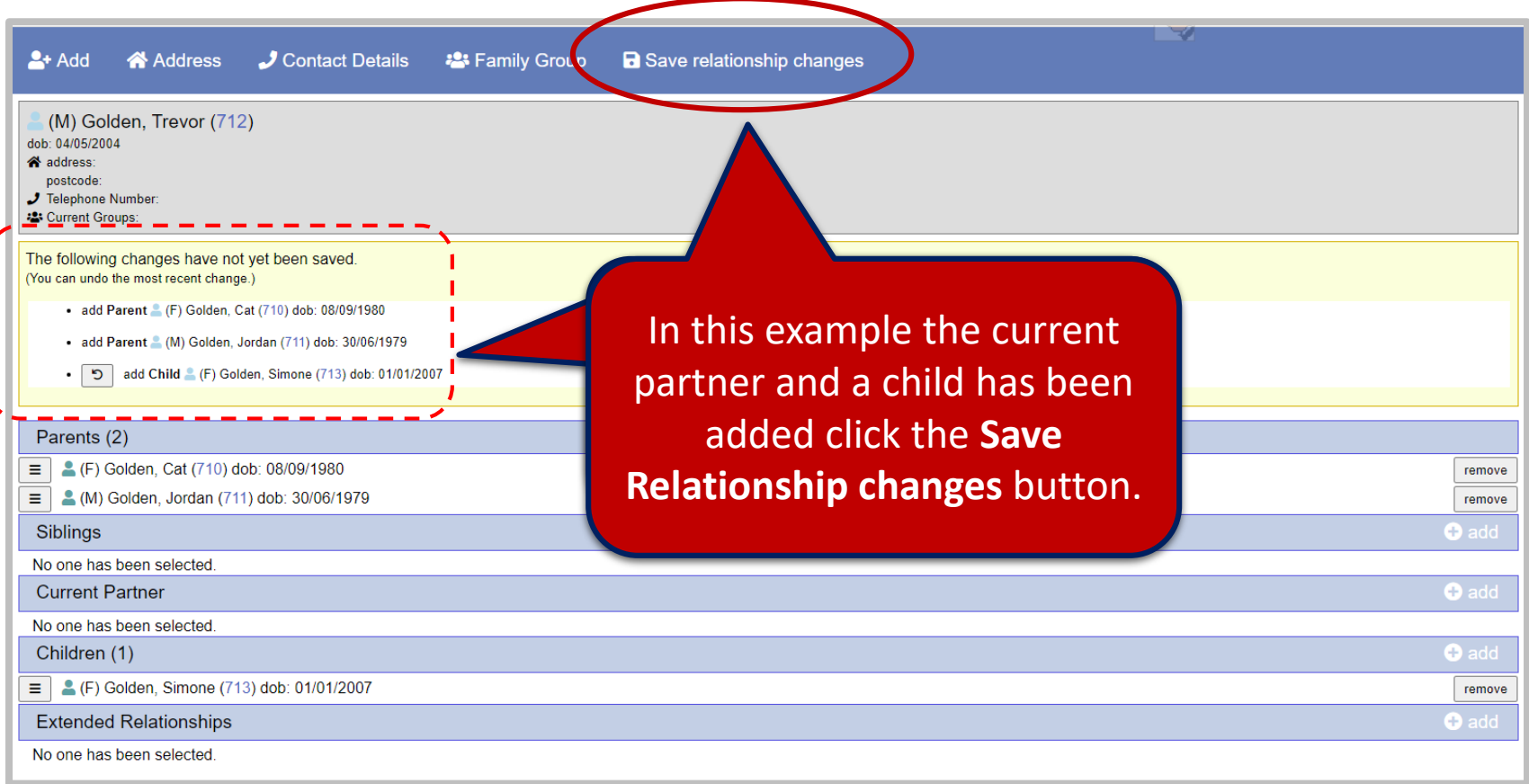

• Click the **Save** button to save all changes. Once saved the relationship page is updated.

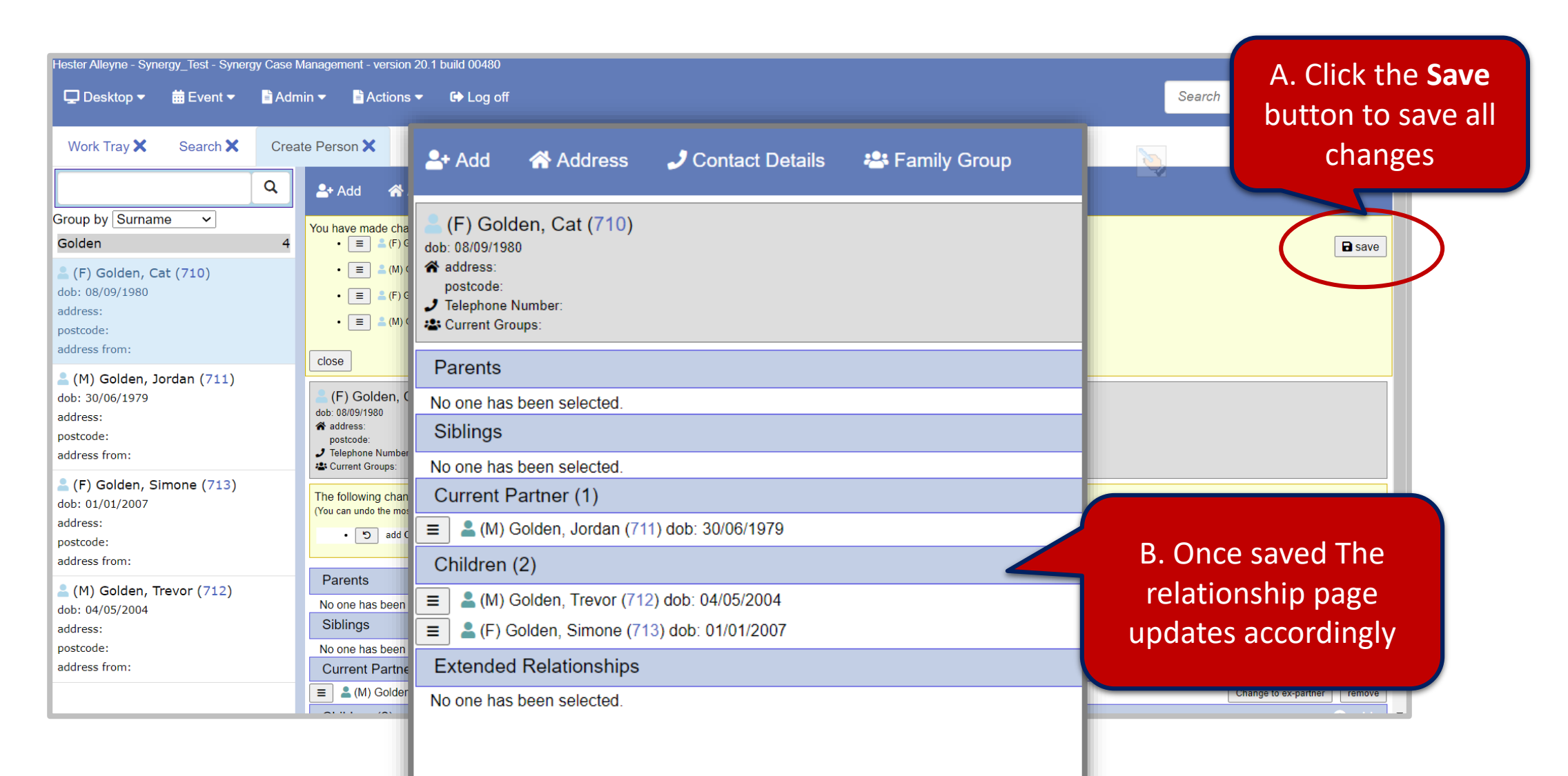

#### *Creating a Relationship continued.* Adding Address, Contact Details & Family Group

#### **TO add an Address**

- Follow the same steps as outlined on page 27.
- Click the **Address** button, then click the **Search for attendees**  button, Find Address window opens.

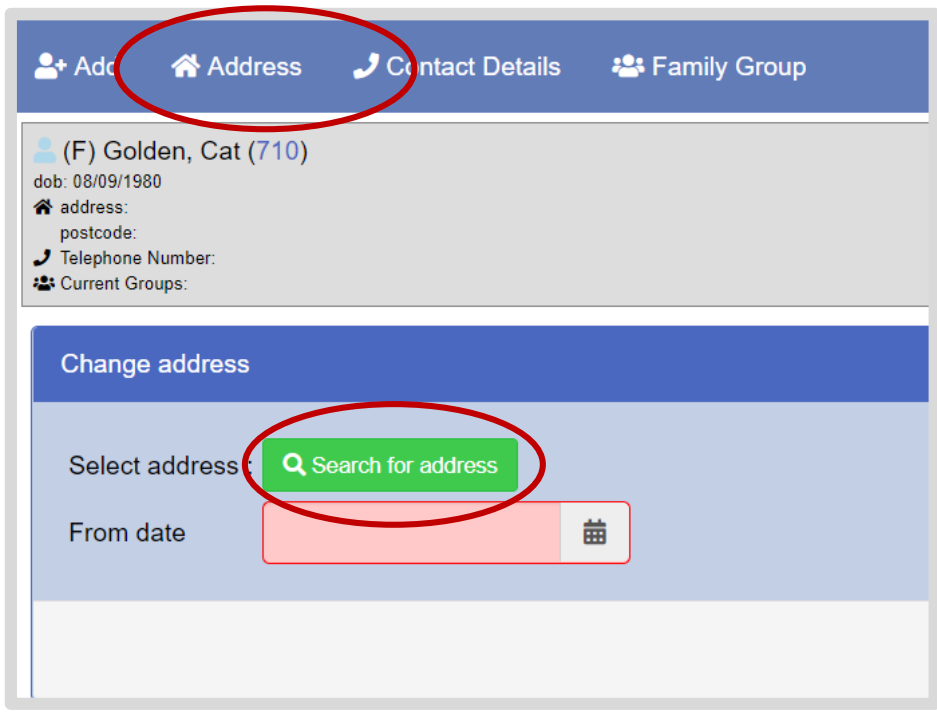

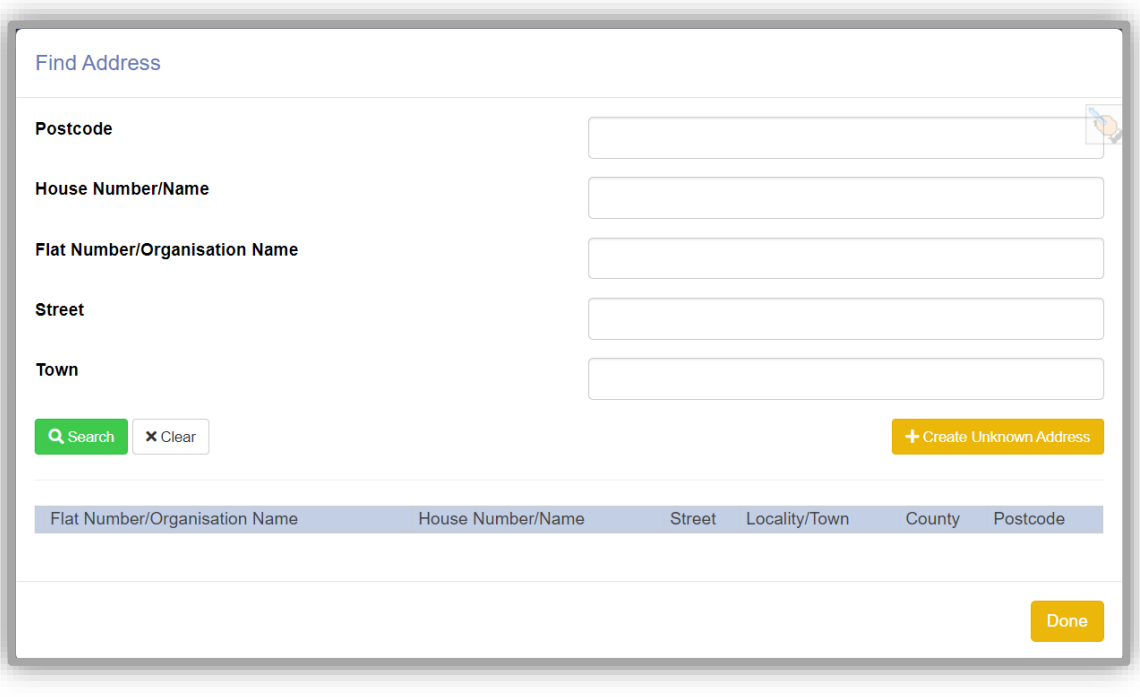
#### **TO add an Address**

- From the Find Address window click in the **Postcode** field and enter a postcode.
- Click the **Search** button.

If an address exists it will appear in the lower part of the window.

• Click the address to select then click **Done**.

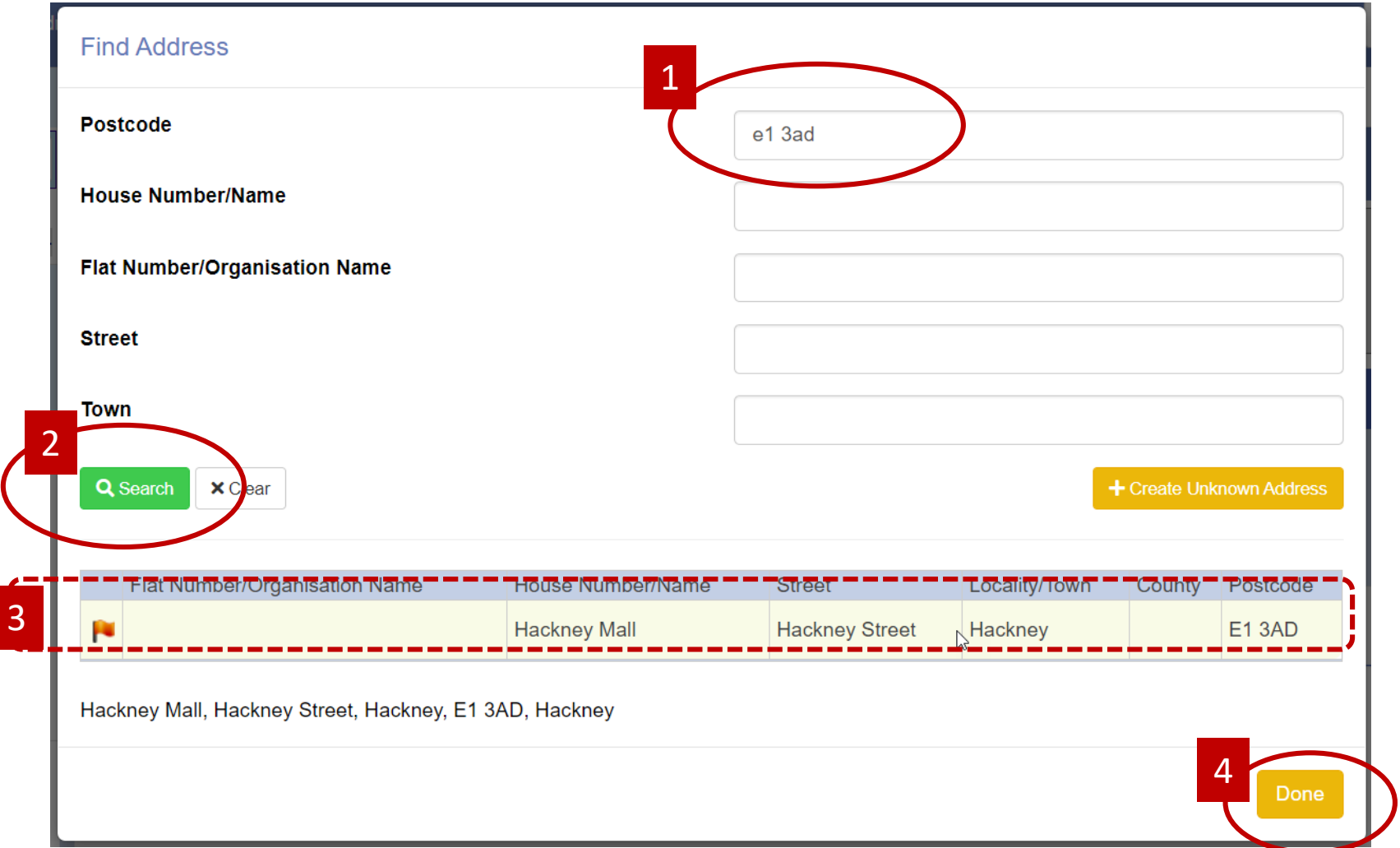

The screen updates. In the Change address for area click the tick boxes alongside each name to select all family members.

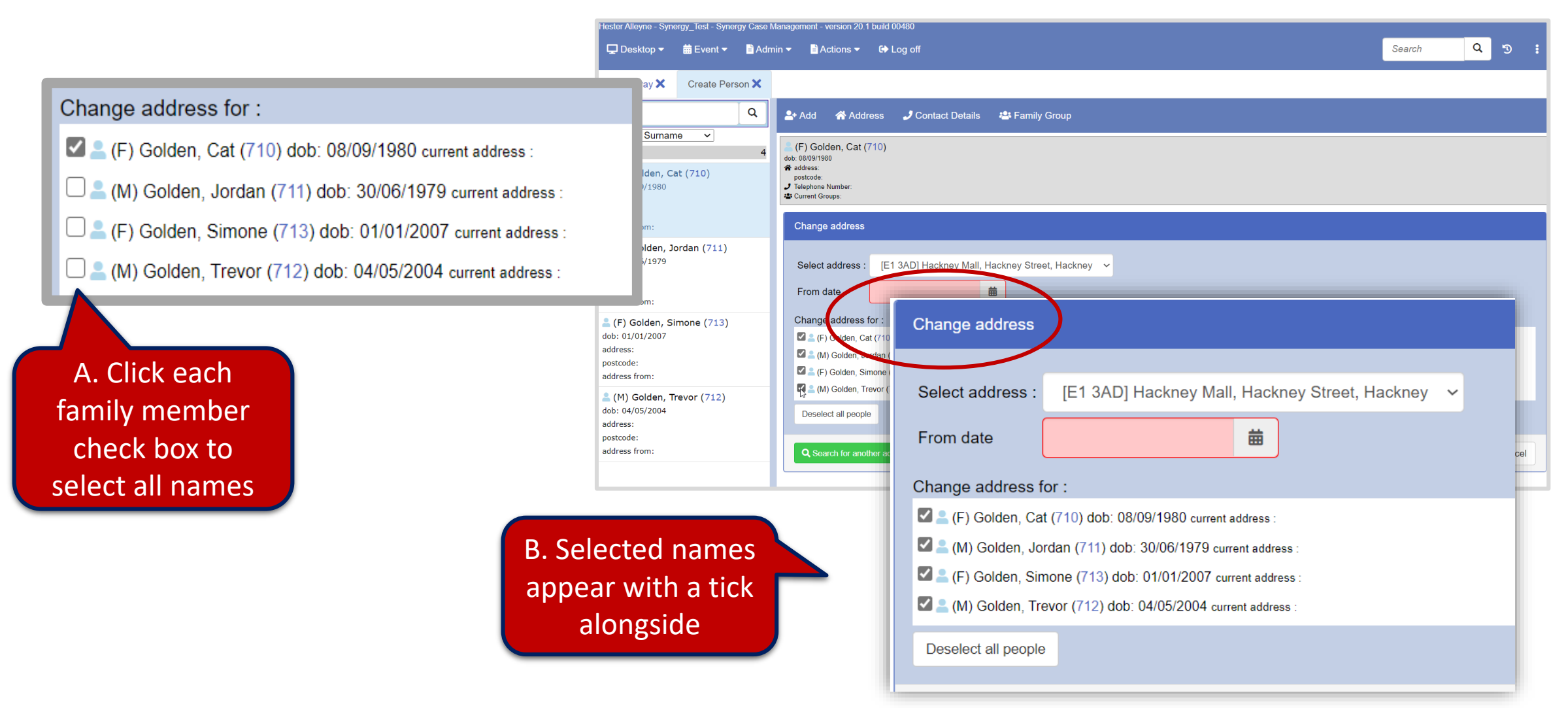

• Use the From date field to add the date the from was completed. Then click the **Change** button.

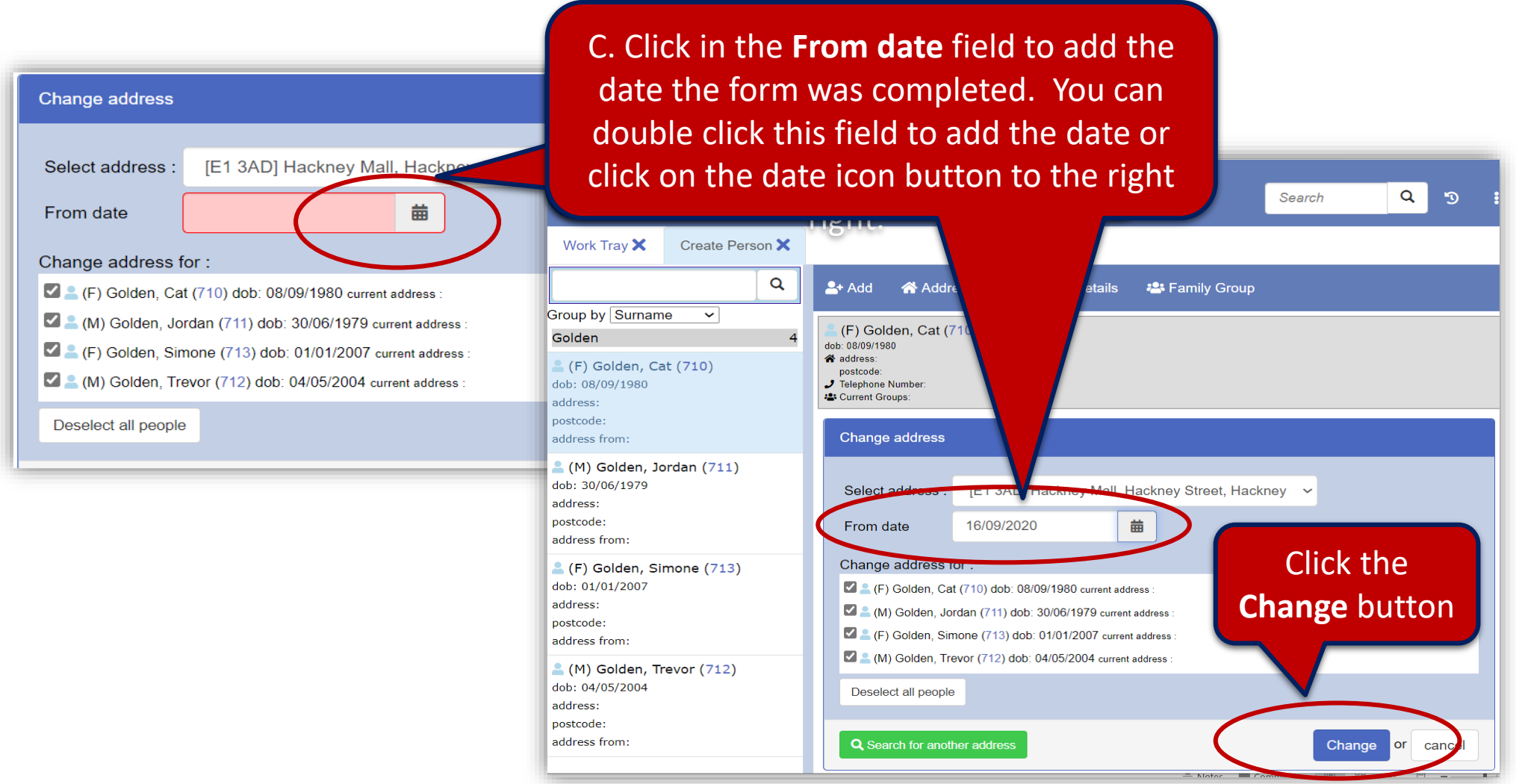

The family are now connected to an address:

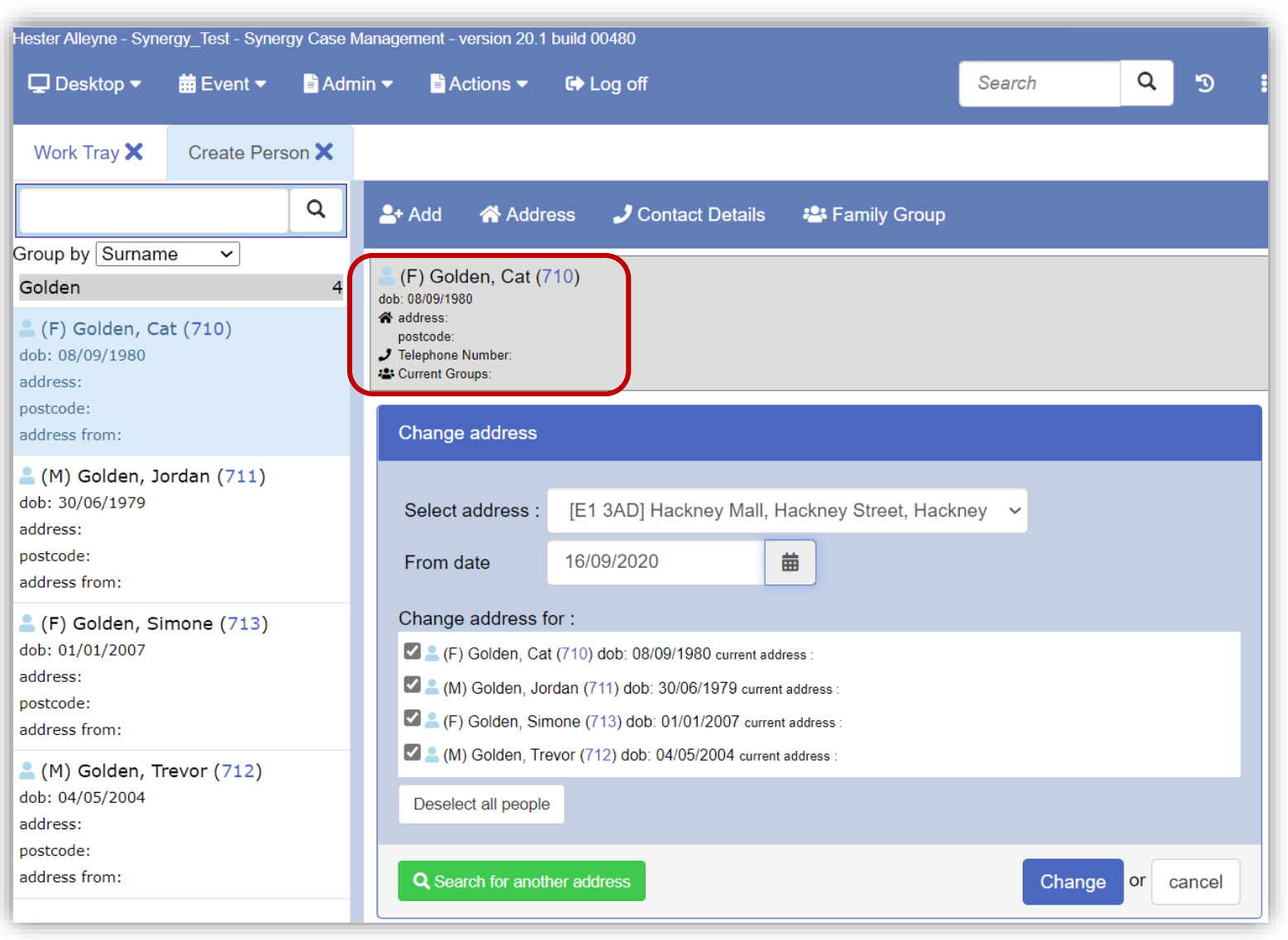

#### **Add Contact details**

- Click the **Contact Details** button. The Change Telephone Number screen appears.
- Click **+Create New Number** button and type a telephone number Landline in the New Telephone Number field (11 digits).

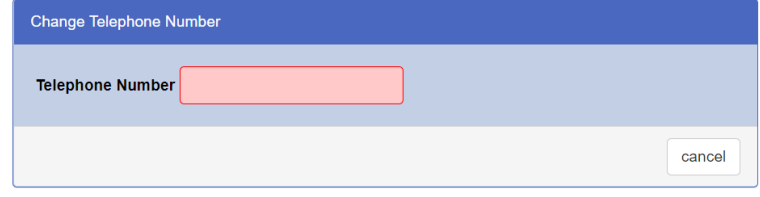

- Click the button lower right **Create New Number.**
- Assign the landline number to the family by clicking the check boxes alongside each family member name.

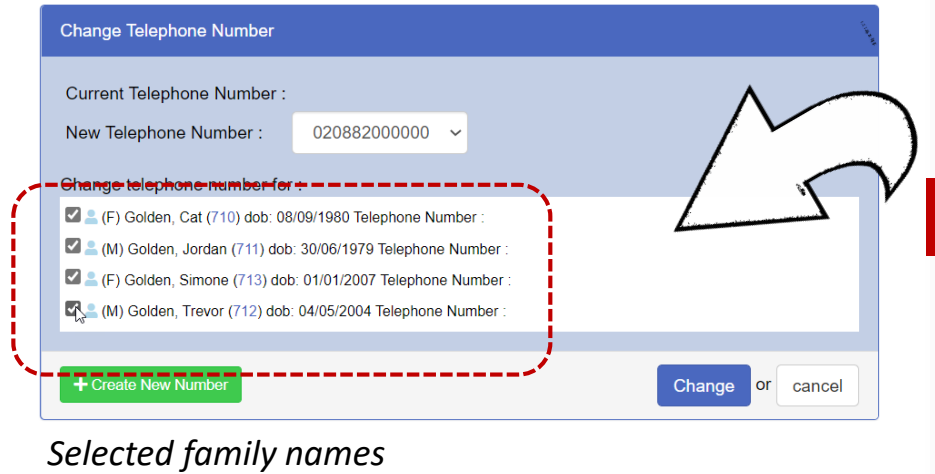

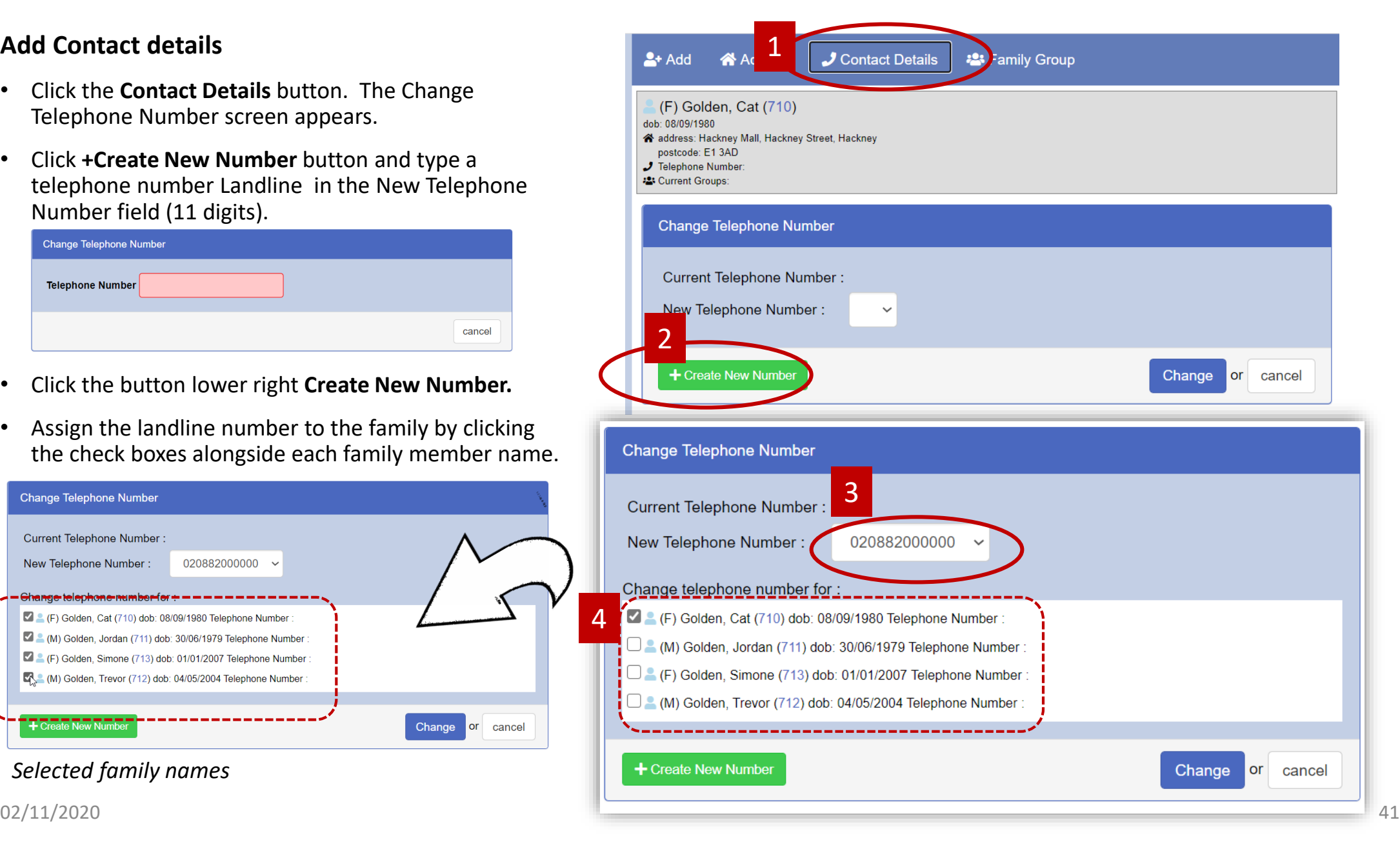

#### **Add Contact details**

• Click the **Change** button, the following

screen appears:

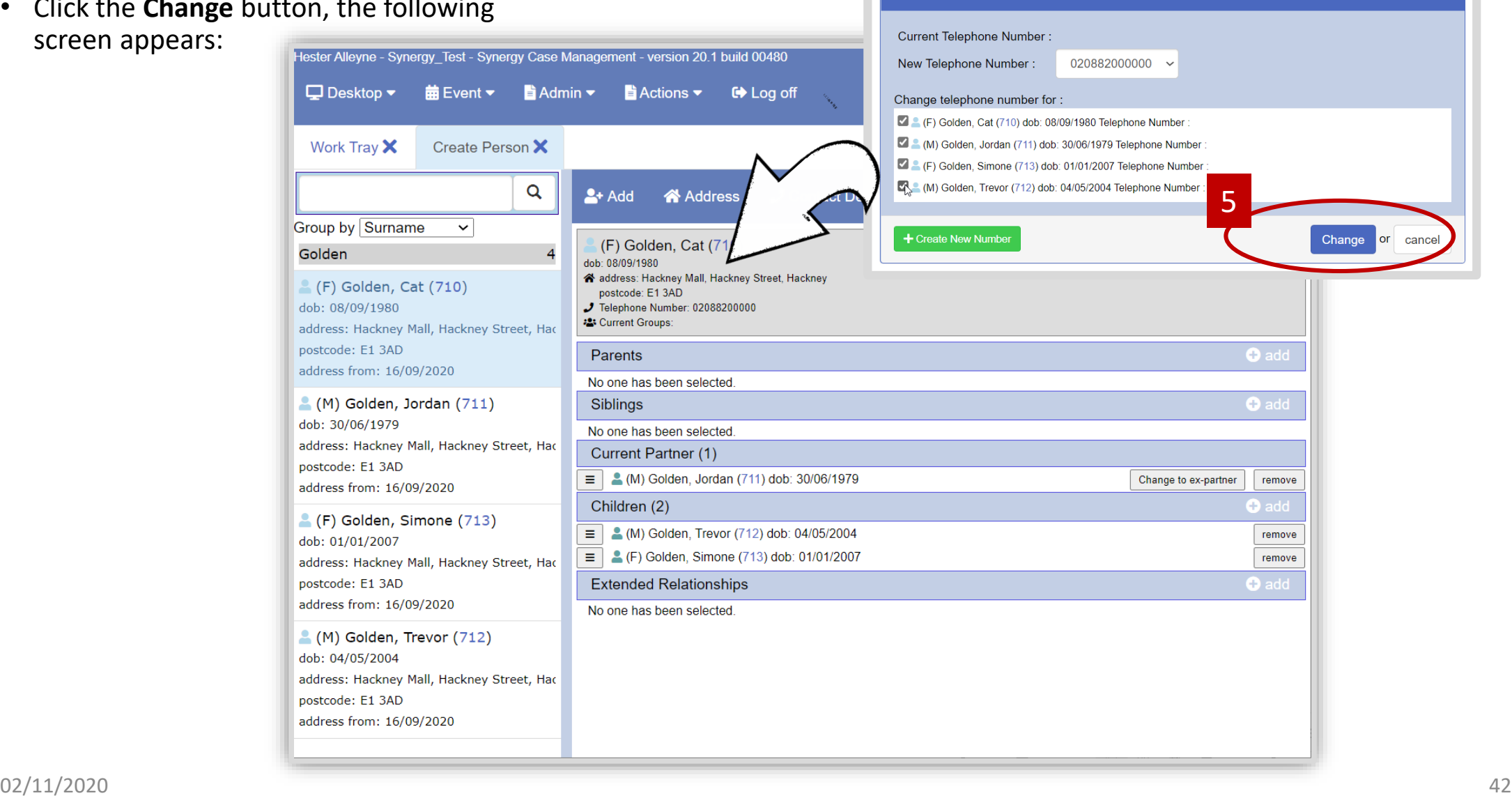

Change Telephone Number

#### **Add Contact details Mobile Number**

• Click **Contact Details** then select the **+Create New Number** button.

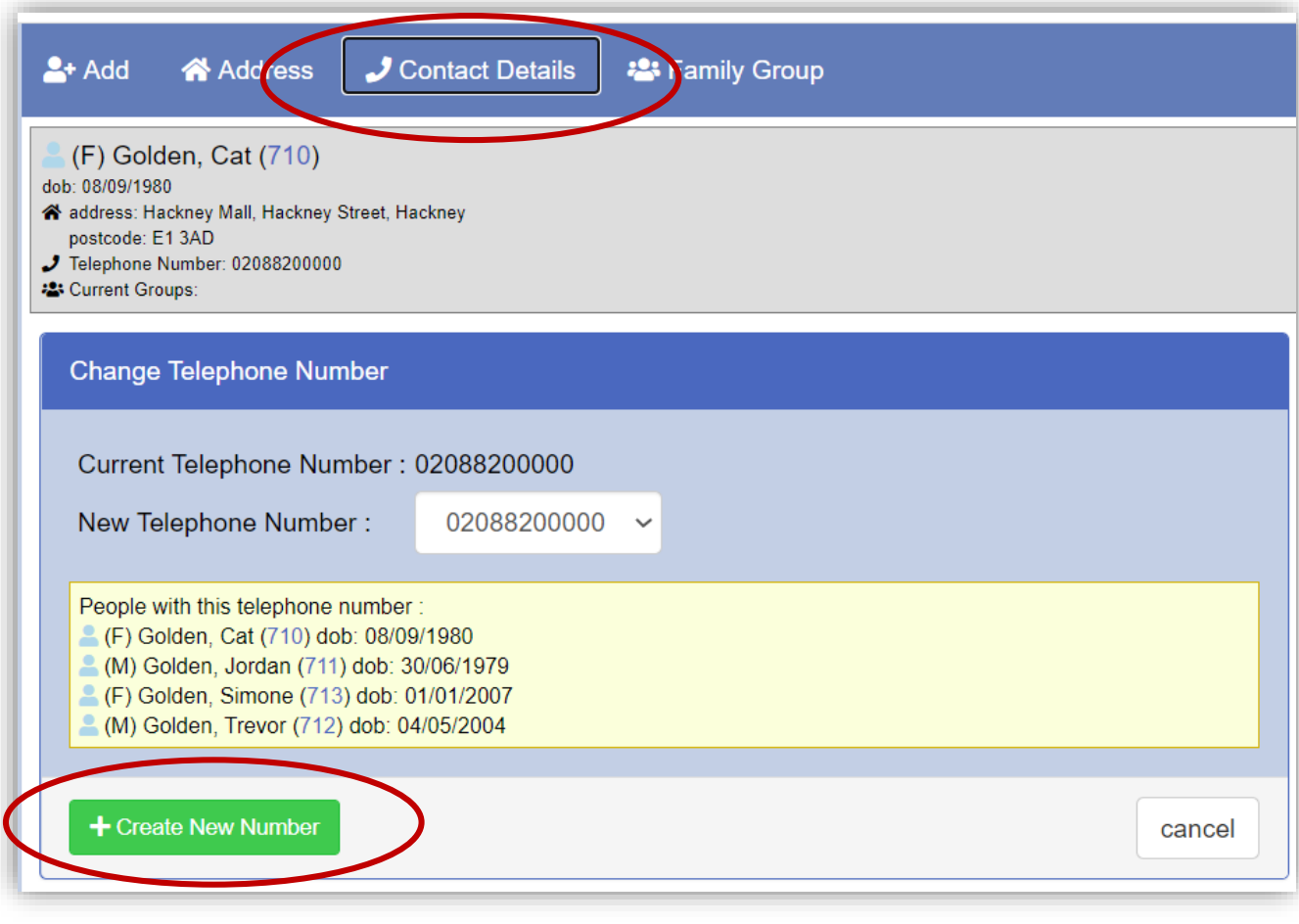

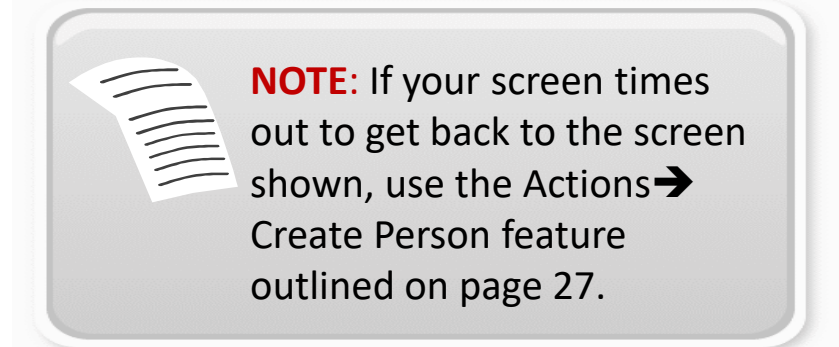

#### **Add Contact details, Mobile Number**

- In the Telephone Number field type the mob number. Click **Create New Number** button **b** right.
- From the Change telephone number for: pan sure to assign the number to the relevant family member. In this example the mobile number belongs to *Jordan Golden.*

Click to select the p

mobile belongs to

whose number

• Click the **Change** button.

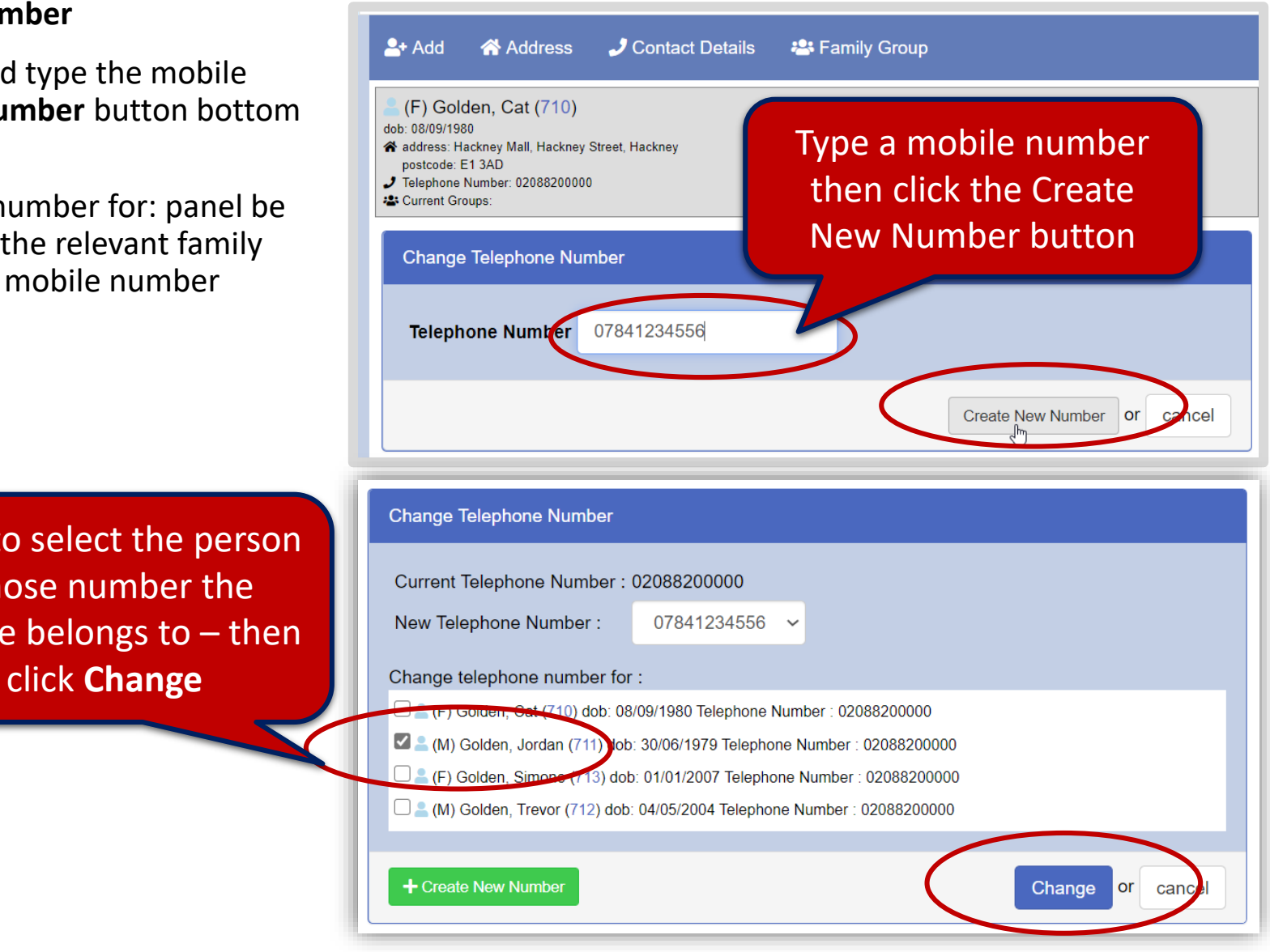

#### **Add Contact details, Mobile Number**

The screen updates with the new mobile number. The number has been assigned to just one family member.

Continue to follow the steps outlined if you need to add additional mobile numbers to other members in the family.

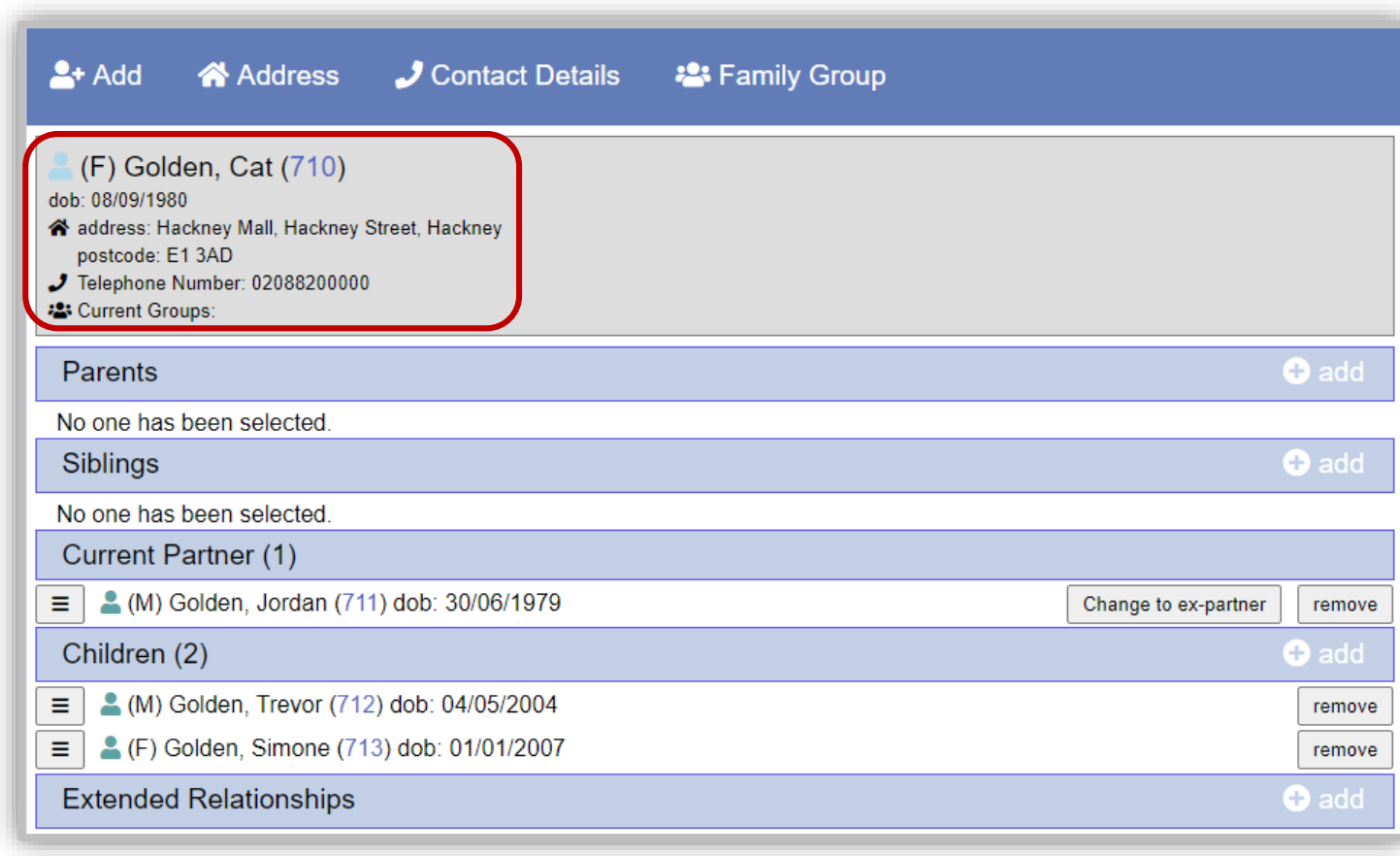

## *Creating a Relationship continued*. Creating a Family Group

#### **Add Family Group**

- Click the **Family Group** button check the Group Name for the family group is entered.
- Click the **Create Group** button, the screen updates listing all names in the family group. In this example, the *Golden* family.
- Click the check boxes alongside each family name to select all members, then click **Add to group** button.

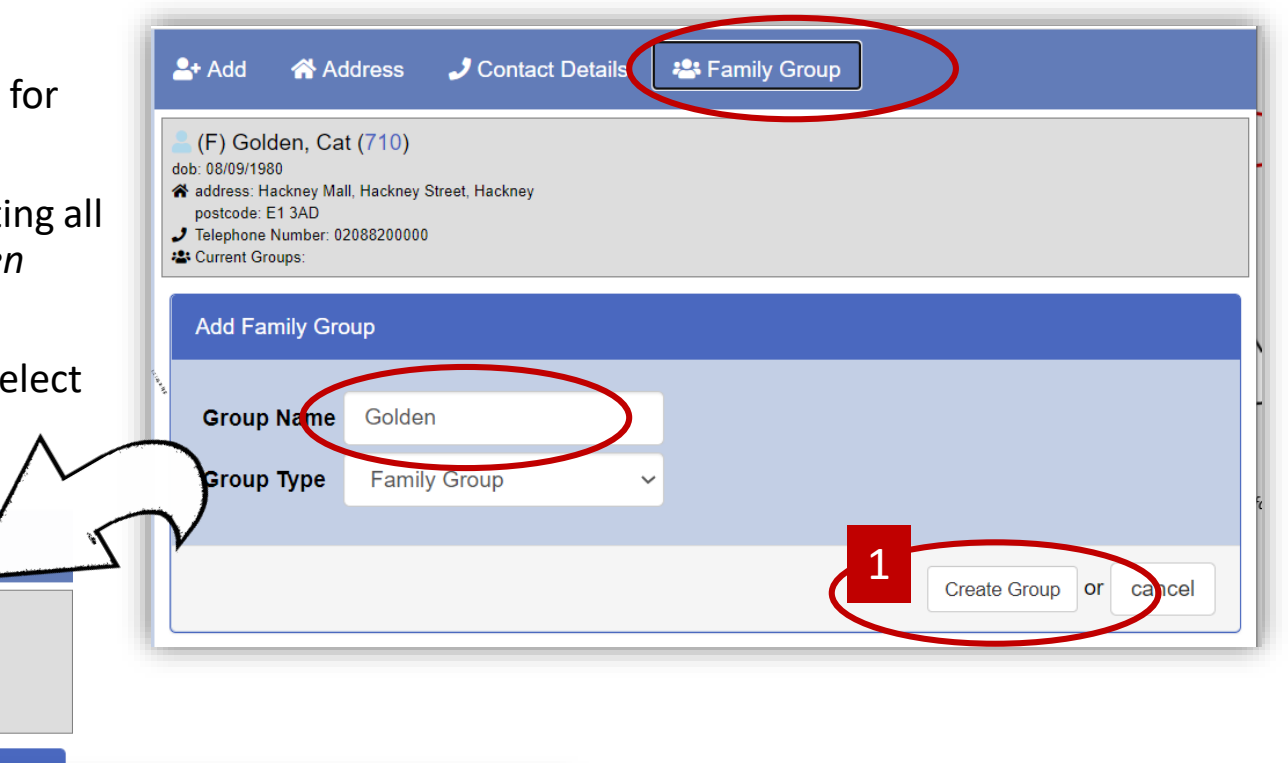

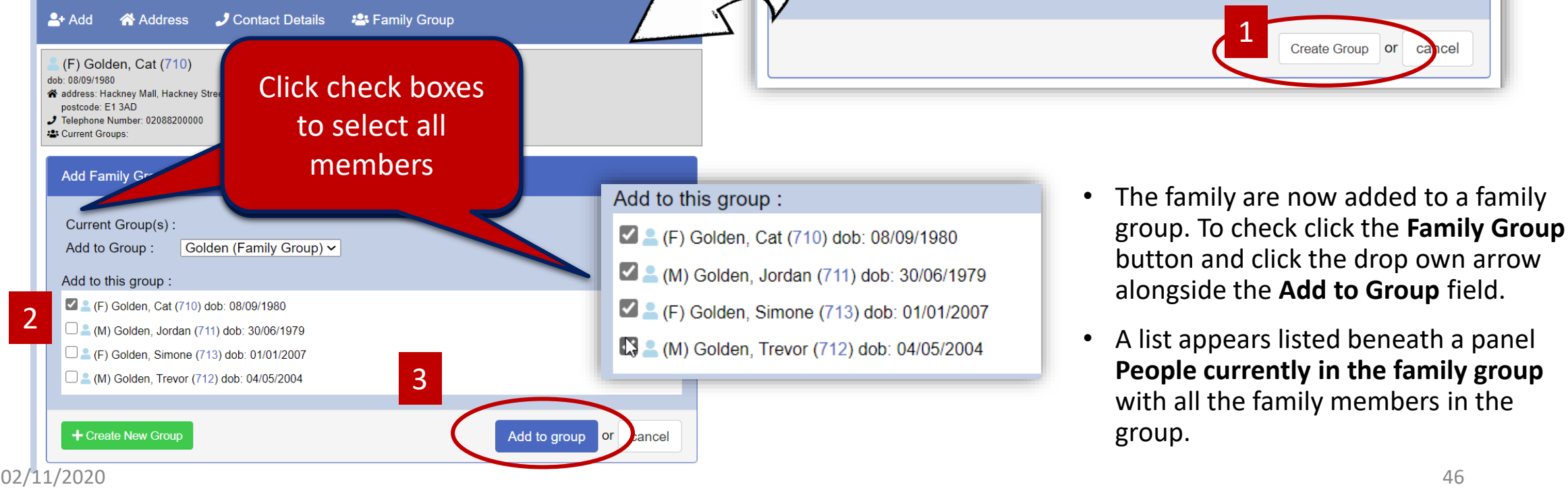

## 5. Registering a Family

Add Children's Centre Registration Form

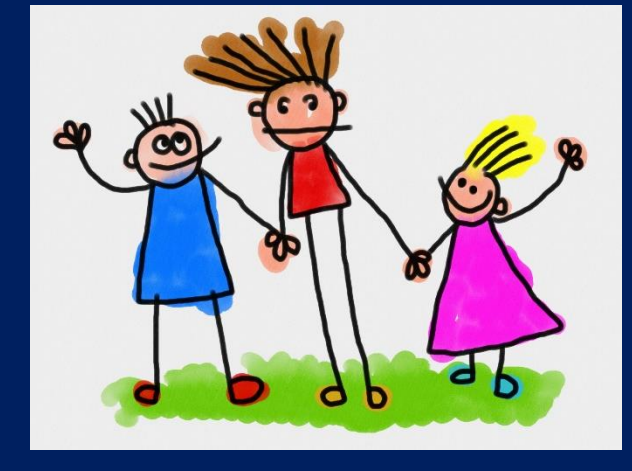

## Registering a Family at a Children's Centre

#### **Children's Centre Registration Form**

To add a family onto the Learning Trust Registration follow the steps outlined.

- Select Desktop >Home.
- From the menu bar click **EventAdd Form.**

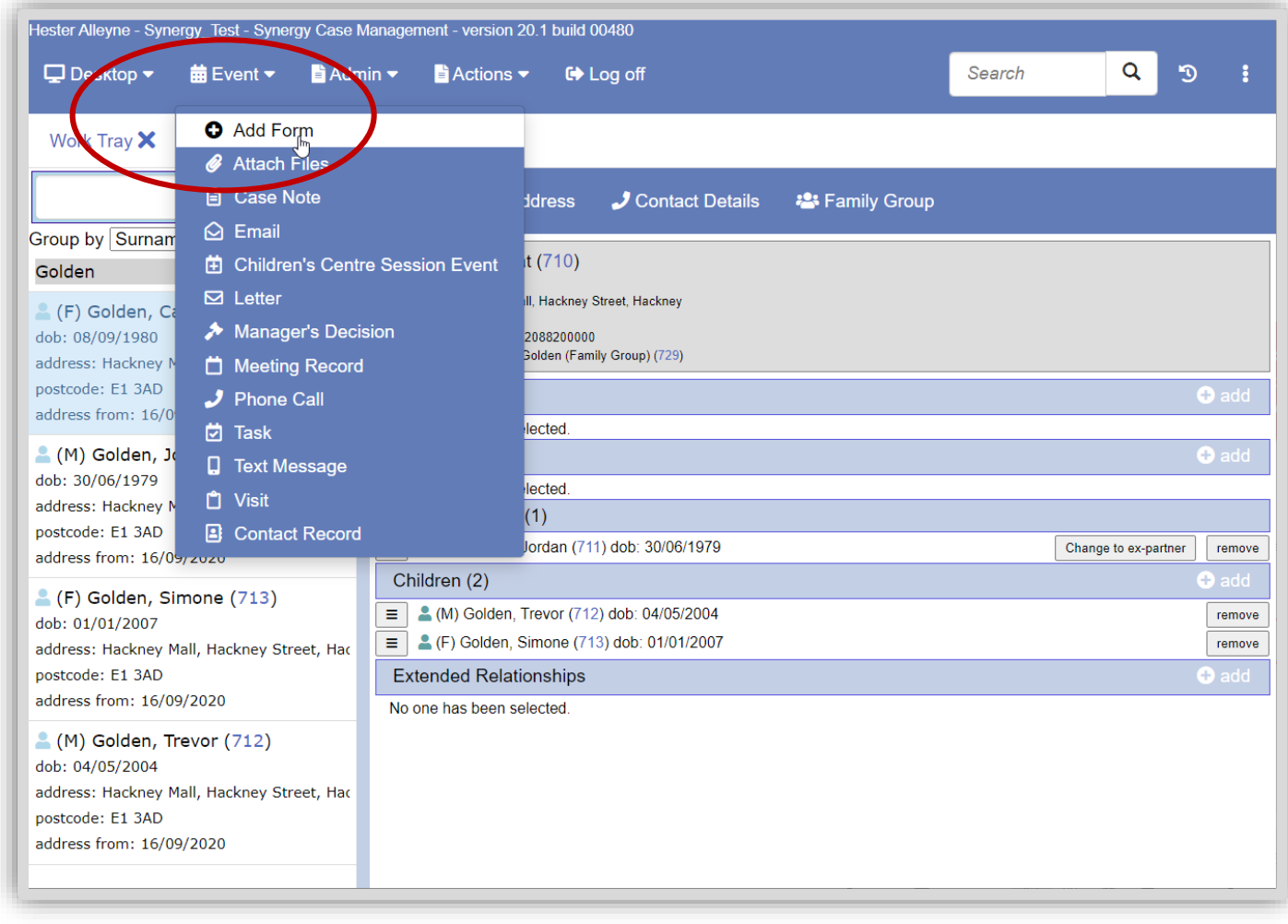

#### **Children's Centre Registration Form continued**

• From the Select Template dialogue box click the **plus symbol** alongside the **Assessments** option to expand the entry.

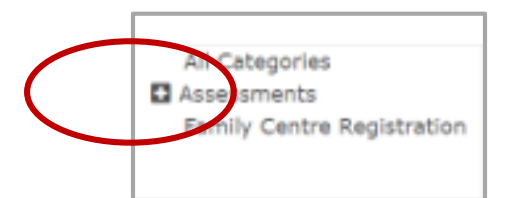

• Click **Family Centre Registration** and the adjacent entry form **CCREG** then the **Next** button.

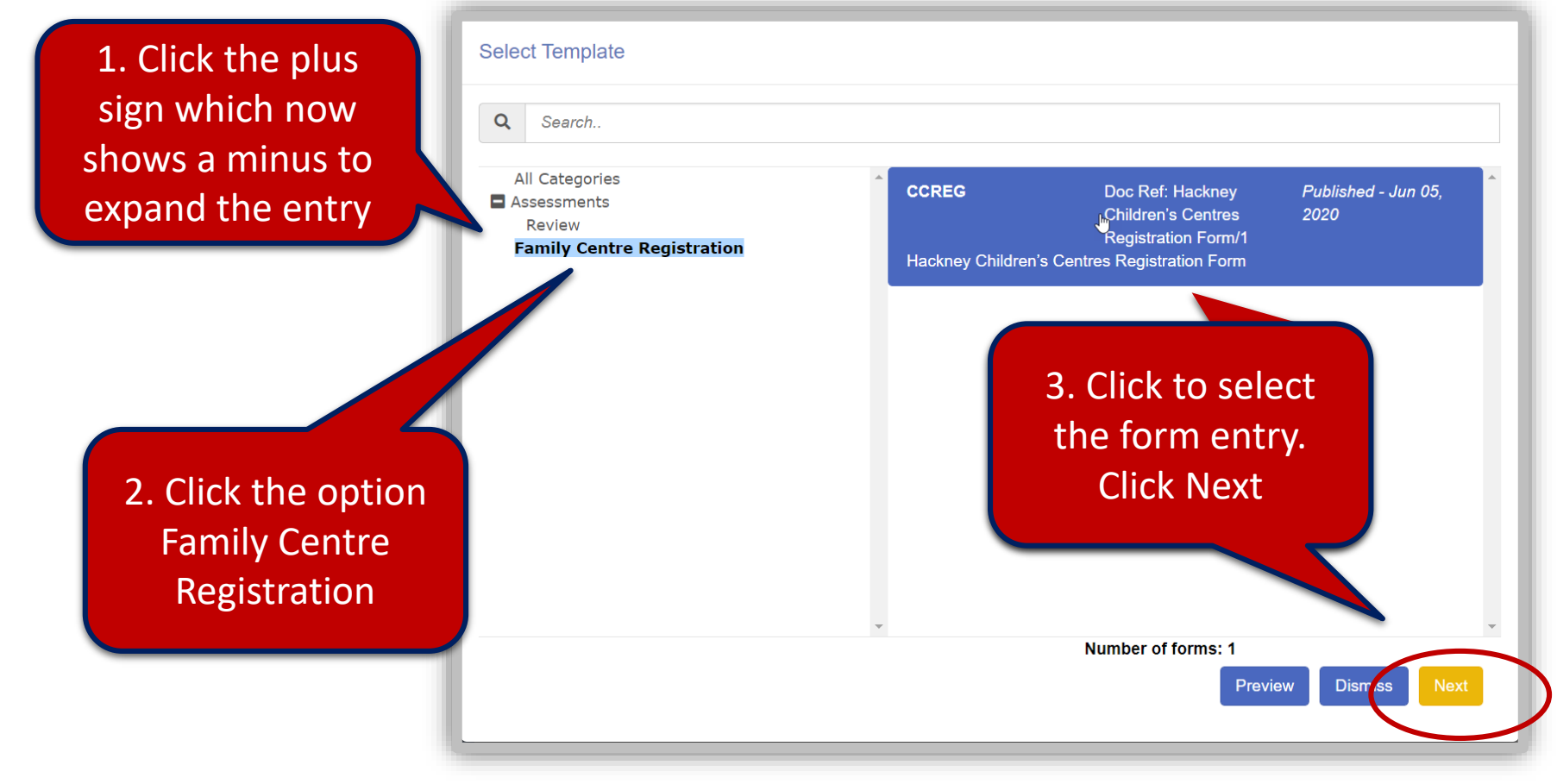

#### **Children's Centre Registration Form continued**

• From the Hackney Children's Centre Registration Form window click the **Search** button to load the Select Parties window.

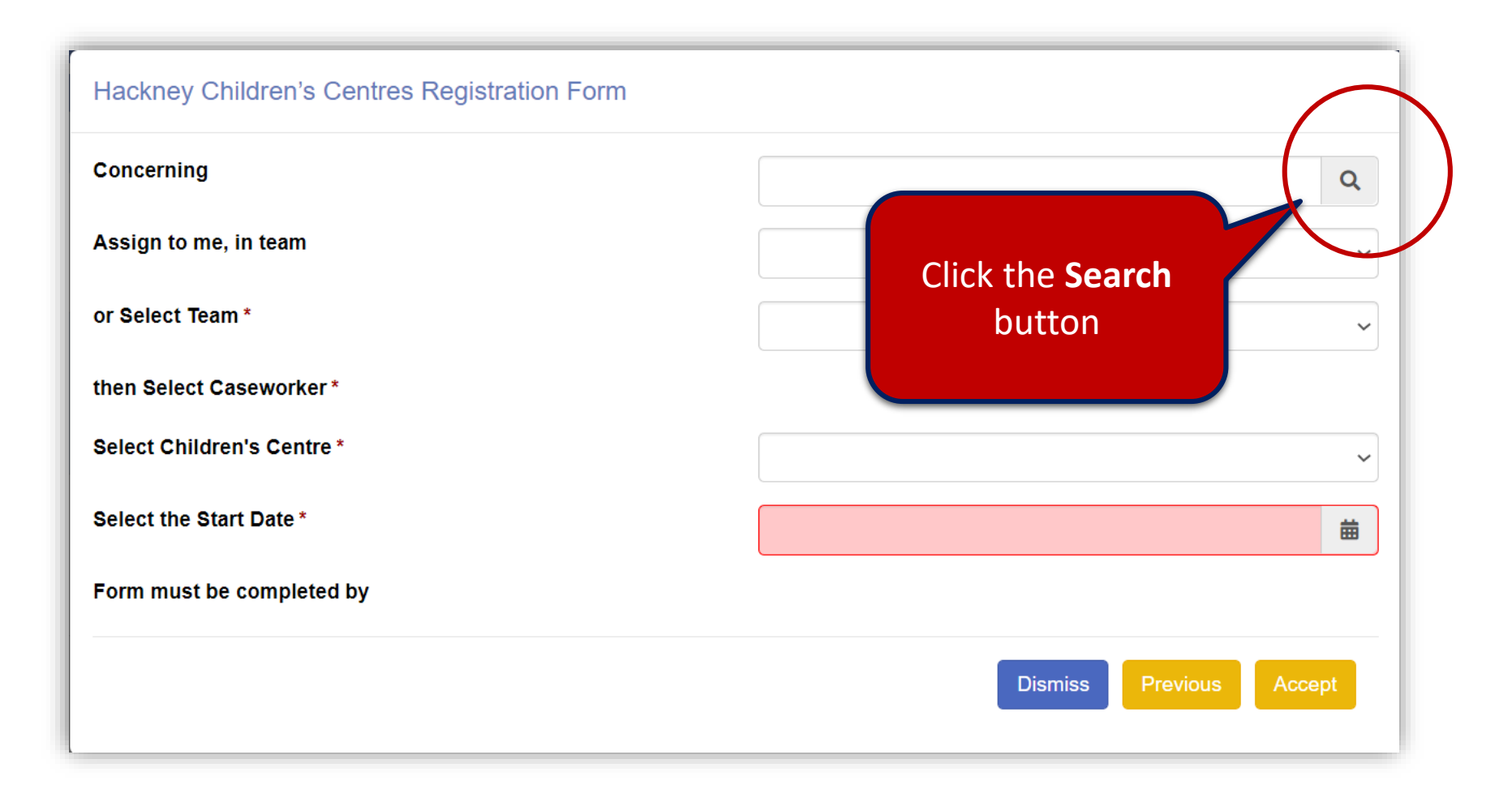

#### **Children's Centre Registration Form continued**

- Your screen should resemble the following, if not already selected, click the **People** option from the list on the left.
- In the Family name field type the name of your family. In this example *Golden* is entered.
- Click the **Search** button.

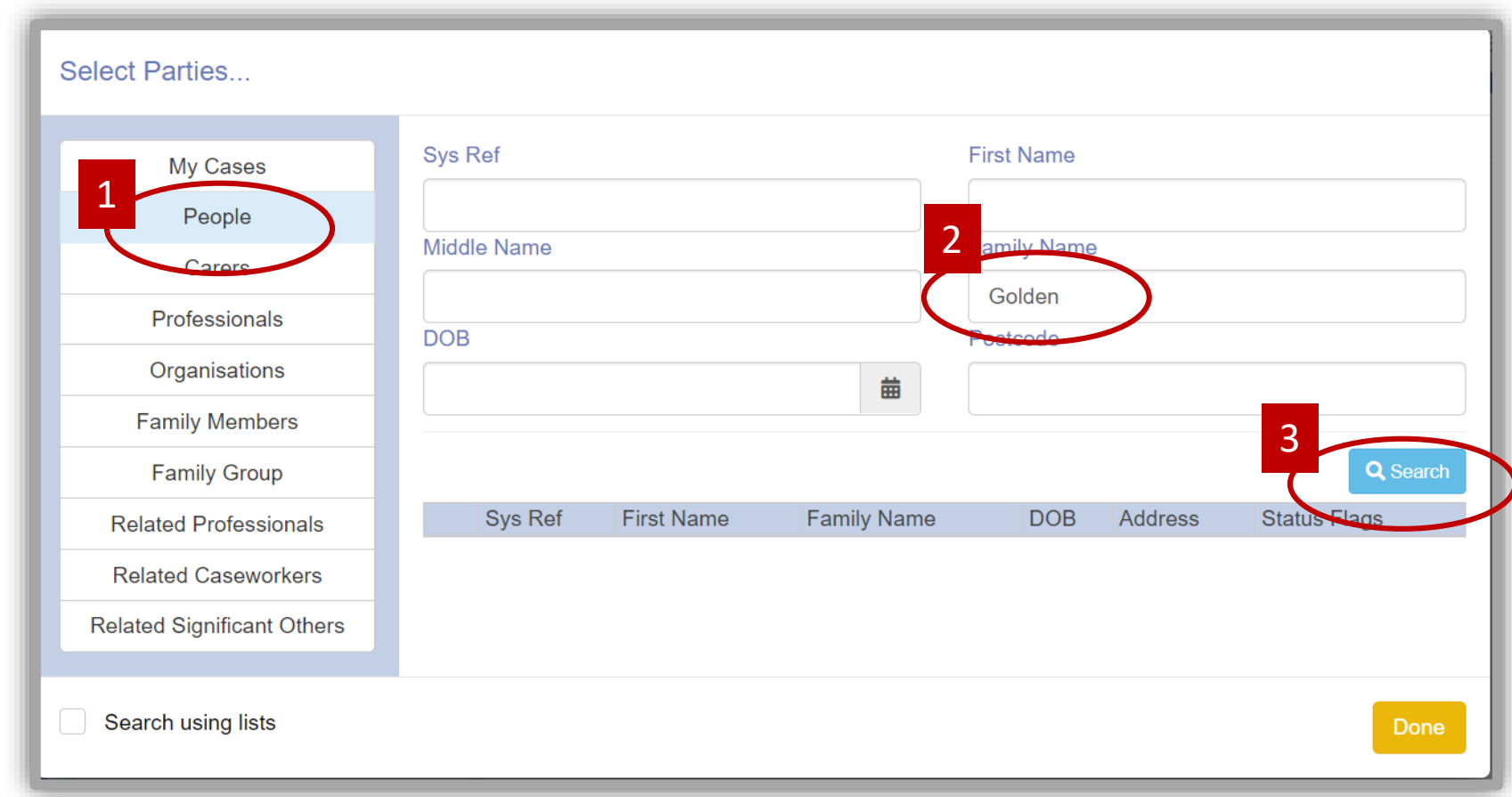

#### **Children's Centre Registration Form continued**

• A list of all the family members entered in the Surname field appears.

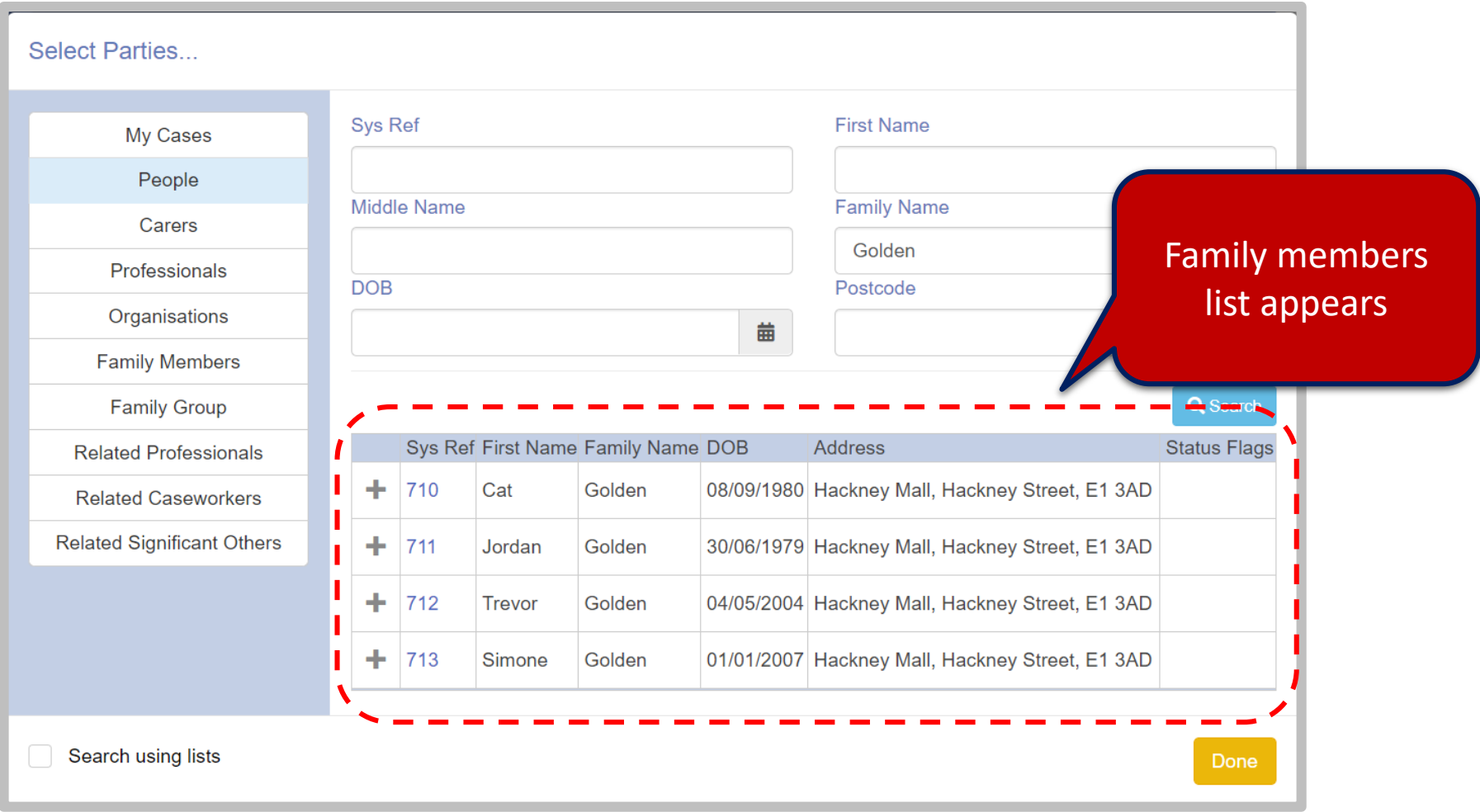

#### **Children's Centre Registration Form continued**

- Click a name from either the First Name or Family Name field, do this to add each family member.
- Click the **Done** button bottom right to complete.

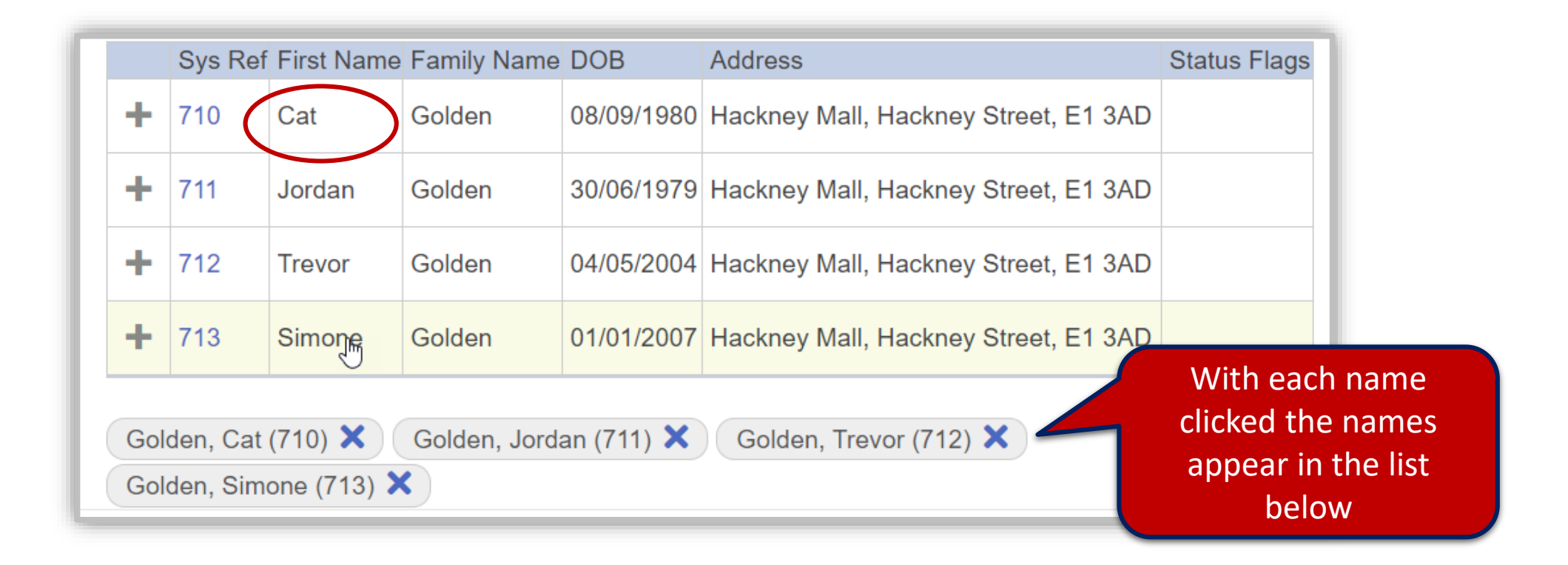

#### **Children's Centre Registration Form continued**

The Concerning field is now populated with all the family members.

- Click the drop down arrow alongside the **Assign to me**, **in team** field and select **Data Monitoring Officers** this pre populates.
- Select **Or Select Team** field it pre populates with **Data Monitoring Officers.**
- The **then Select Caseworker** populates with your details as the Select Caseworker.
- Select the **Children's Centre.**
- Click and choose the Select the **Start Date field.**
- Click **Accept** and wait for the form to be added.

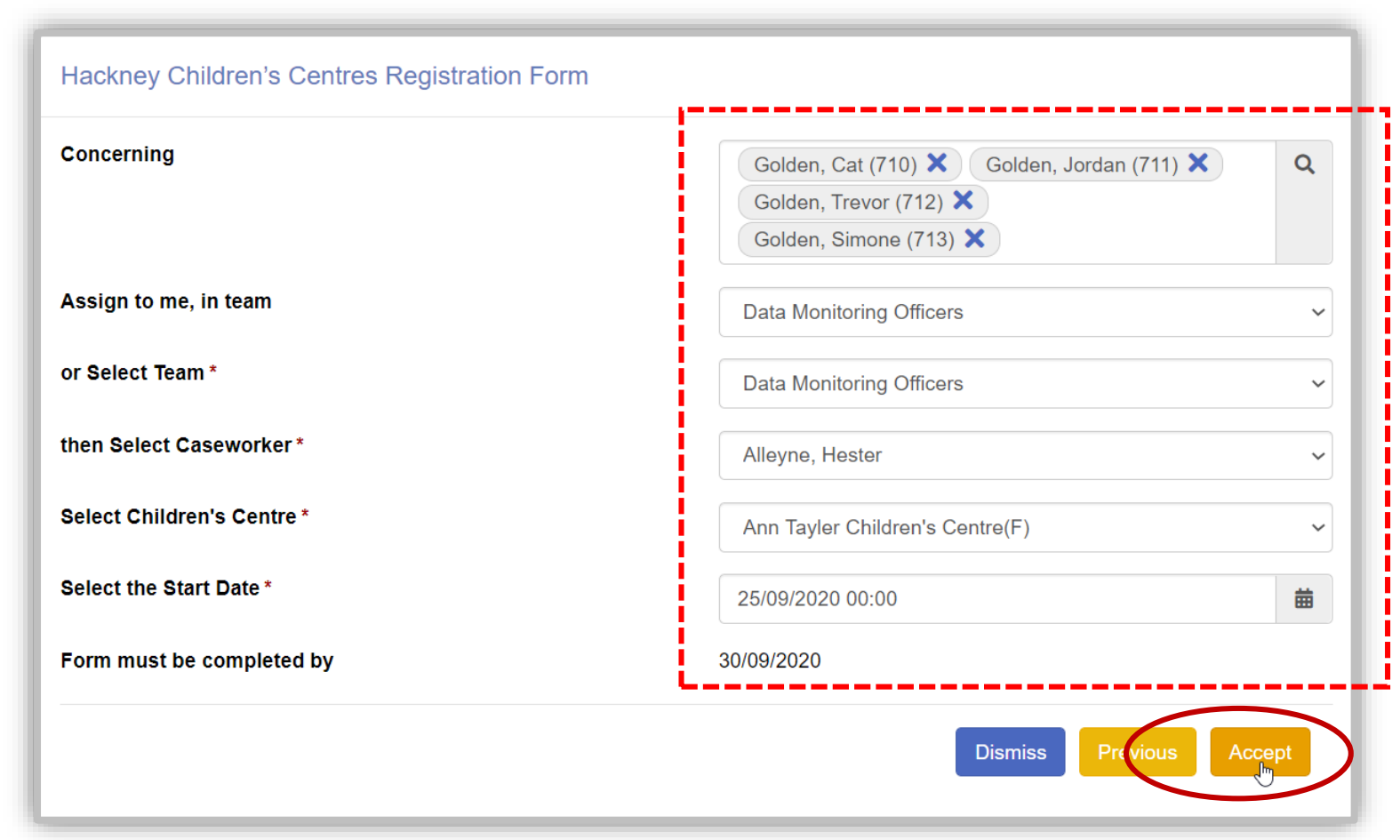

#### **Children's Centre Registration Form continued**

• The message *The form has been successfully* added appears, click **Ok**.

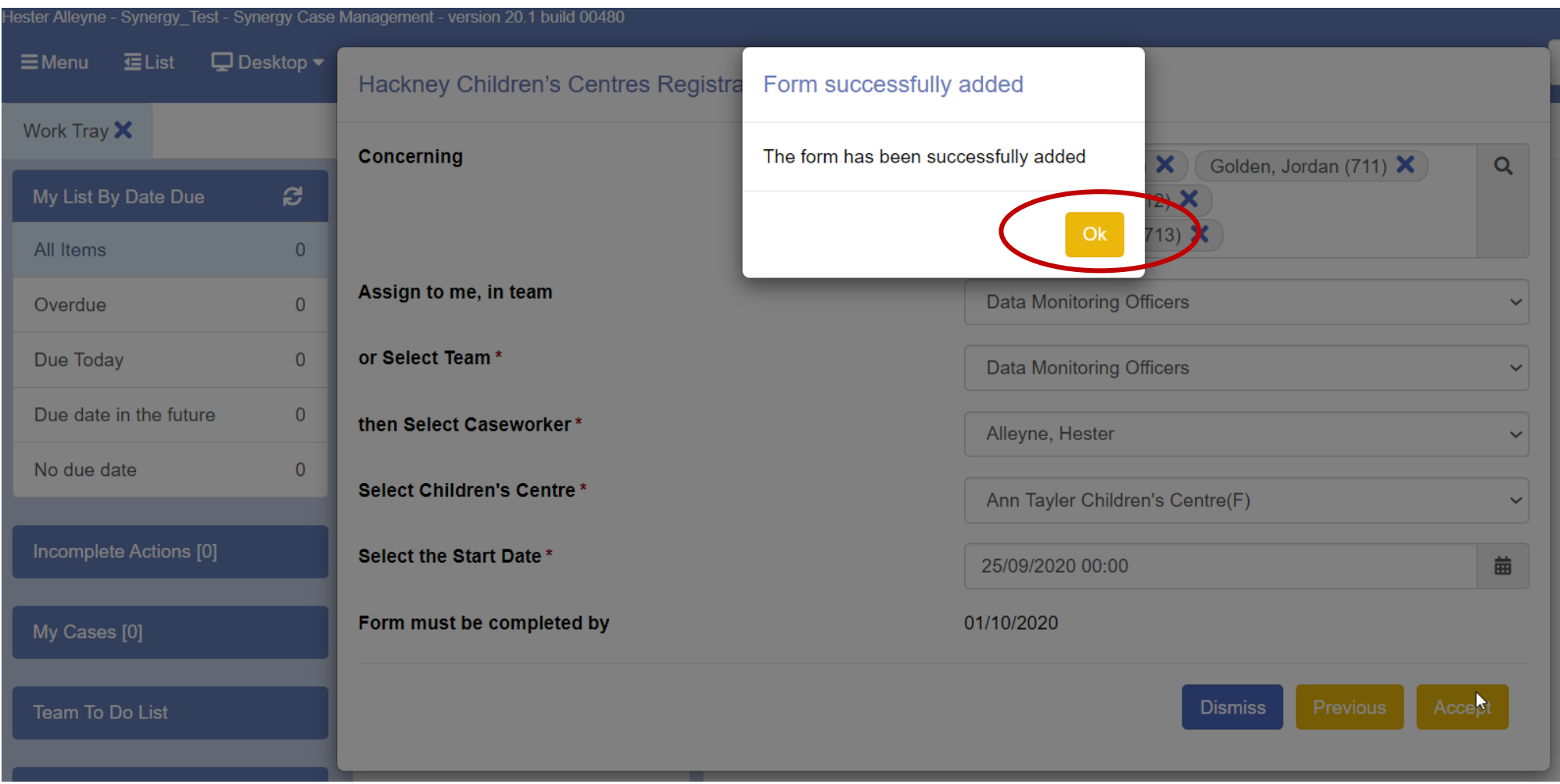

#### **Children's Centre Registration Form continued**

• The Loading screen appears followed by the completion screen.

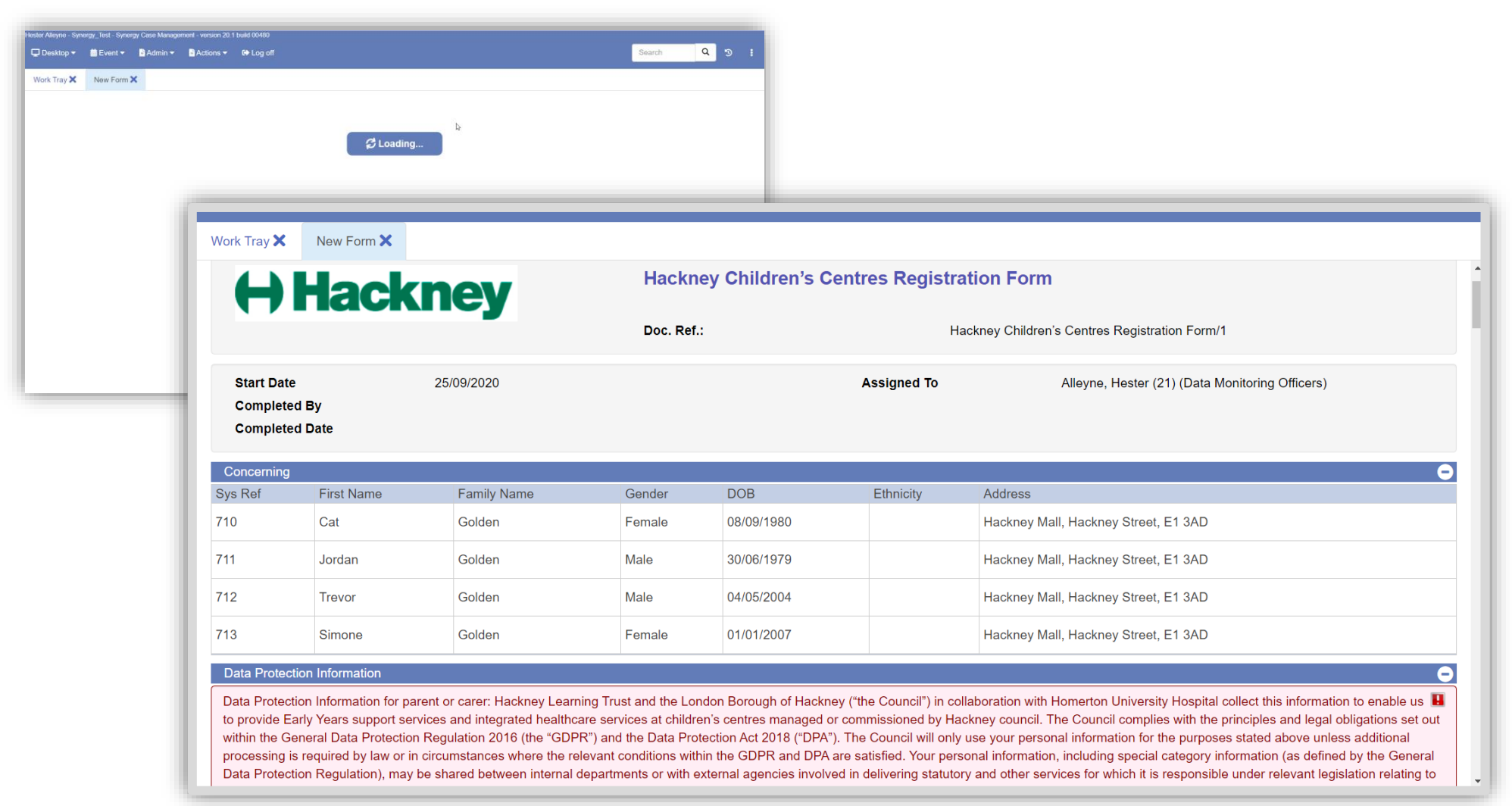

#### **Registration Form and workbook information needed for the Registration Form Process**

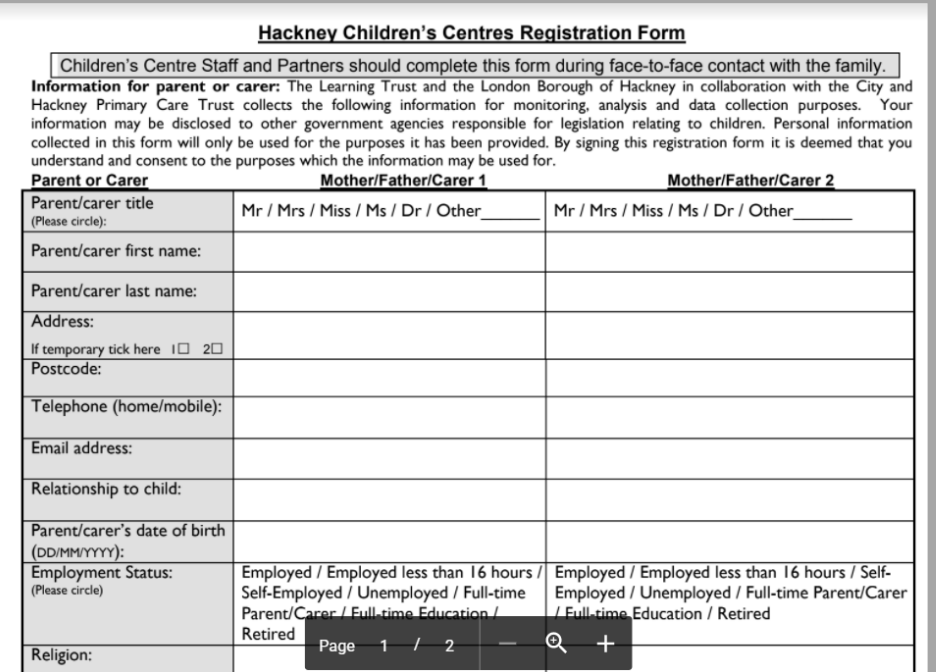

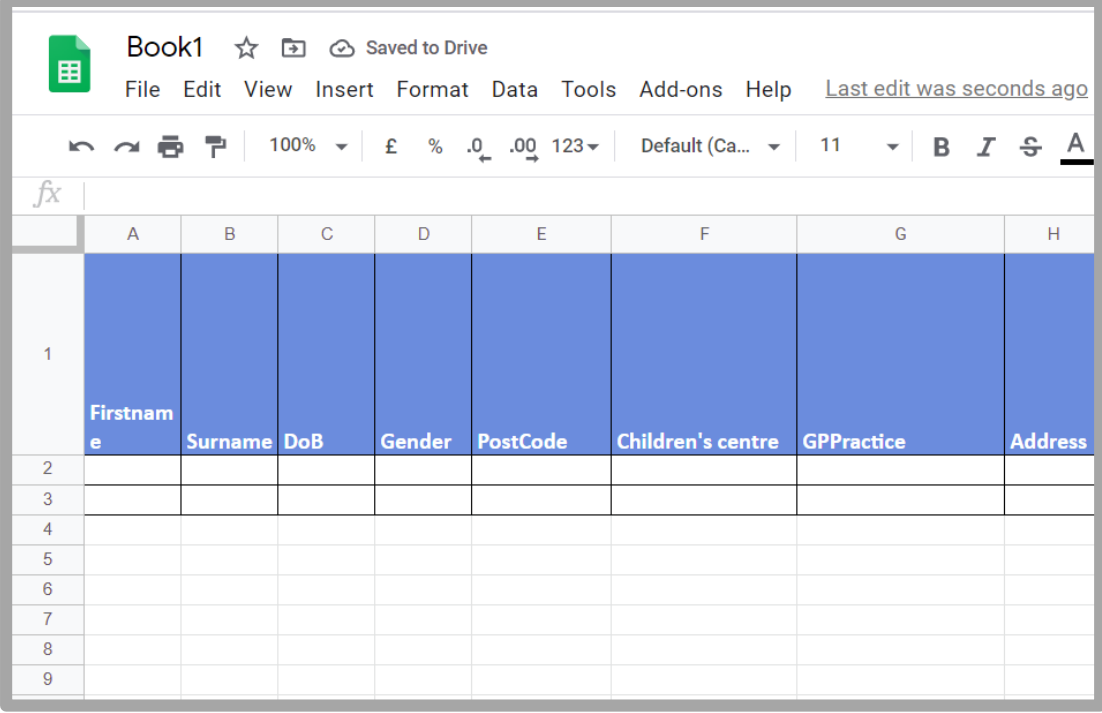

*Registration Form Information for Health Visiting Service*

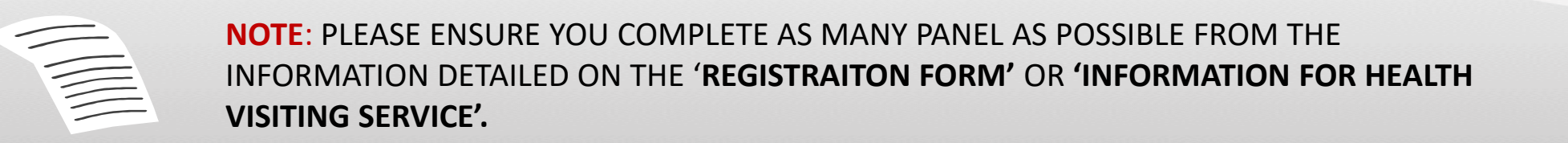

**Add Family Group** – When working with panels it is always best practice to complete panels individually for each member and save data for each panel.

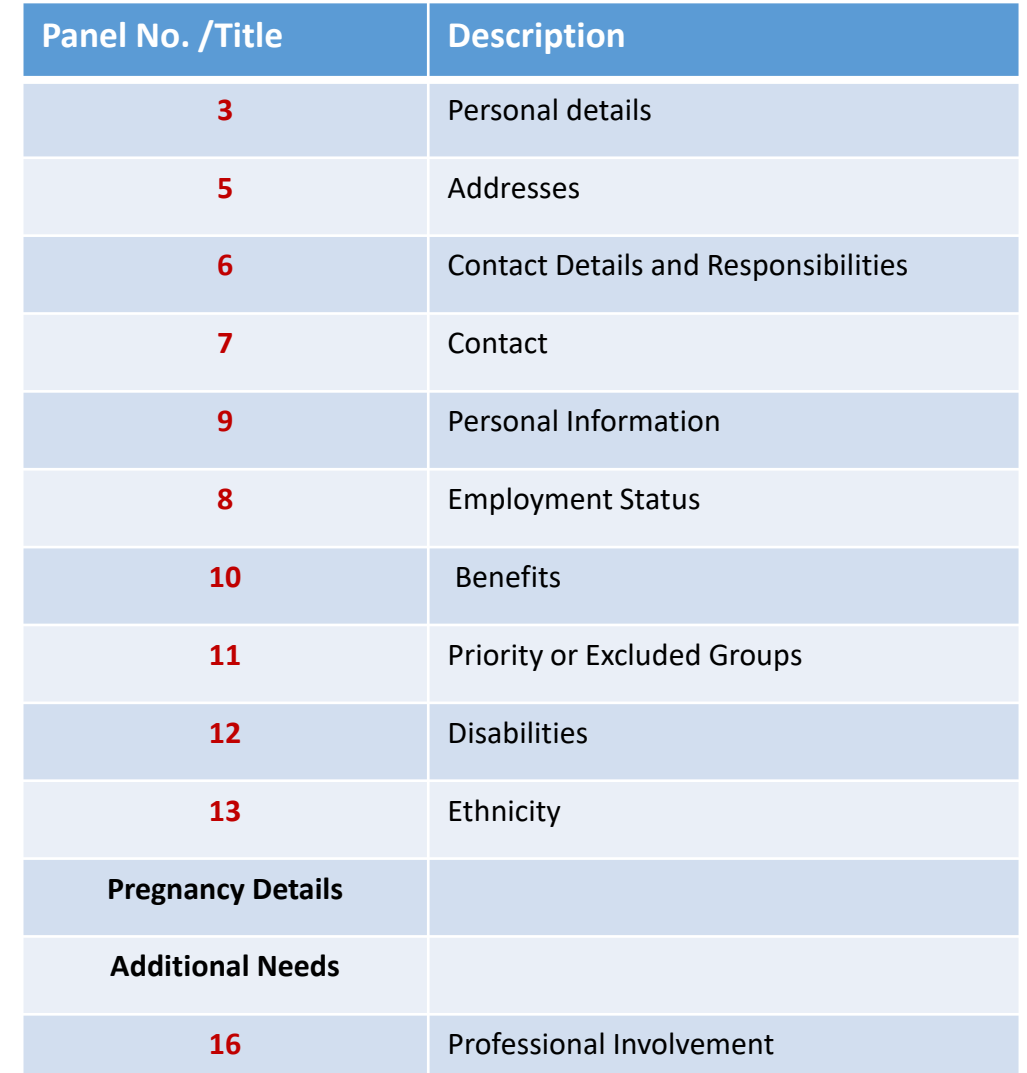

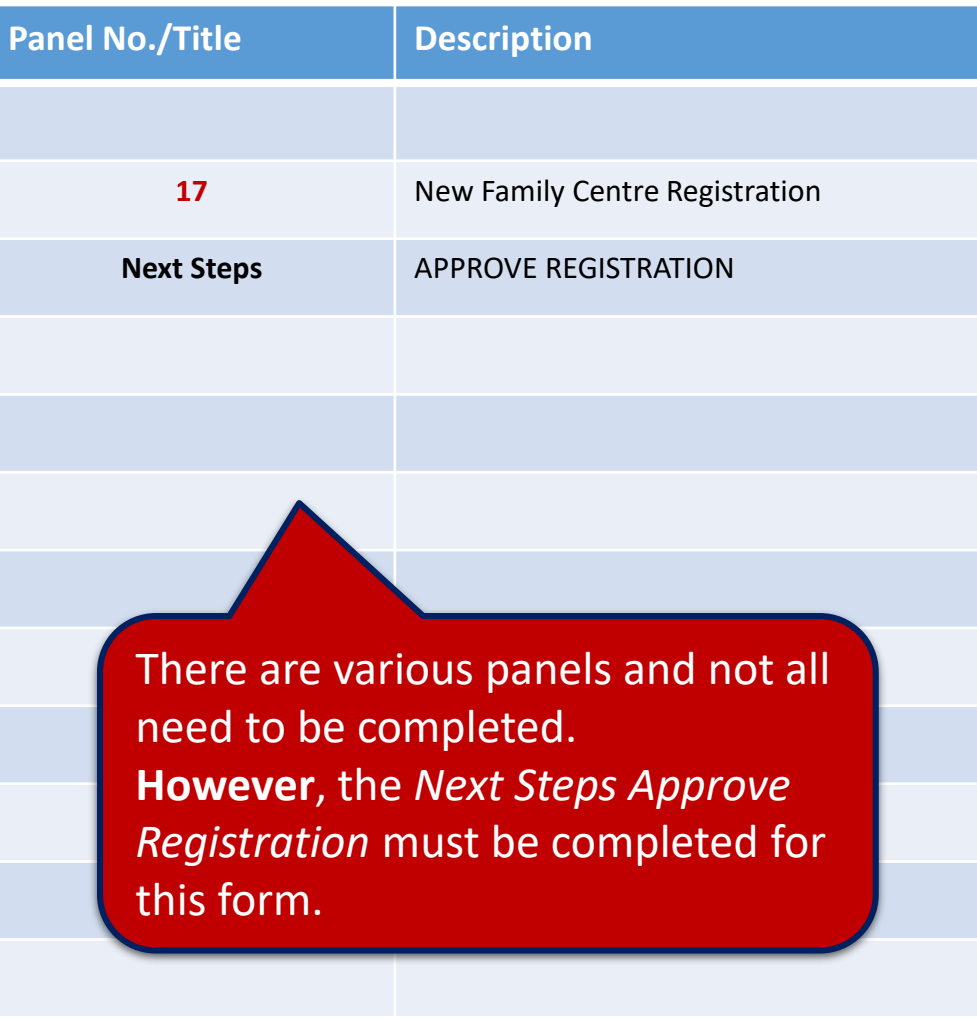

#### **Children's Centre Registration Form continued**

As you scroll down screens they will appears similar to the one below:

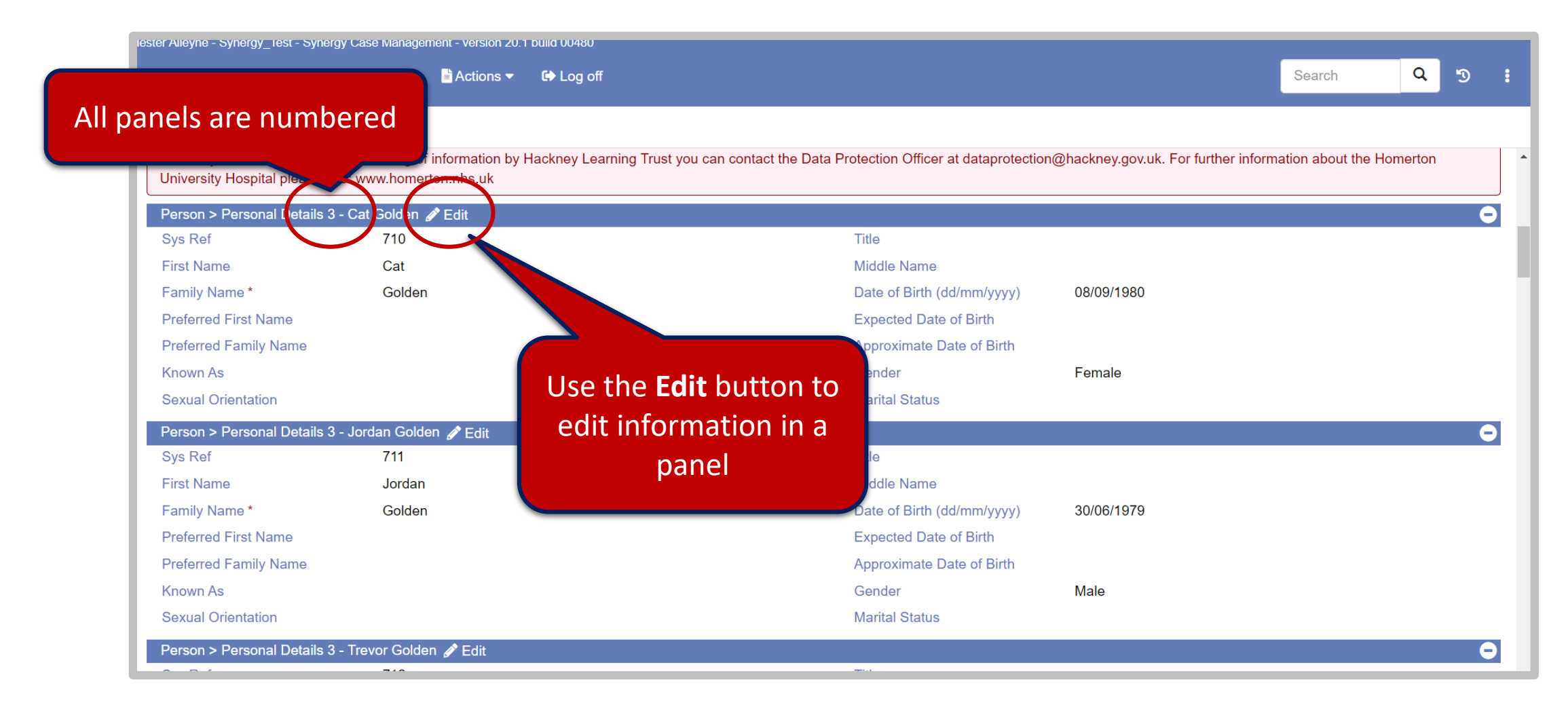

#### **Add Family Group - PANEL 3 Personal Details**

• Click the **Edit** button to edit specific members. The following fields have been edited; *Sexual Orientation, Title* and *Marital Status.*

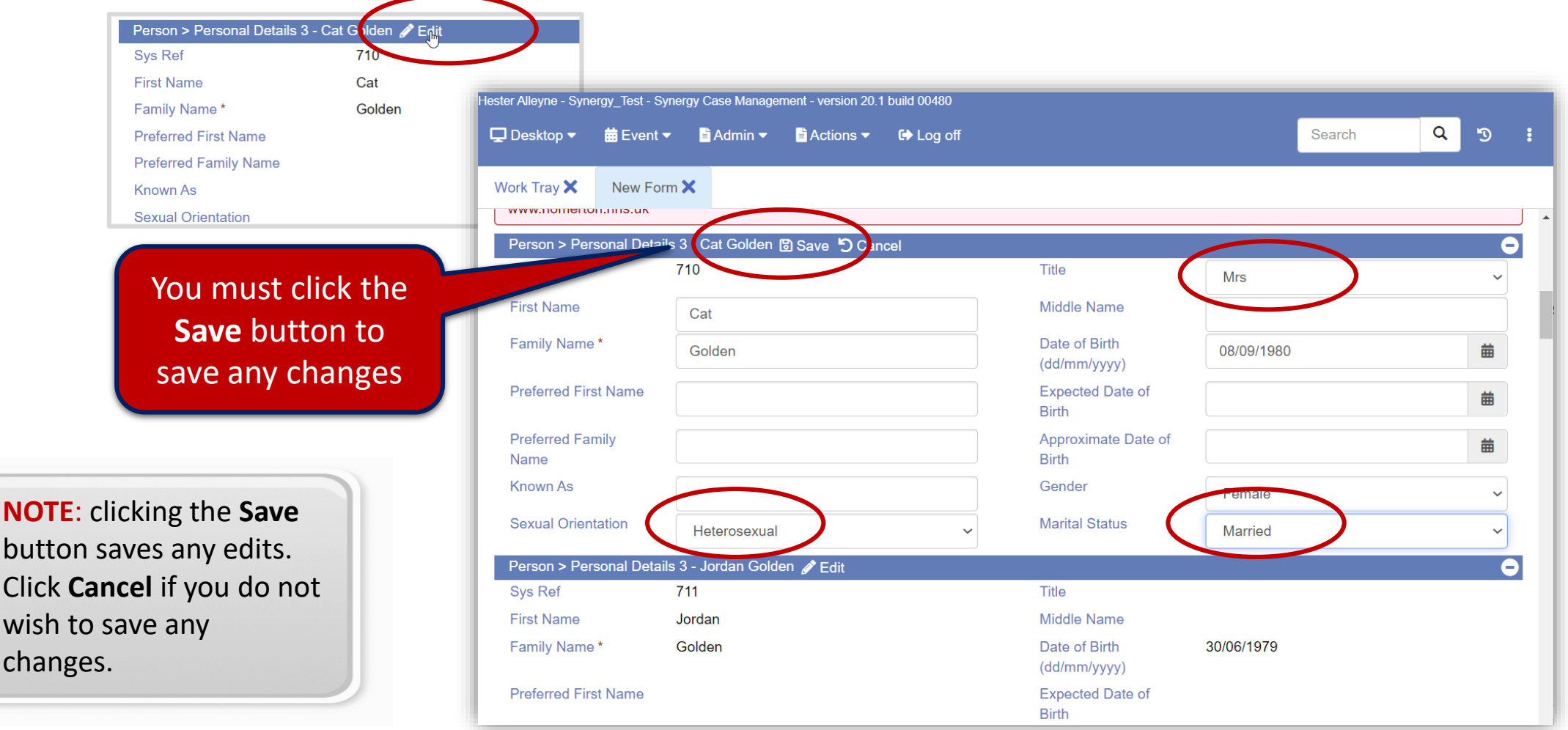

FOR THE PARTY

**NOTE**: clicking the **Save** butt

wish cha

#### **Add Family Group PANEL 5 Address**

Use the Edit screen if you need to edit information for each family member, i.e. if a family member has a different address or perhaps mobile number use panels 5.

• Let's say a new address or a phone number needs to be added, from **panel 5** click the **Edit** button:

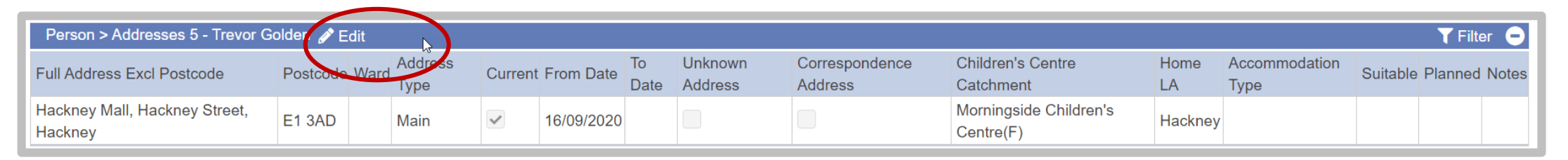

#### • If you are adding a new address click the +**Add Row** option

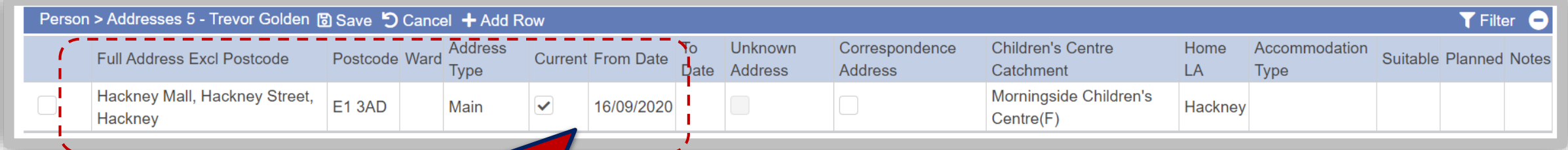

Select **Main** Address if you want to use this address as the default for all correspondences being submitted. Do this for all **emails** also.

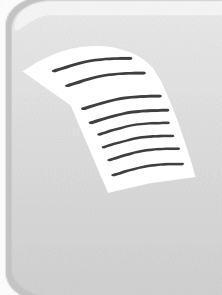

**NOTE**: Panels represent each individual members. If any member changes their address it is managed here.

#### **Add Family Group PANEL 6 Contact Details and Responsibilities**

- In the example below **Panel 6** has been selected for *Jordan Golden.*
- *Jordan's* phone number has been selected as the main telephone number by ticking the **Main Telephone Number** check box.
- *Jordan's* email address has also been added, by clicking the drop down arrow alongside the **Contact type** field, choose **Email**, then type an email address in the **Contact details** field. Click the check box **Main Email Address**.
- Click the **Save** button to save all changes for *Jordan.*

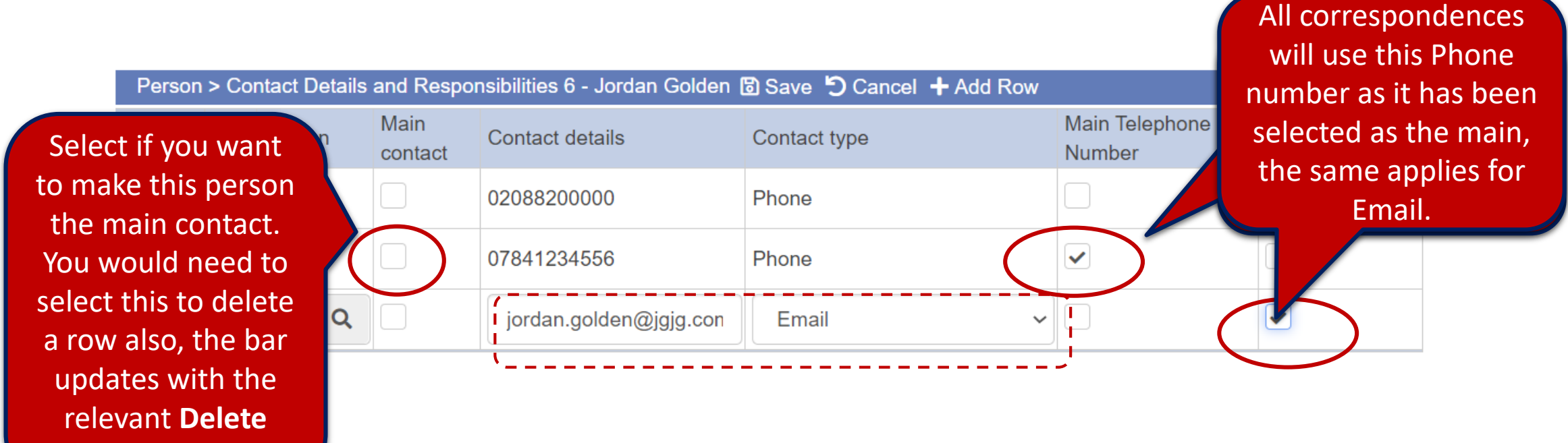

**Row** option

#### **PANEL 7 The Consent to Contact**

Use this panel for consent information, i.e. consent for emails to be submitted.

• Continue completing all your panels, repeat the steps outlined on page **59** using the **Edit** button.

**REMEMEBER**: IF YOU DO NOT HAVE ALL THE RELEVANT INFORMATION PLEASE WORK WITH THE INFORMATION YOU HAVE DETAILED ON THE COMPLETED REGISTRATION FORM, FOR EXAMPLE YOU MAY NOT HAVE THE EMPLOYMENT INFORMATION OUTINED ON THE REGISRATION FORM, BU IT IS IMPORTANT TO COMPLETE ALL PANELS WHERE POSSIBLE BEFORE APPROVAL.

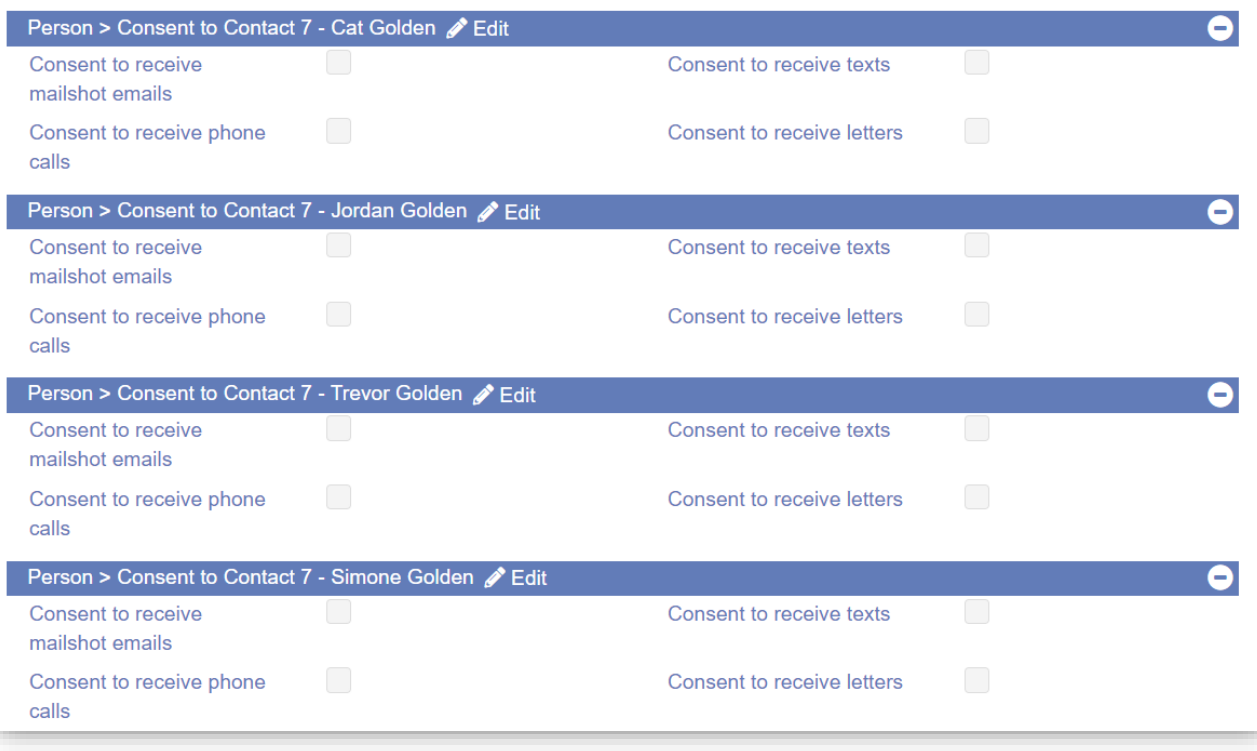

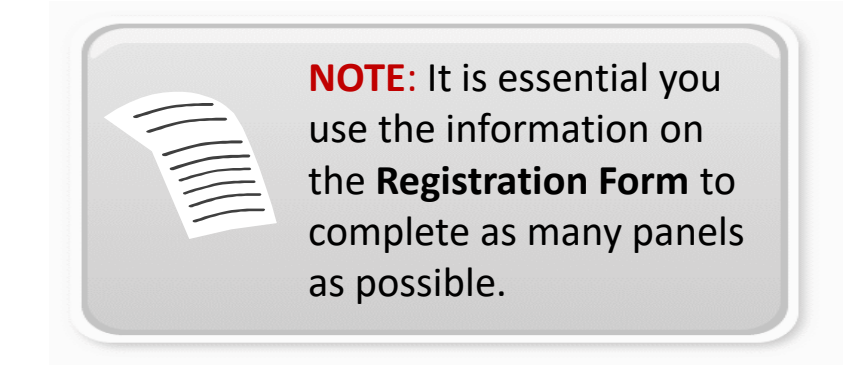

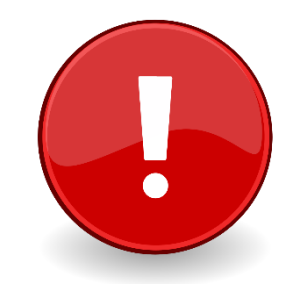

- Scroll through your screen and review all panels. There are up to 17 different panels.
- Scroll down to the panel that reads **Next Steps** –and the family name, *each family member has a panel*. This is the **Approve Registration** panel.

Note: panels are numbered, however, there isn't a panel numbered 8. If you are working with four members in a family this will appear four times for each member.

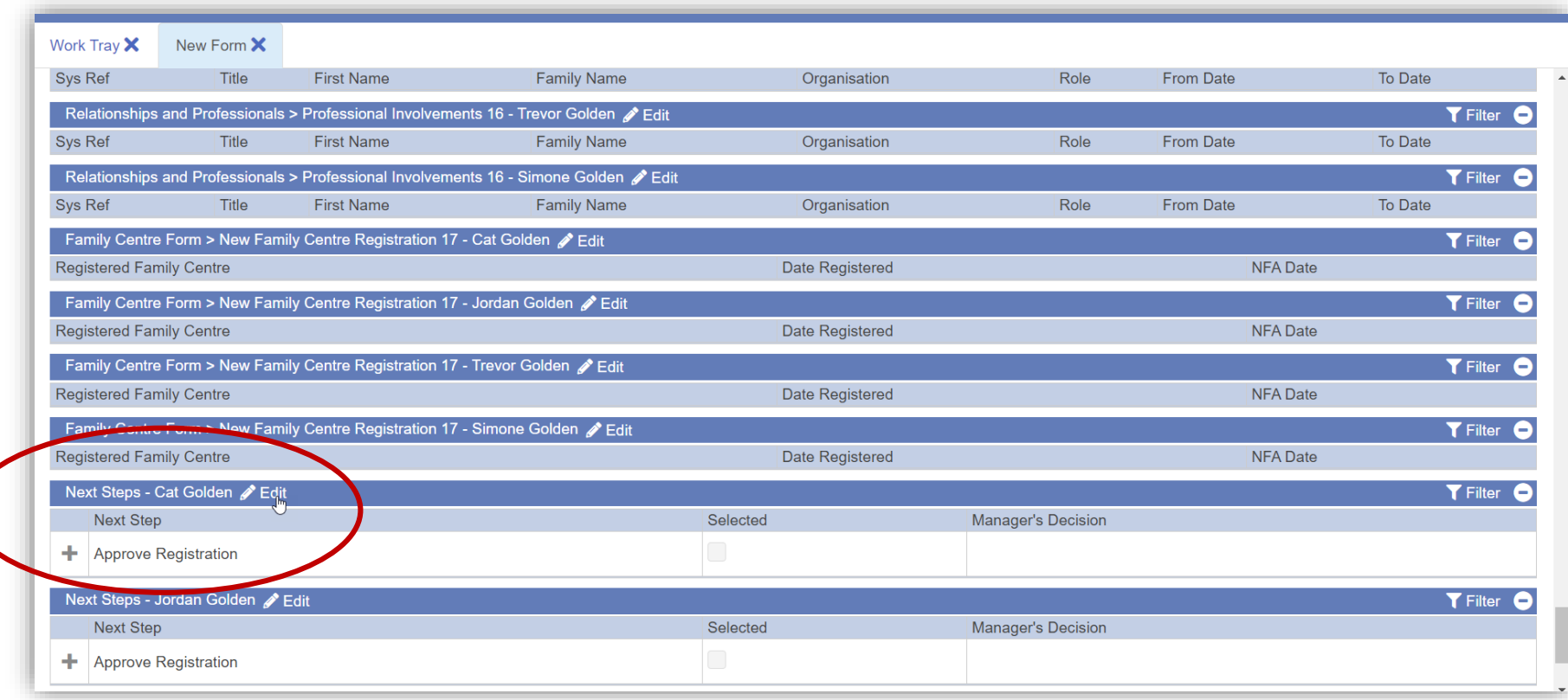

#### **PANEL Next Steps**

• When you have completed all the relevant information in the panels, scroll all the way down to the **Next Steps** panels and select **Approve Registration** for each member. Click the **Edit** button, click the **Selected** check box, then click the **Save** button for each record.

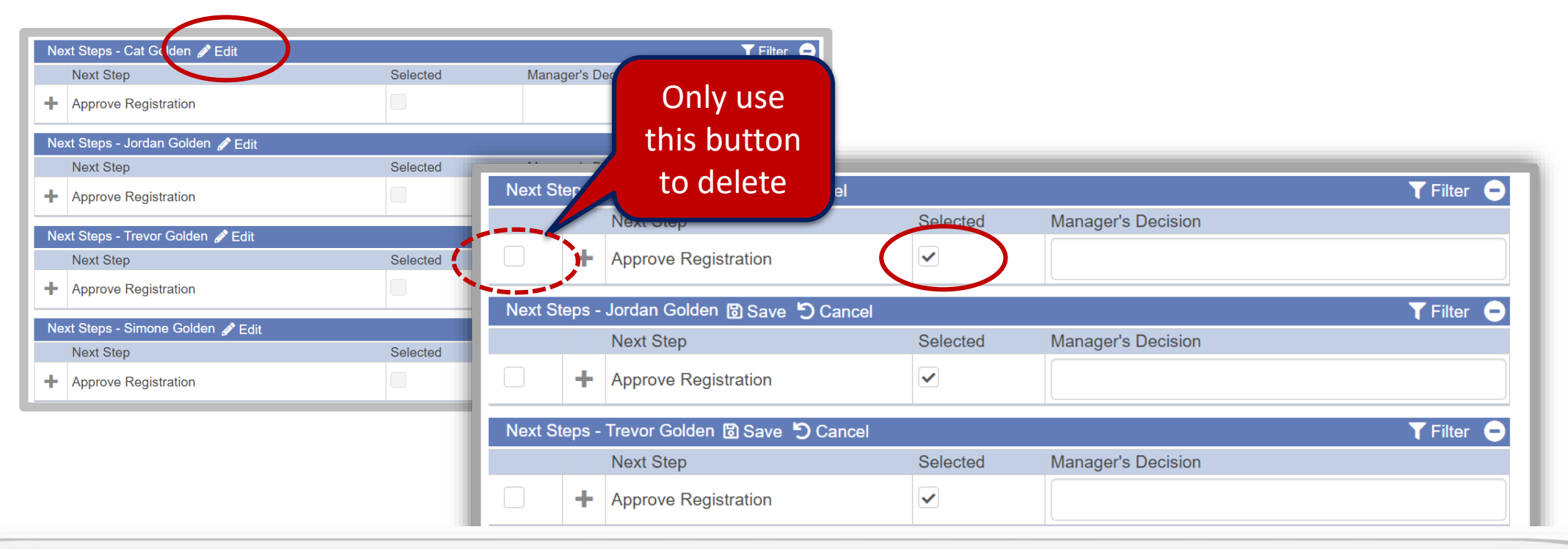

富 **NOTE**: You can also approve from the main menu at the very top of the screen select **ActionsEdit** go back down to the Approve Registration area and select all members in the **Selected** field. From the menu bar at the top of the screen select **Action Save**, then back to the menu again this time choose **Action Complete.** Click **Yes** at the prompt are you sure you want to approve the form. The message **The form has been Completed** appears click **OK**.

. To approve everything from the menu bar at the top select **Actions Complete**.

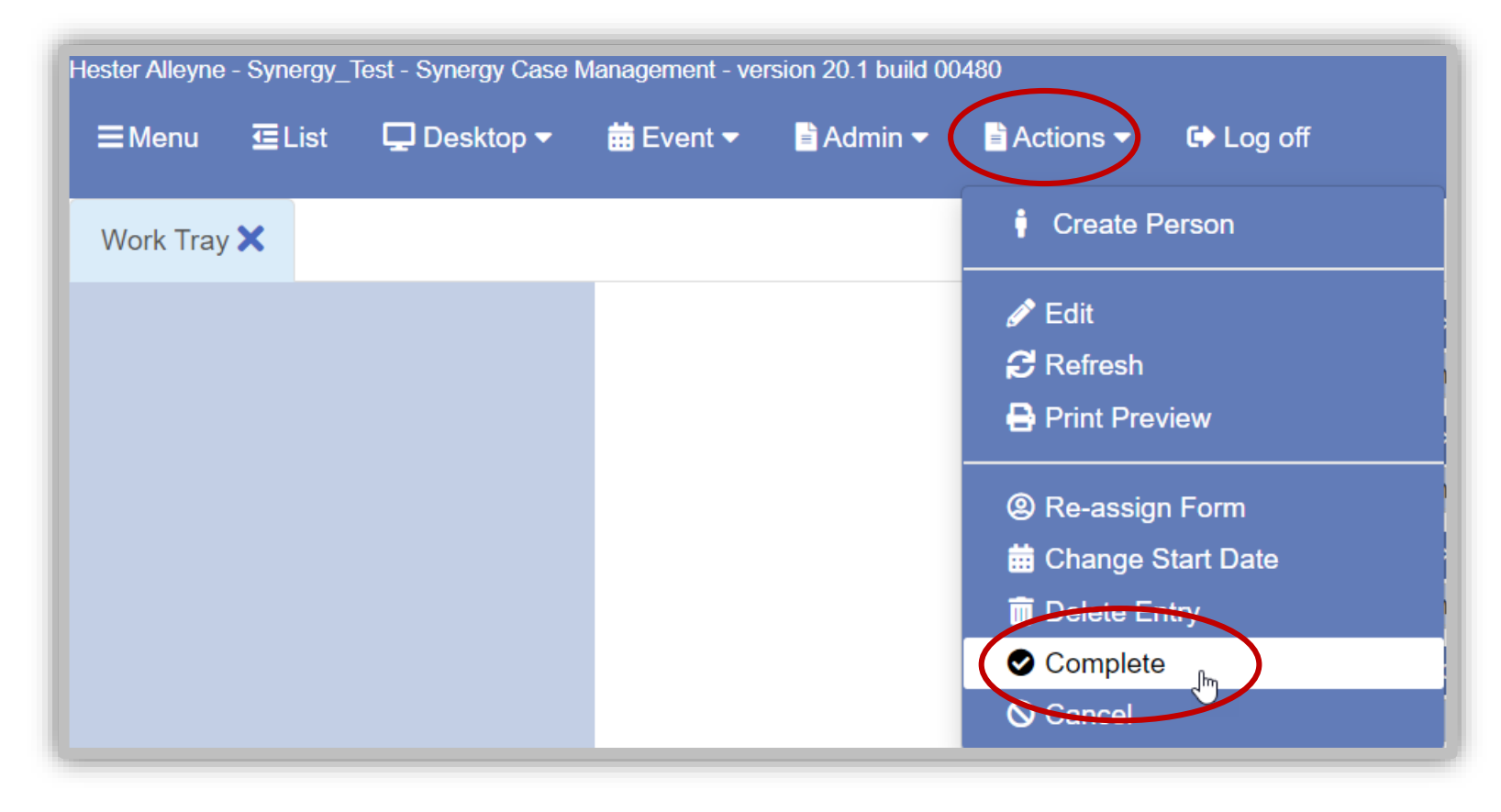

• At the prompt *Are you sure you want to complete this form*? Click **Yes**. From the *Form Comple*ted prompt click **OK**

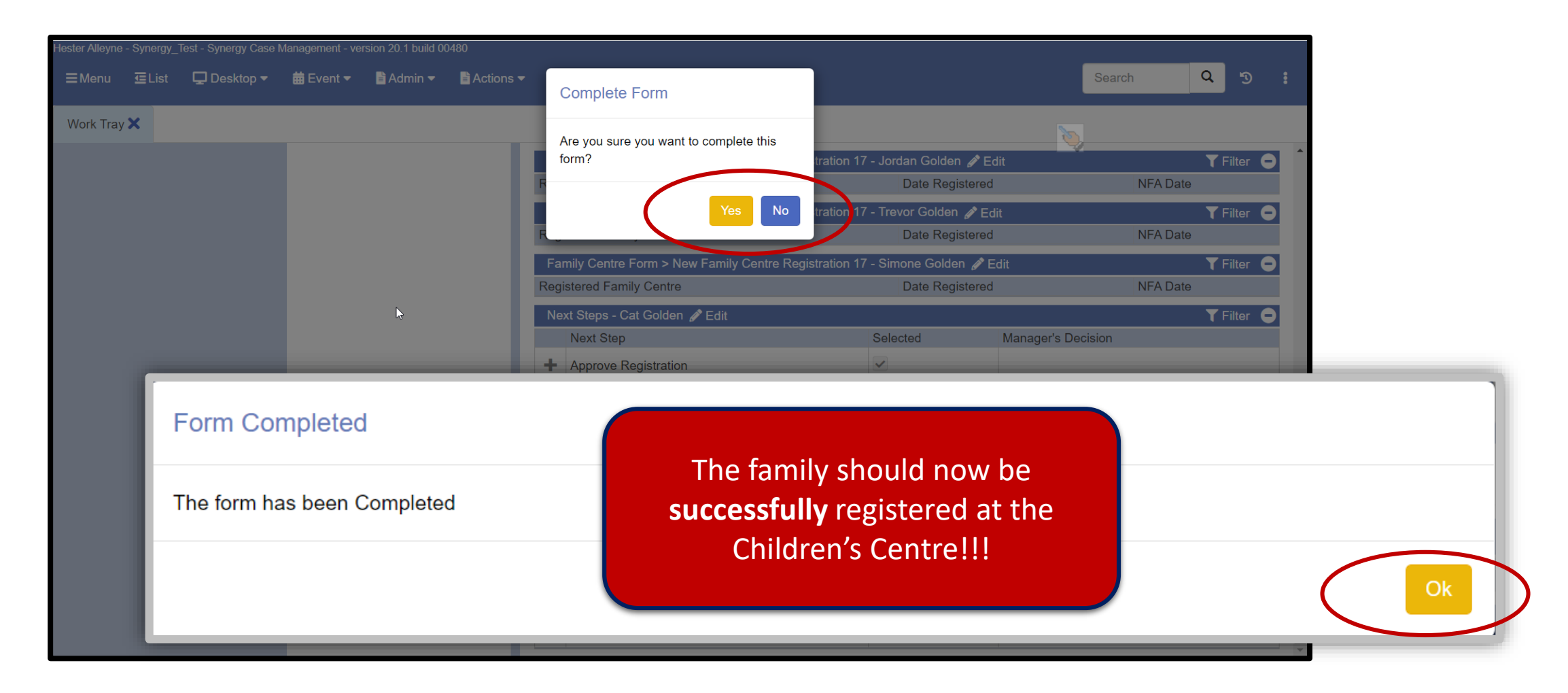

# 4. Creating an Activity/Event

Creating an activity/event

## Adding Activities

If you need to add an activity to a family follow the steps below.

- Make sure you have a blank screen, if you have anything open simply click on the **close x** button alongside any open trays in the system tray
- From a blank Synergy screen click the **Desktop** option then **My Children's Centre**

The family centre screen opens.

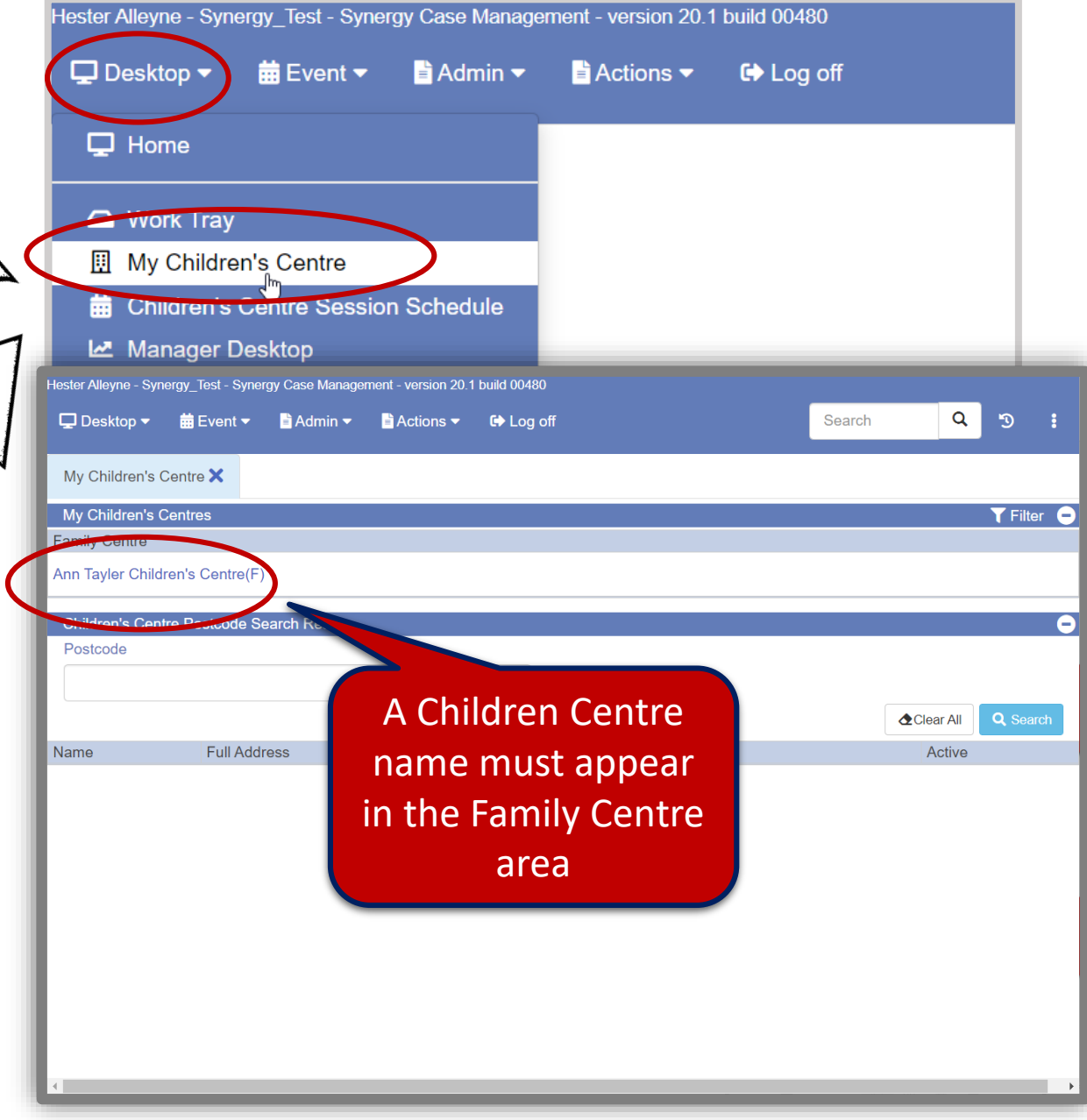

## *Adding Activities continued*

• Click the Children Centre name beneath the Family Centre, the screen updates to show the Children Centre and a list of members

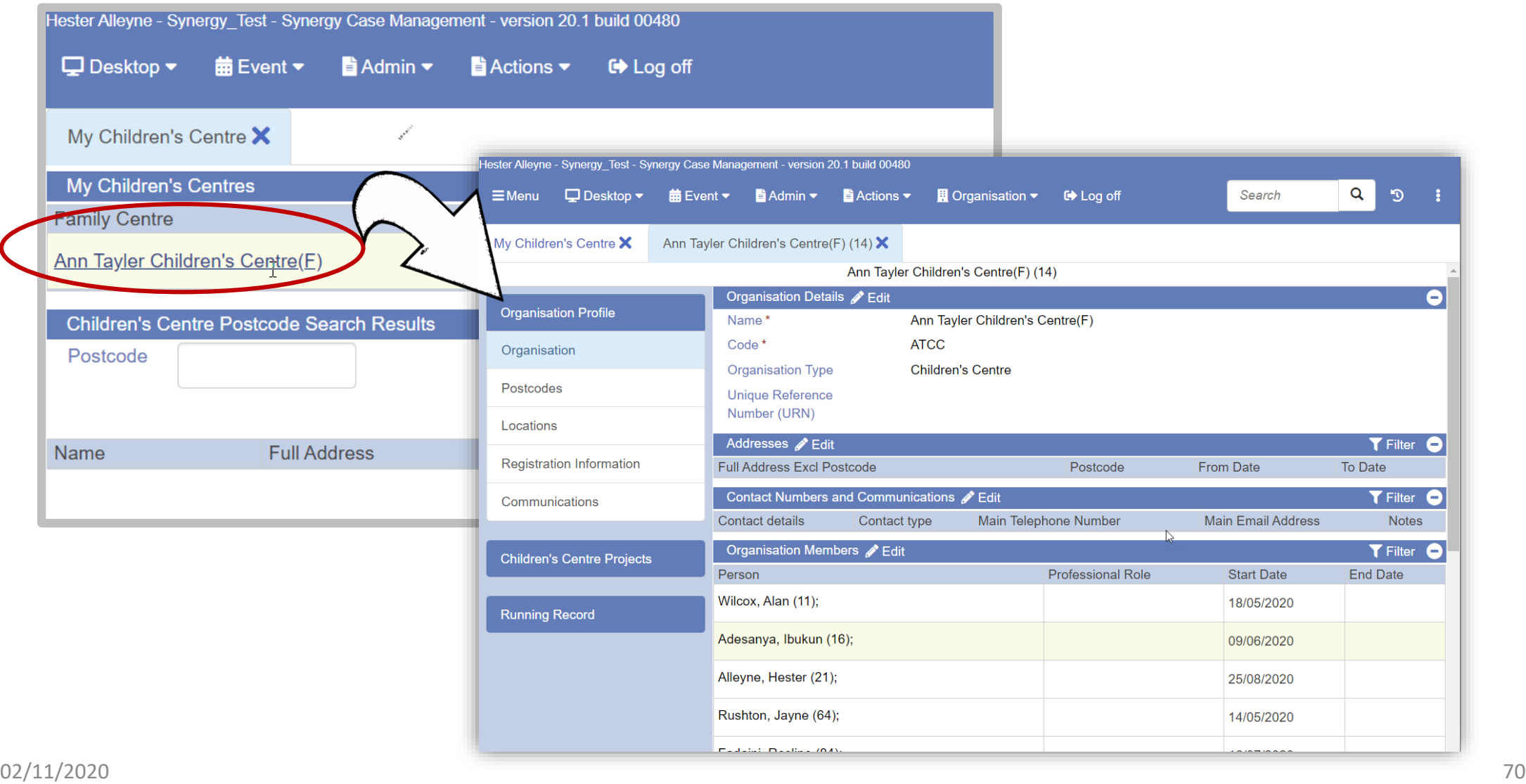

## *Adding Activities continued*

• From the left panel click **Children's Centre Projects** this lists all the Children's Centre Projects.

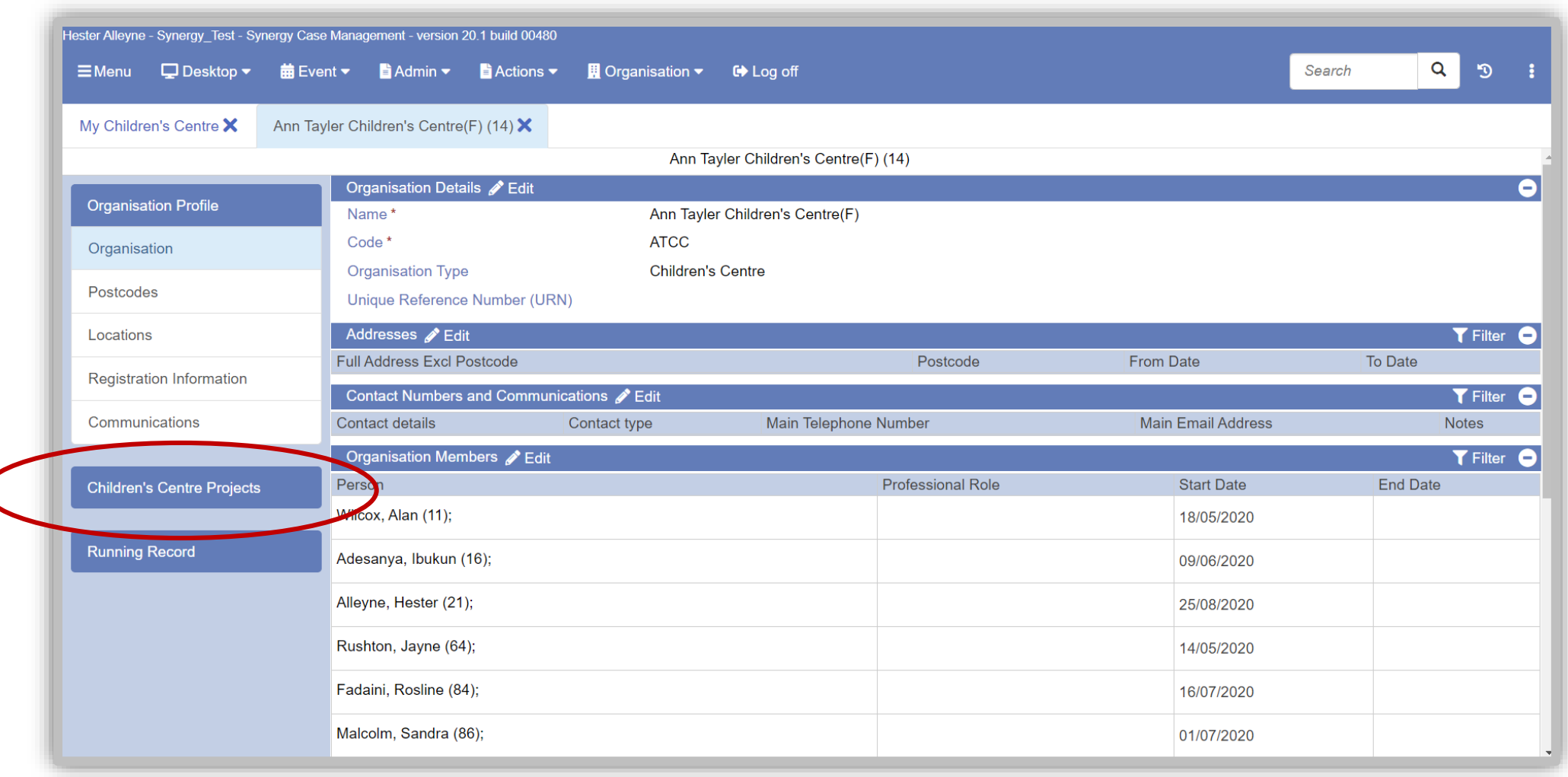

## *Adding Activities continued*

• The screen should appear similar to the one below, with a panel listing an estimated **20** project types. These project types are helpful when running reports and finding information:

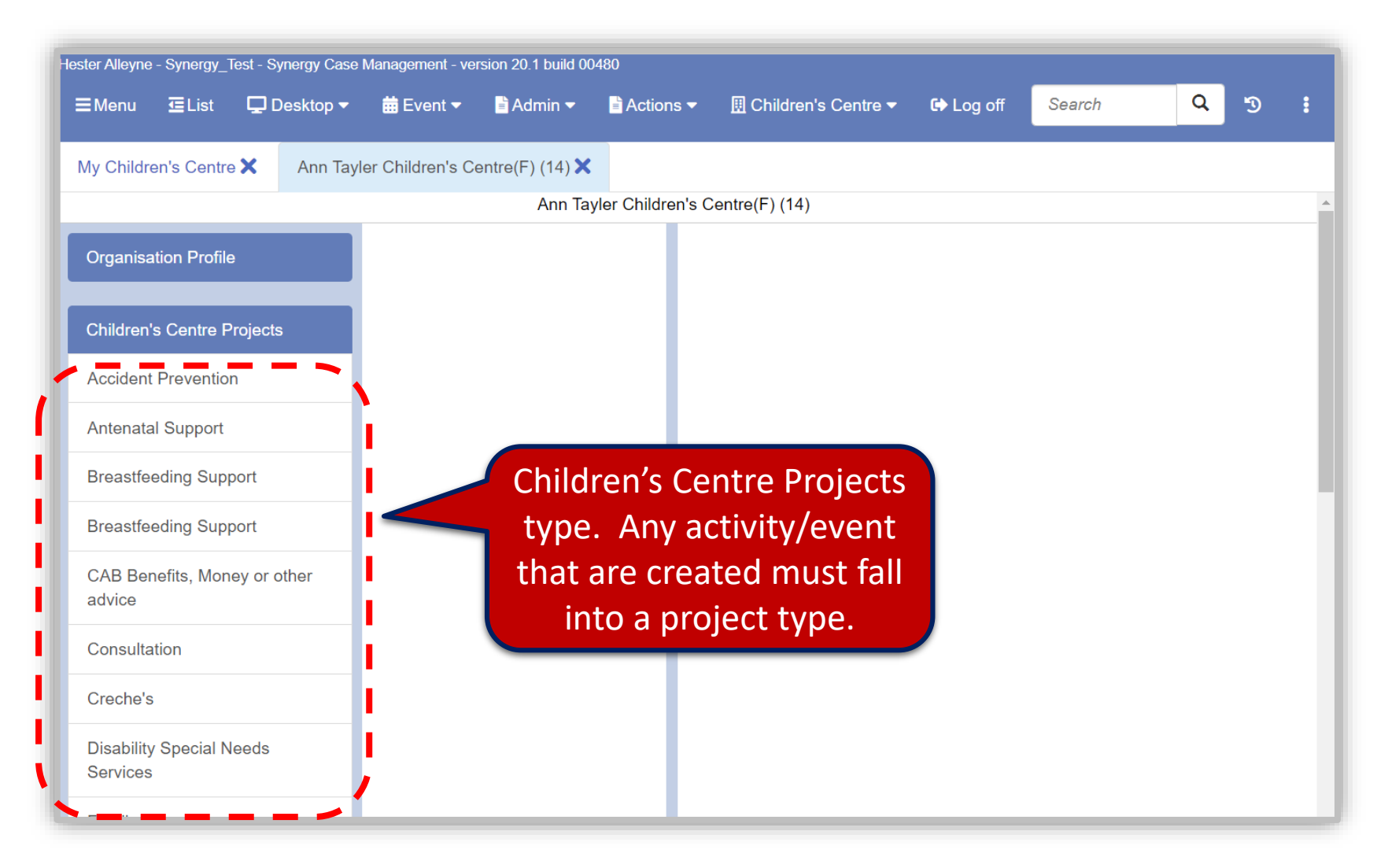
• **To create an activity/event**, choose the right project type. Let's say you want to create an activity linked to *Stay and play*, locate the category for Stay and Play as a musical event may be best aligned to that category.

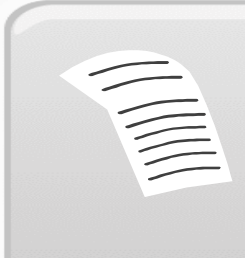

**NOTE**: Ensure you select the CORRECT project for the activity you wish to create. Please reference **Appendix A Project List page 102.**

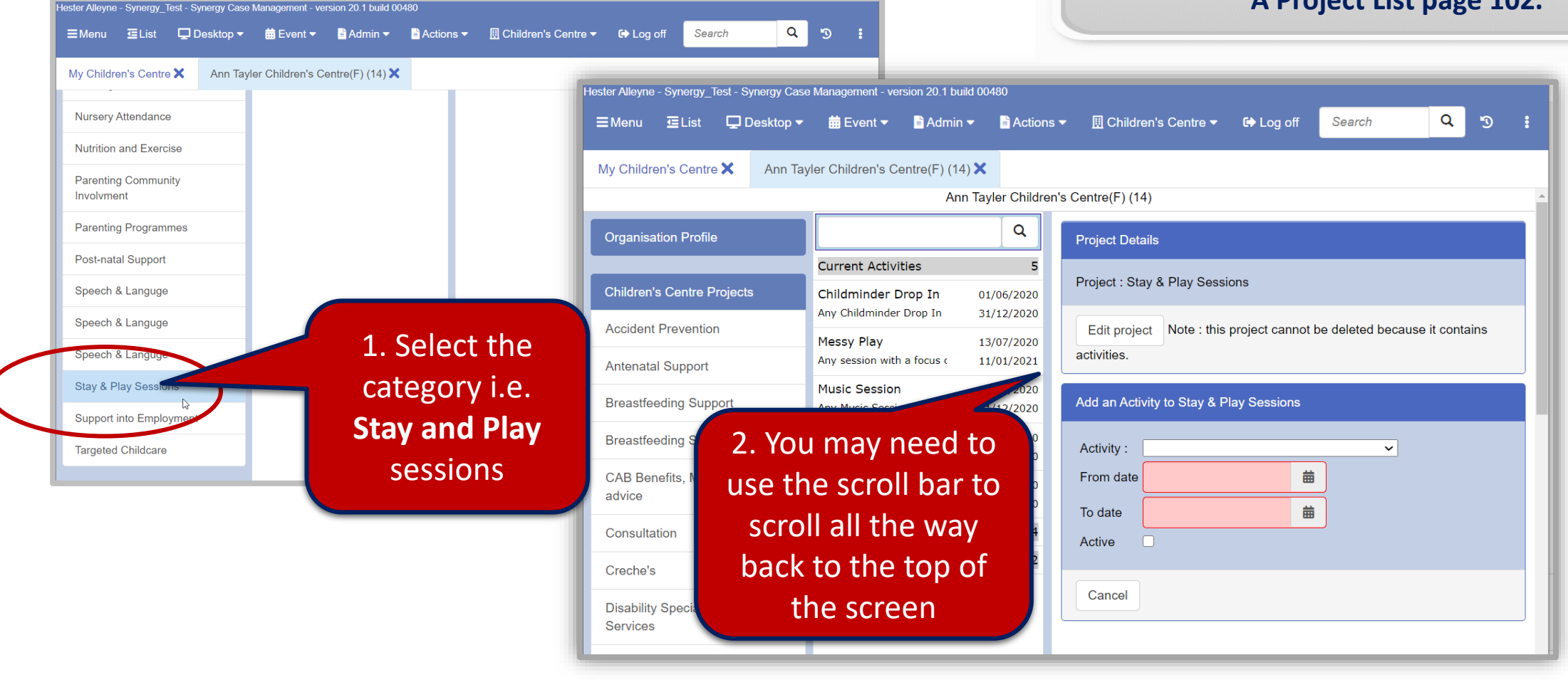

- Select the Activity field and click the drop down arrow and choose i.e. *Music Session*
- Complete the **From date** and **To date** fields, when the sessions start and end
- Click the **Active** check box. Click the **Add Activity** button.

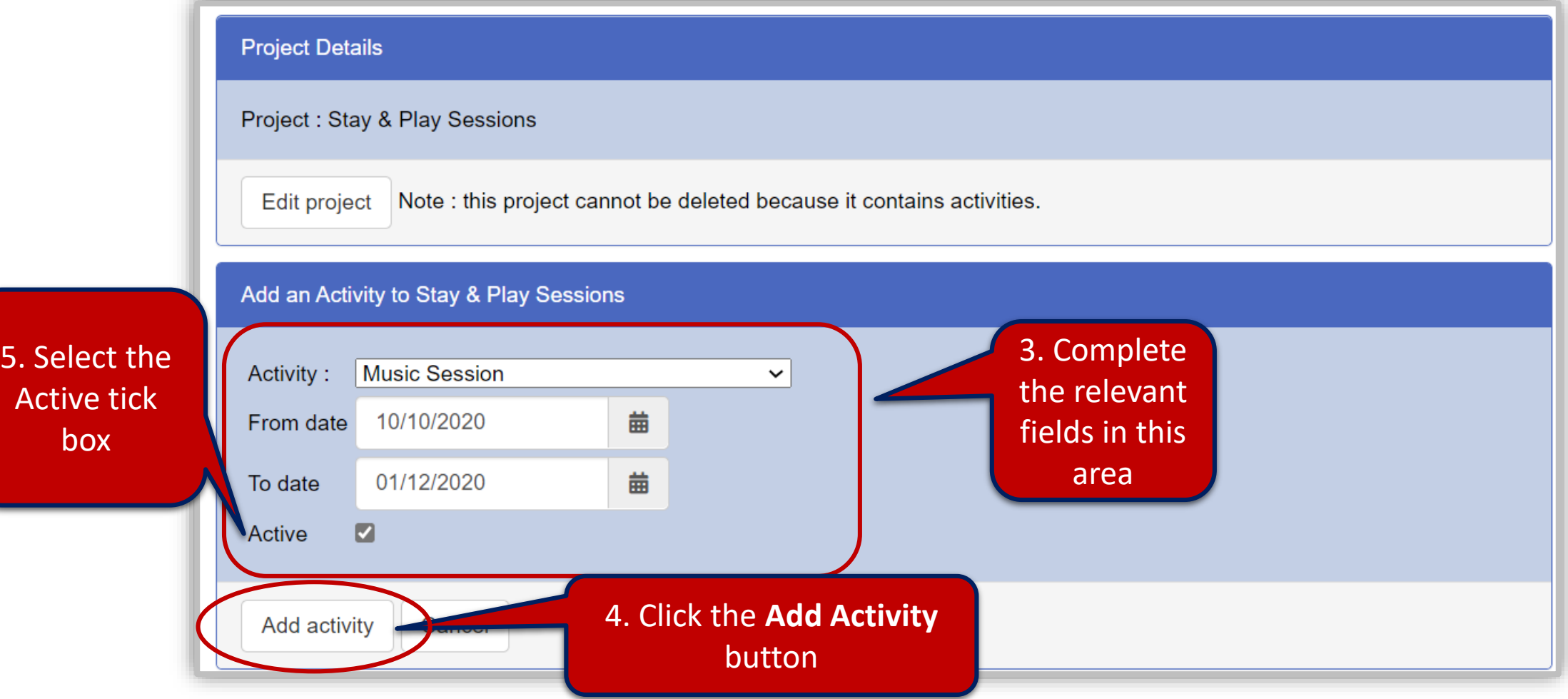

• Click the **Edit** button to complete the fields for **Adult Capacity**

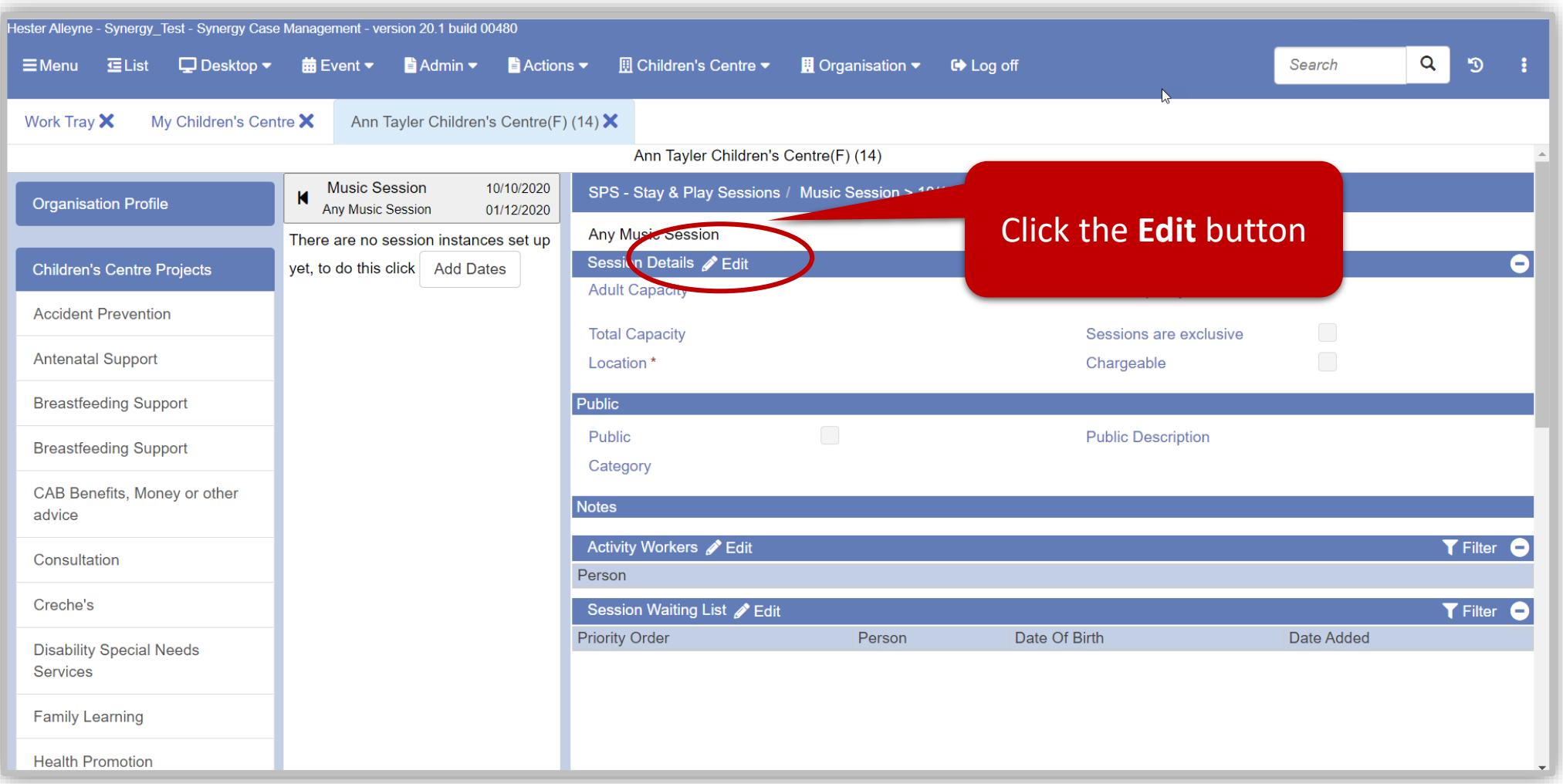

• Complete the relevant fields in the Session Details area.

*Adult Capacity, Total Capacity, Locations* and *Chargeable.*

• Complete the relevant fields in the Public area.

*Public* and *Public Description*

• Click the **Save** button.

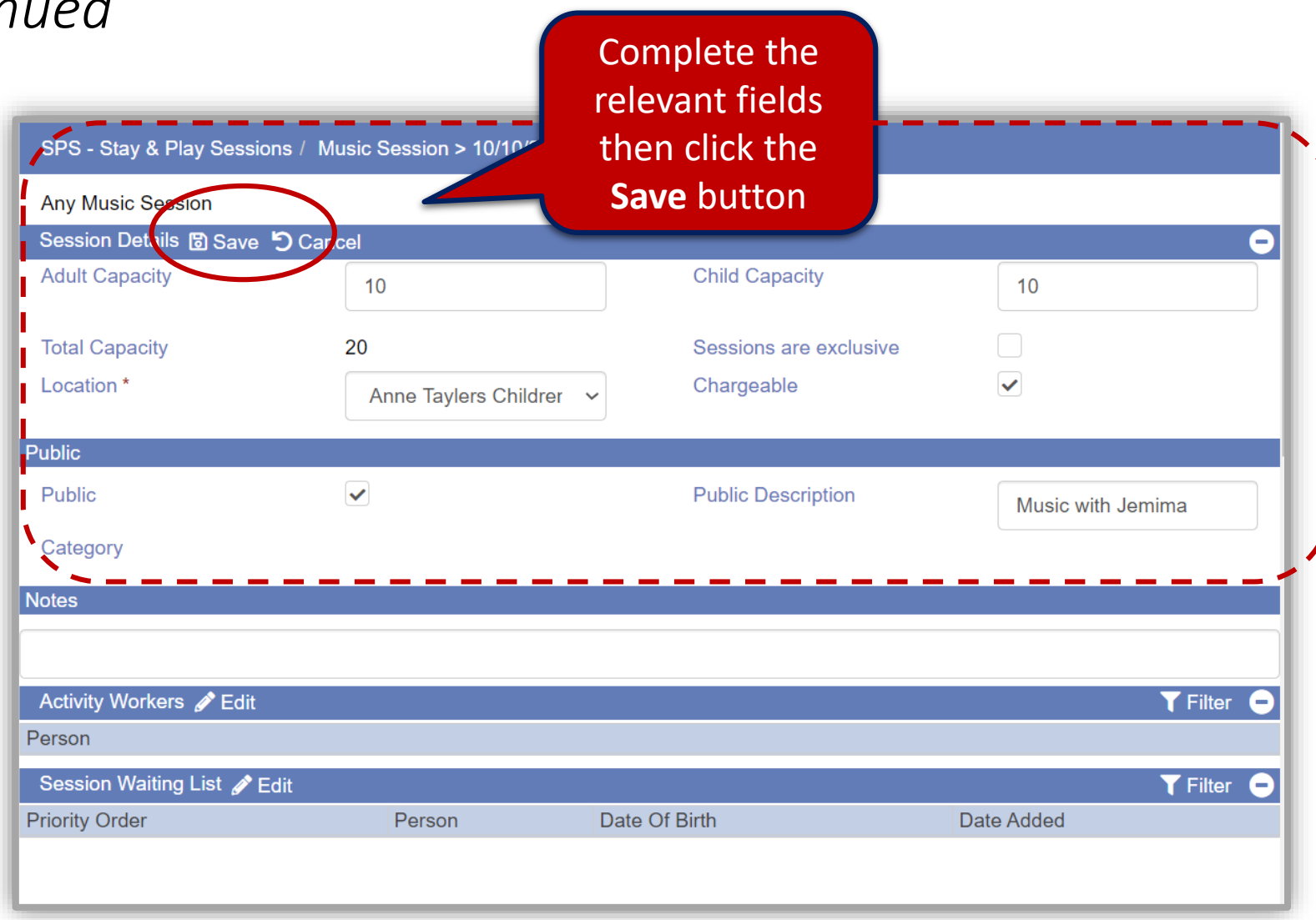

• The data is now successfully saved, click **Ok**.

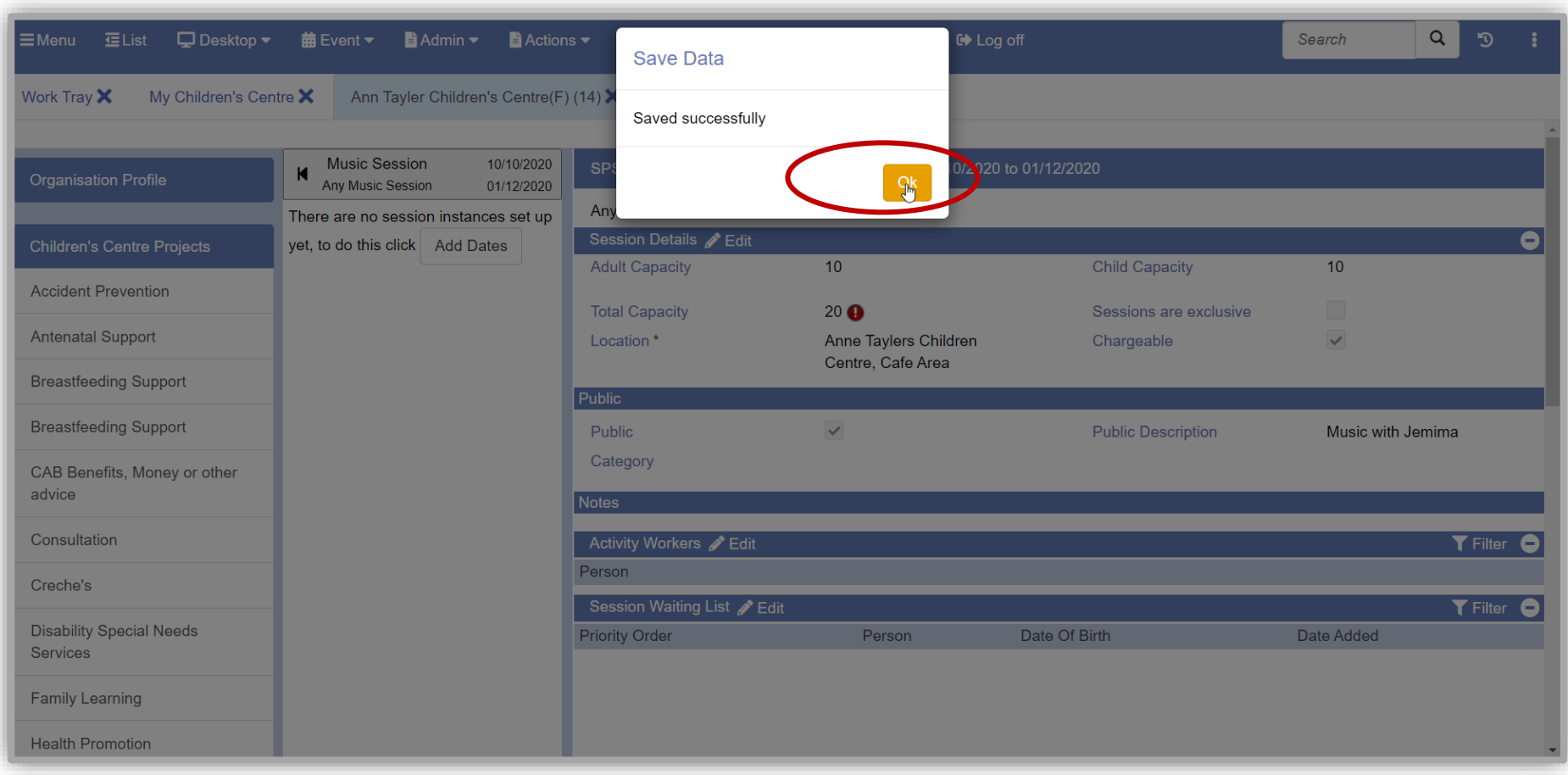

- The worker(s) delivering this session now need to be added. Do this by clicking the **Edit** button
- Click the **+Add Row** button, this adds a row where you can now click the Person field and find the facilitator.

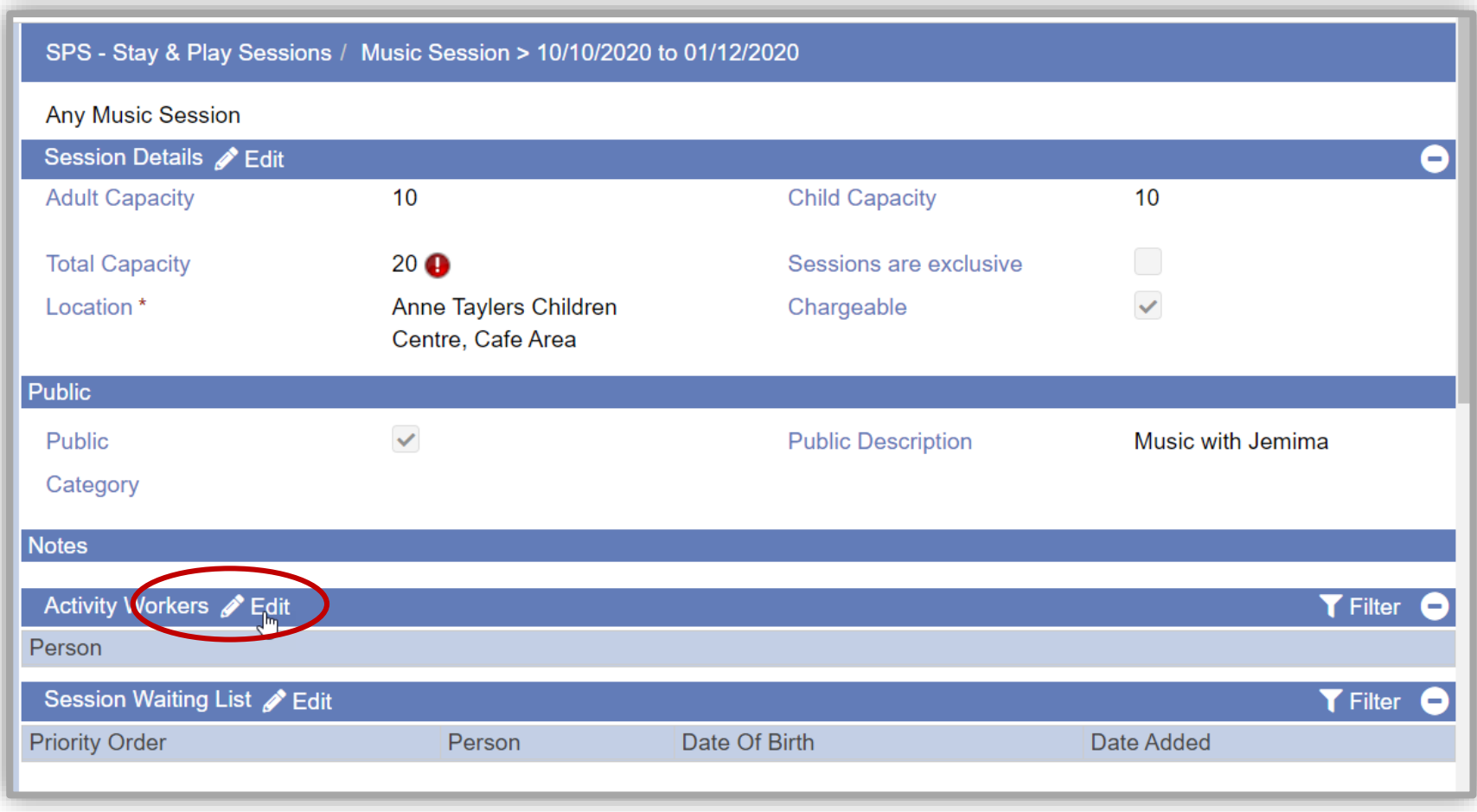

- In this example; *Biddy* and *Ibukun* are selected to deliver this session, click **Save.**
- **Use the Waiting List** area to add names of anyone interested in the programme. Remember the Total capacity is set for 20 for this example.

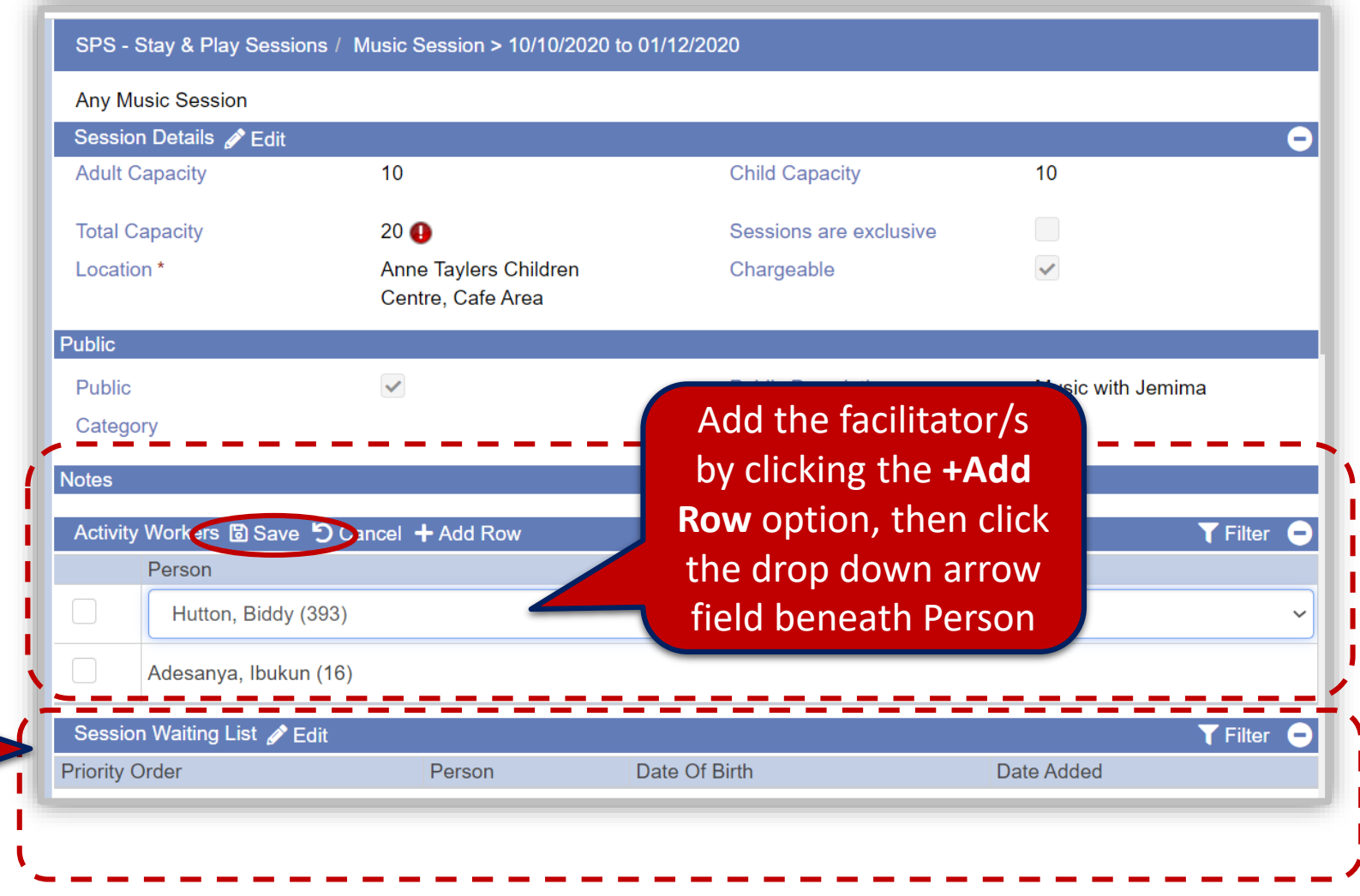

Review the **Waiting List** panel outlined on the following pages

#### **Waiting List panel**

Use the **Waiting List** area at the bottom of the screen to add anyone interested in a programme as the capacity for this particular session was set to 20.

- You may need to click the plus filter button at the end of the Session Waiting List<sup>O</sup>
- Click the **Edit** button, click the **Add row** button to open the **Select the participants to add to the waiting list**  search window.
- Conduct a search (this is similar to the search outlined in the section **Getting Started with Search**, page 11). *Continue with the search outlined on the next page.*

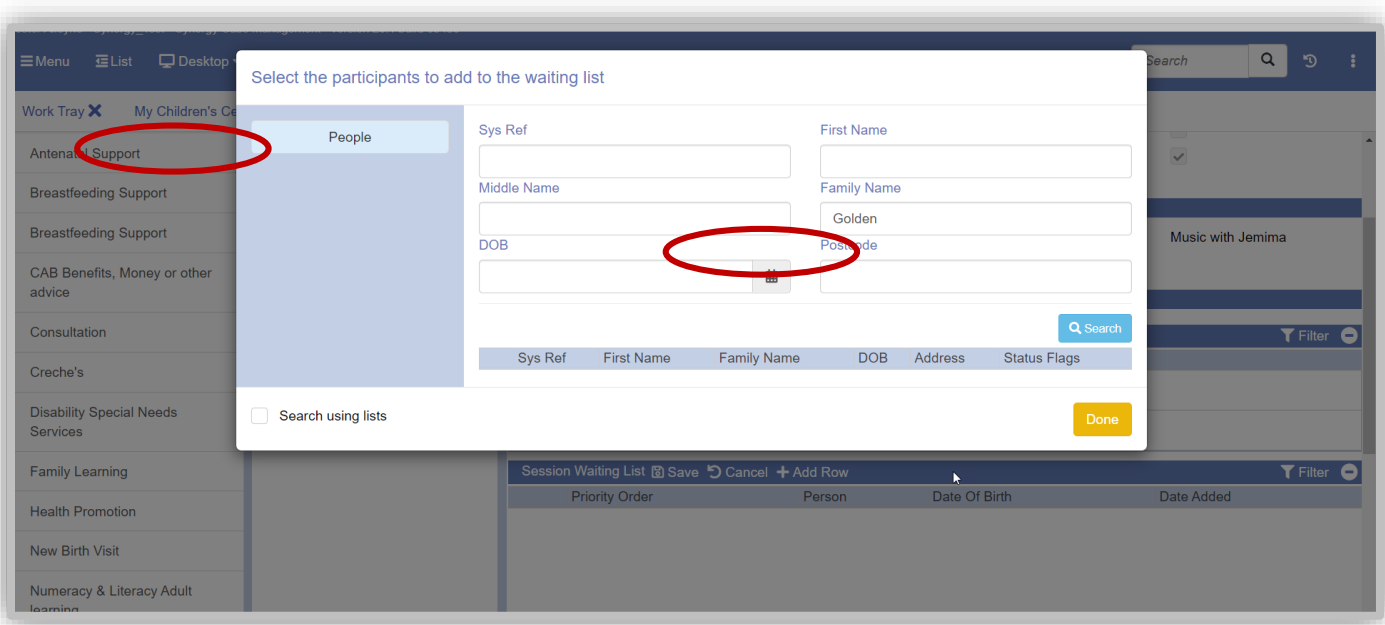

*Typical standard Search screen*

- Click the **Search** button to locate member(s).
- From the list that appears, select each member you wish to add to the waiting list, their names appear in the lower section of the screen.
- Note **Repeat the Search for each member you wish to add to the waiting list.**
- When you have completed the above steps click **Done.**
- Optional**:** To delete a member from the waiting list, click **Edit**, select the member to delete from the waiting list, click the **Delete Row** button then **Save** .

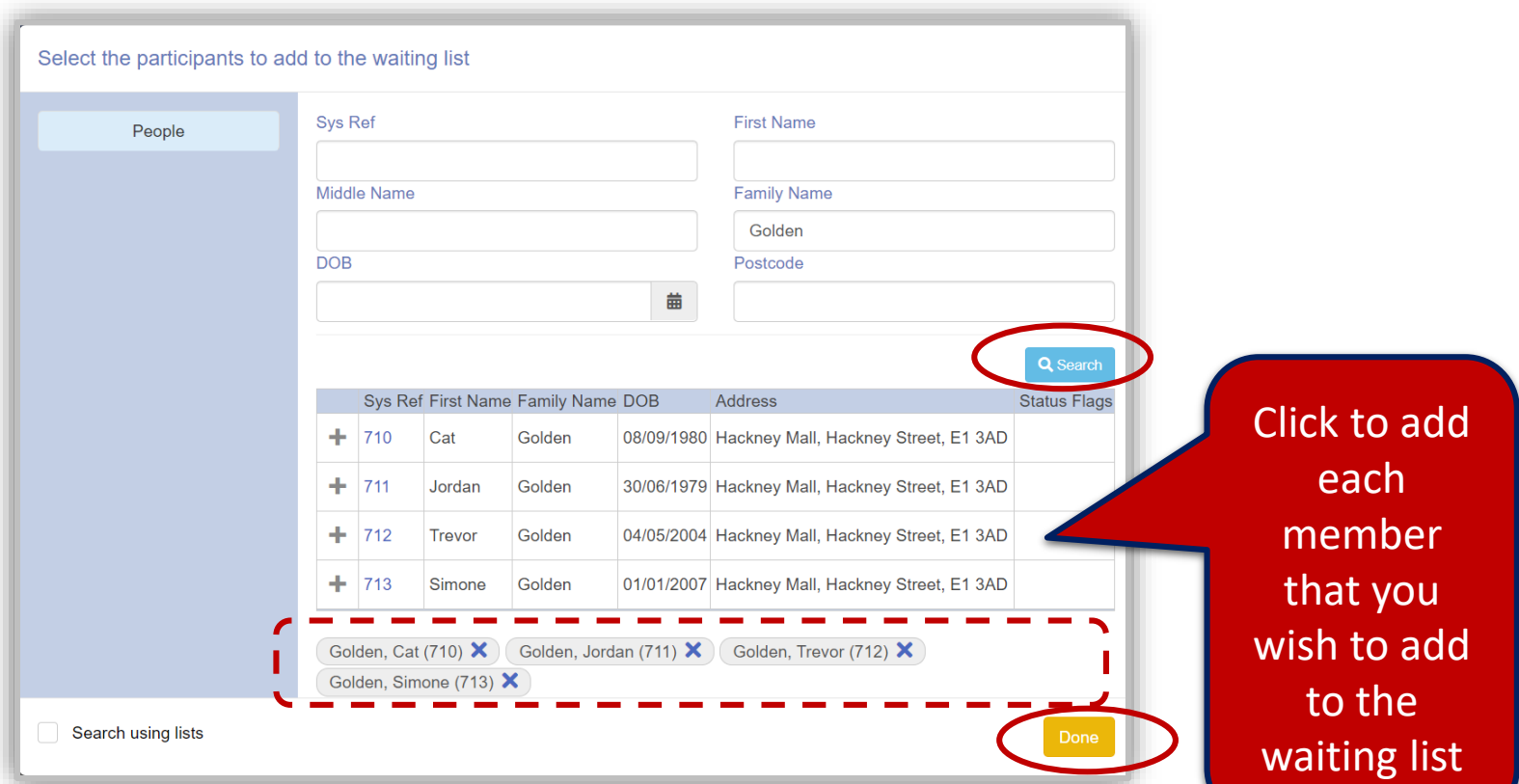

**NOTE**: Members on the list will vary, i.e. they may not all be from the same family, or all the family members may not appear on a list. It depends who has registered

拿

• Names appears in the waiting list area, to save the list click the **Save** option on the menu bar.

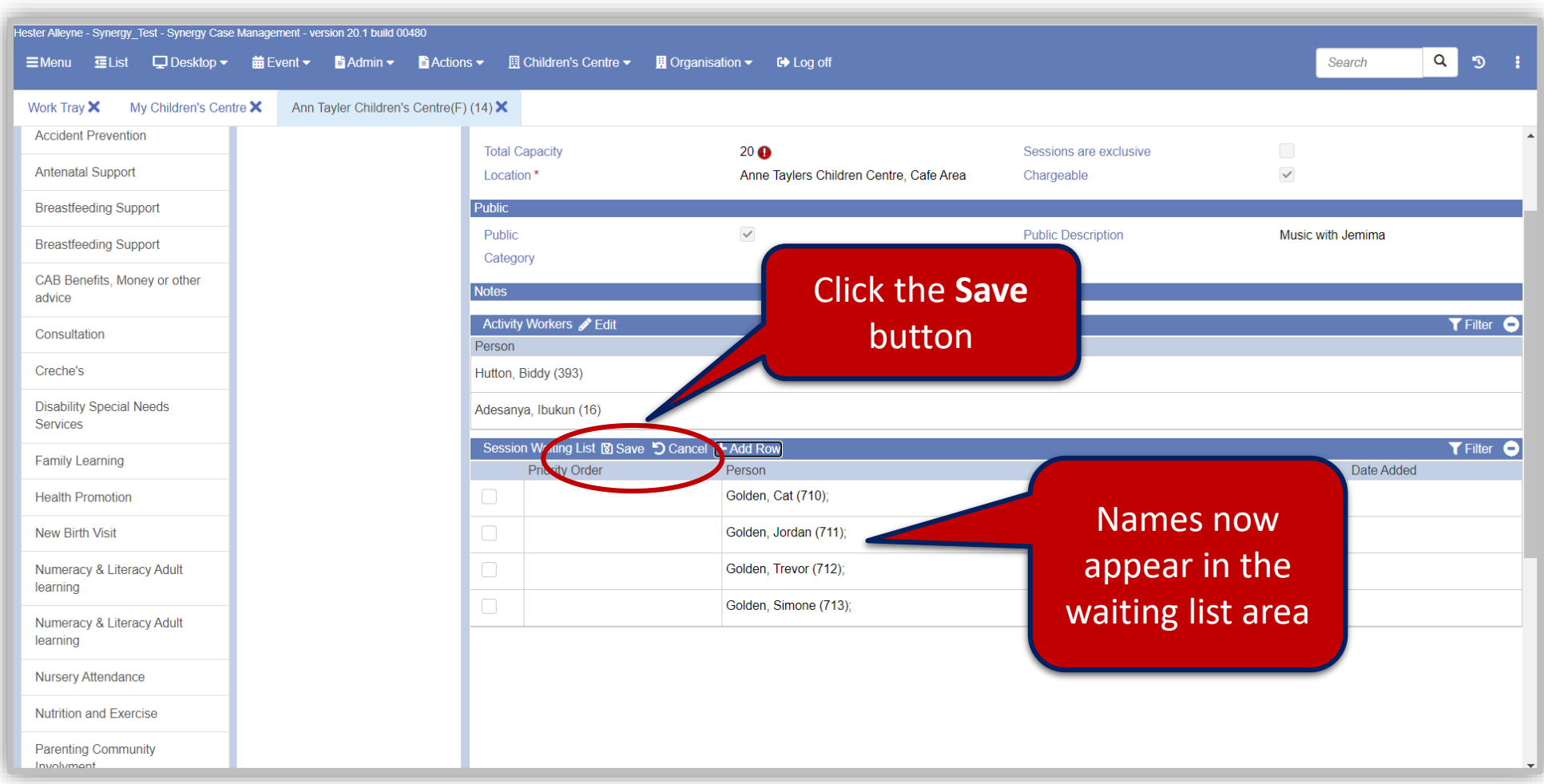

#### **Adding dates:**

Make sure you have saved changes and not still in Edit mode, otherwise you will not be able to add the dates.

• When you are ready to add dates click the **Add Dates** option.

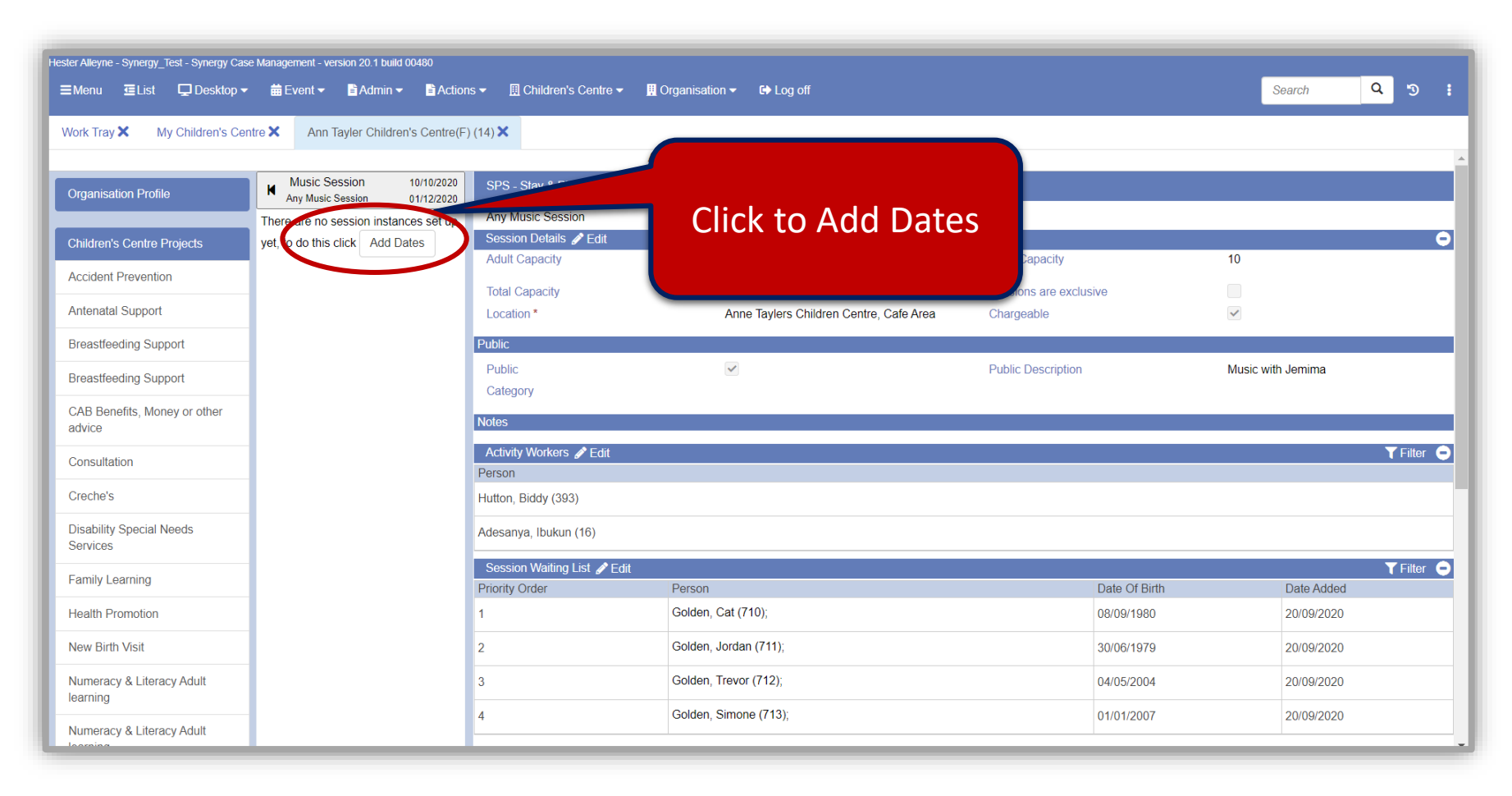

• The Add Session Dates window opens this controls sessions dates and frequency – i.e. you could run a session up until Christmas or set an occurrence pattern of 10.

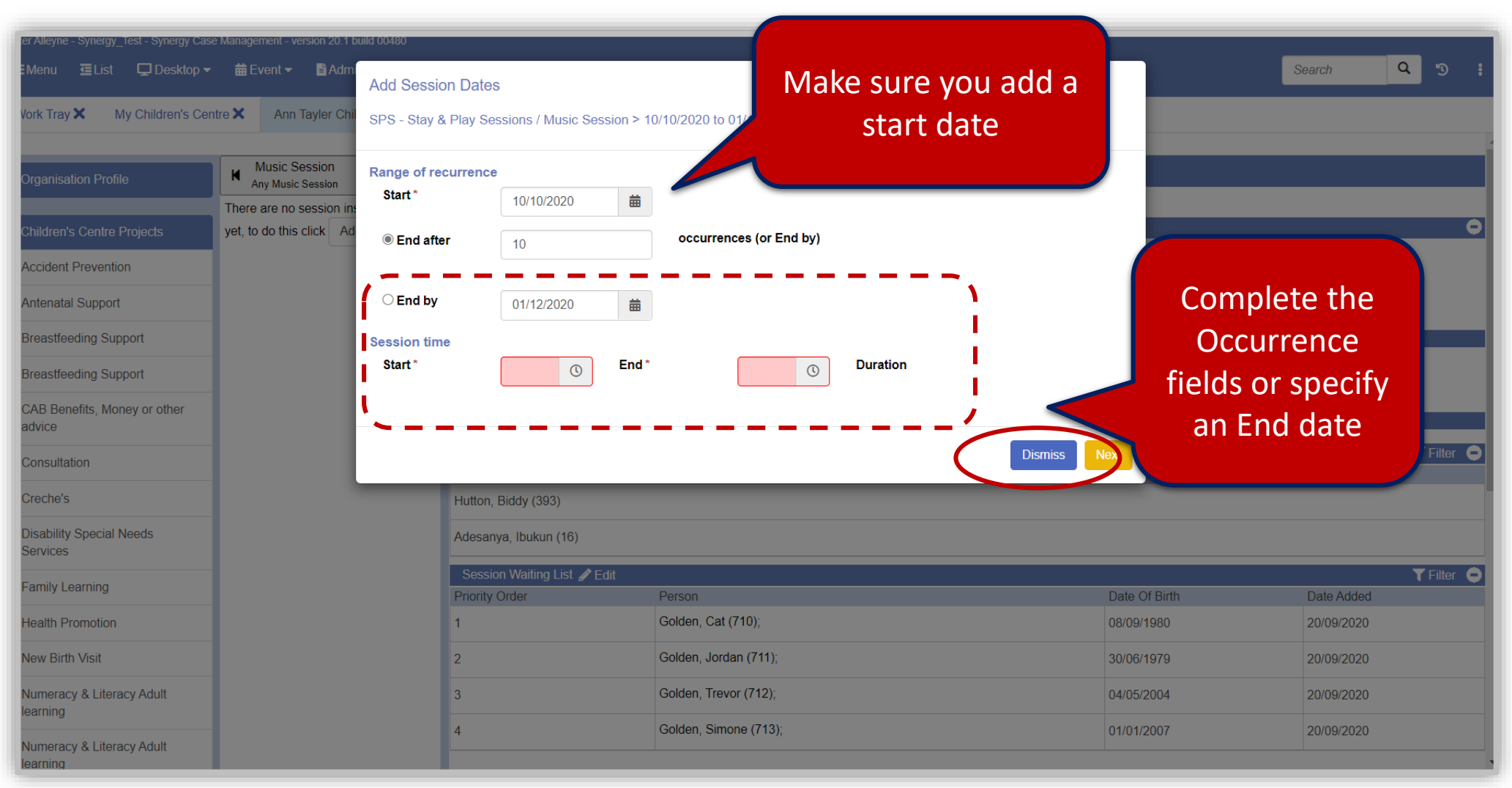

• Complete the relevant fields in the **Session time** area and click **Next**.

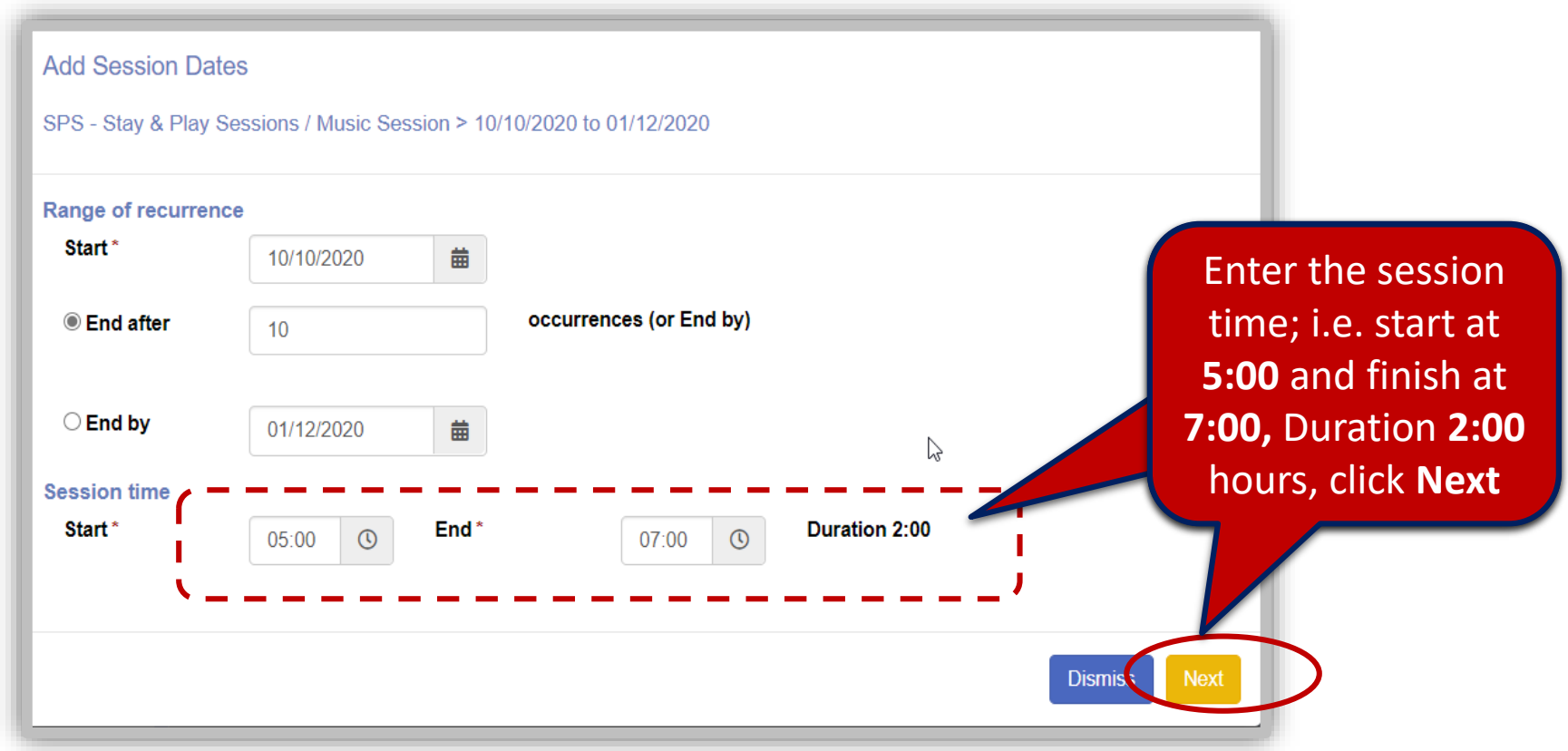

• Complete the relevant fields choosing a recurrence pattern then click the **Generate Dates** button.

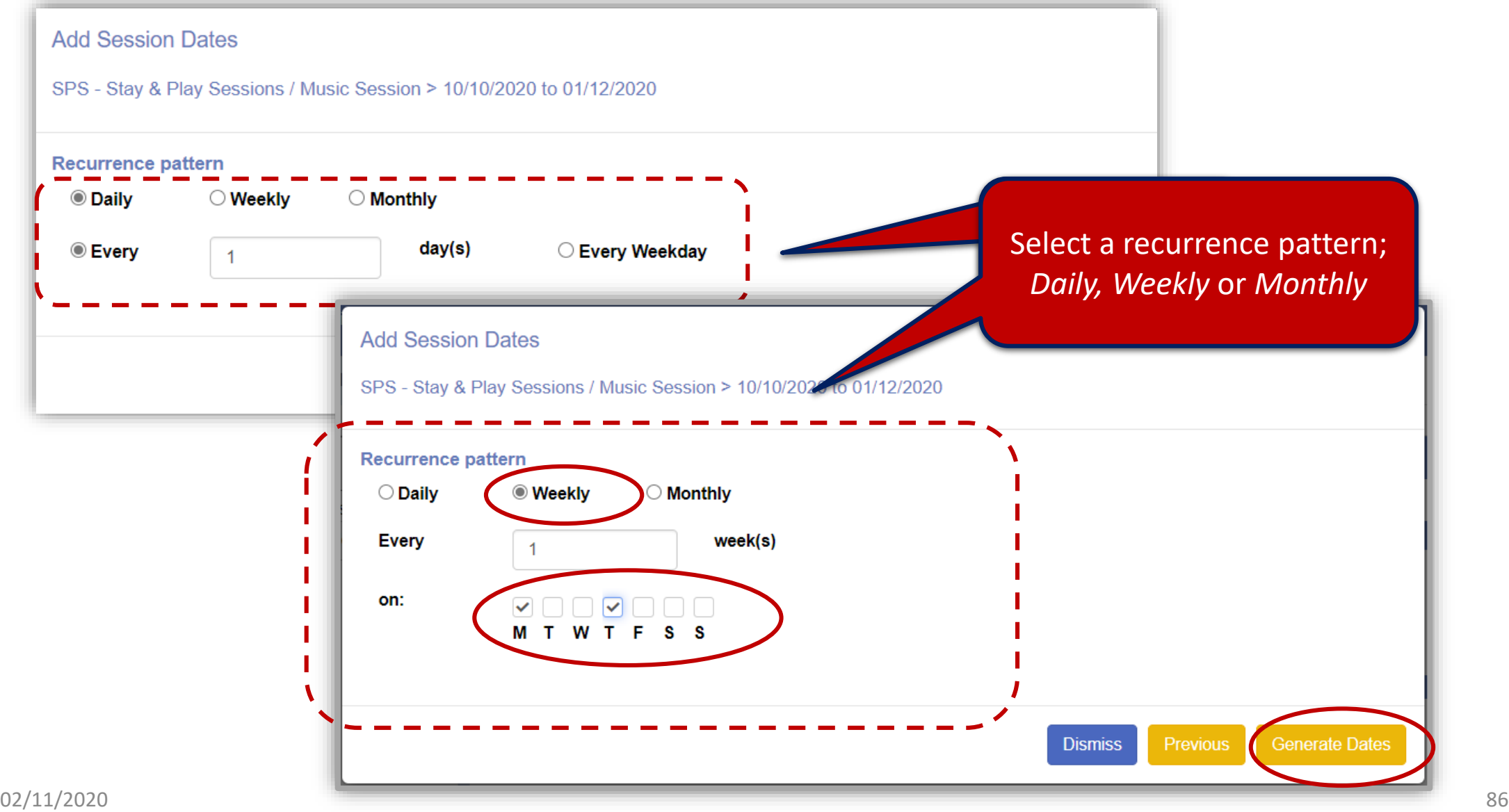

A list is produced of all the programme dates.

- Check if any dates fall on a bank holiday and click to remove any using the **Remove Date** button.
- Click the **Create Dates**  button to generates dates.

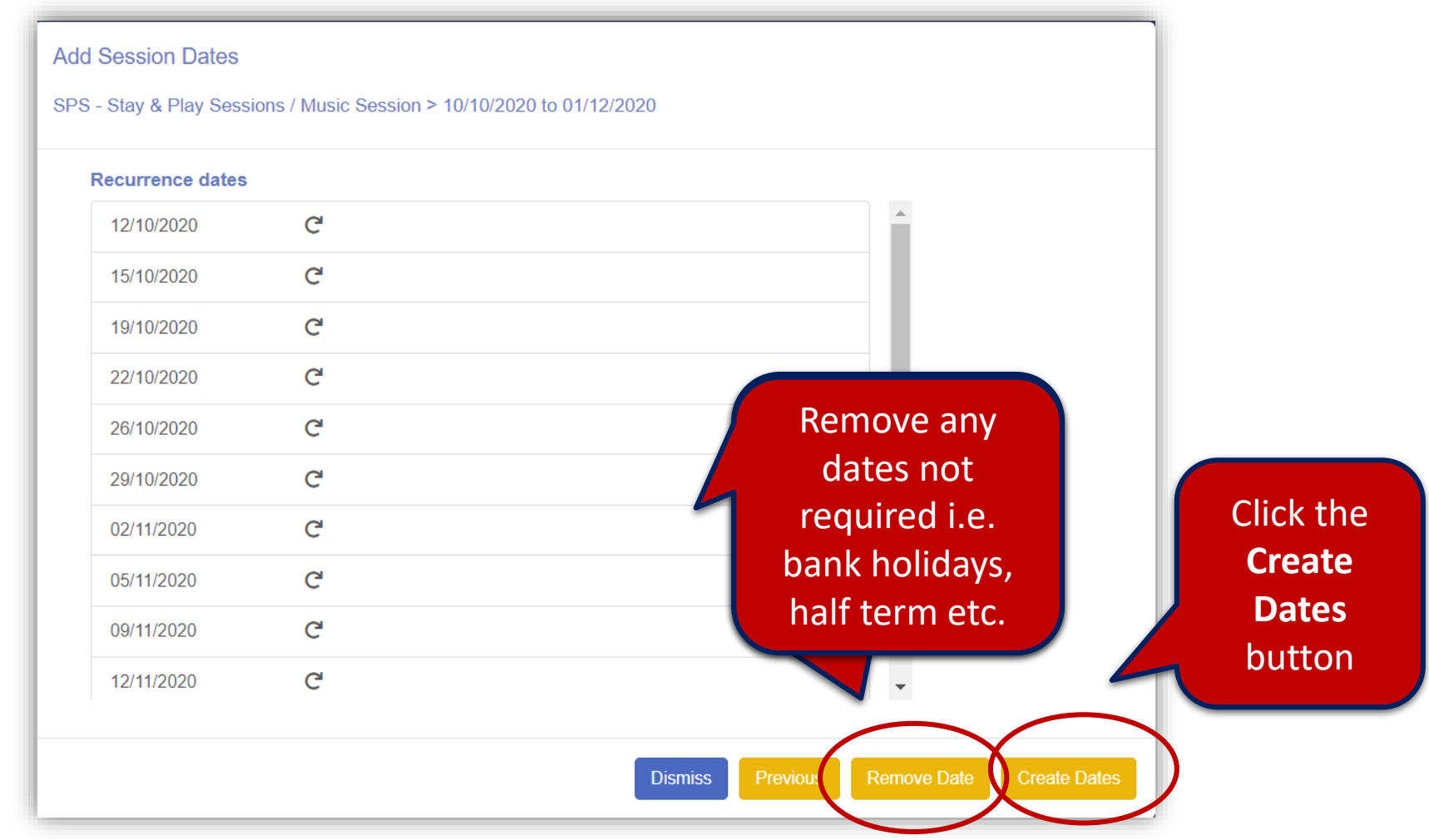

The events all appear listed.

The red exclamation mark ! Appears if the capacity for the room exceeds the location capacity.

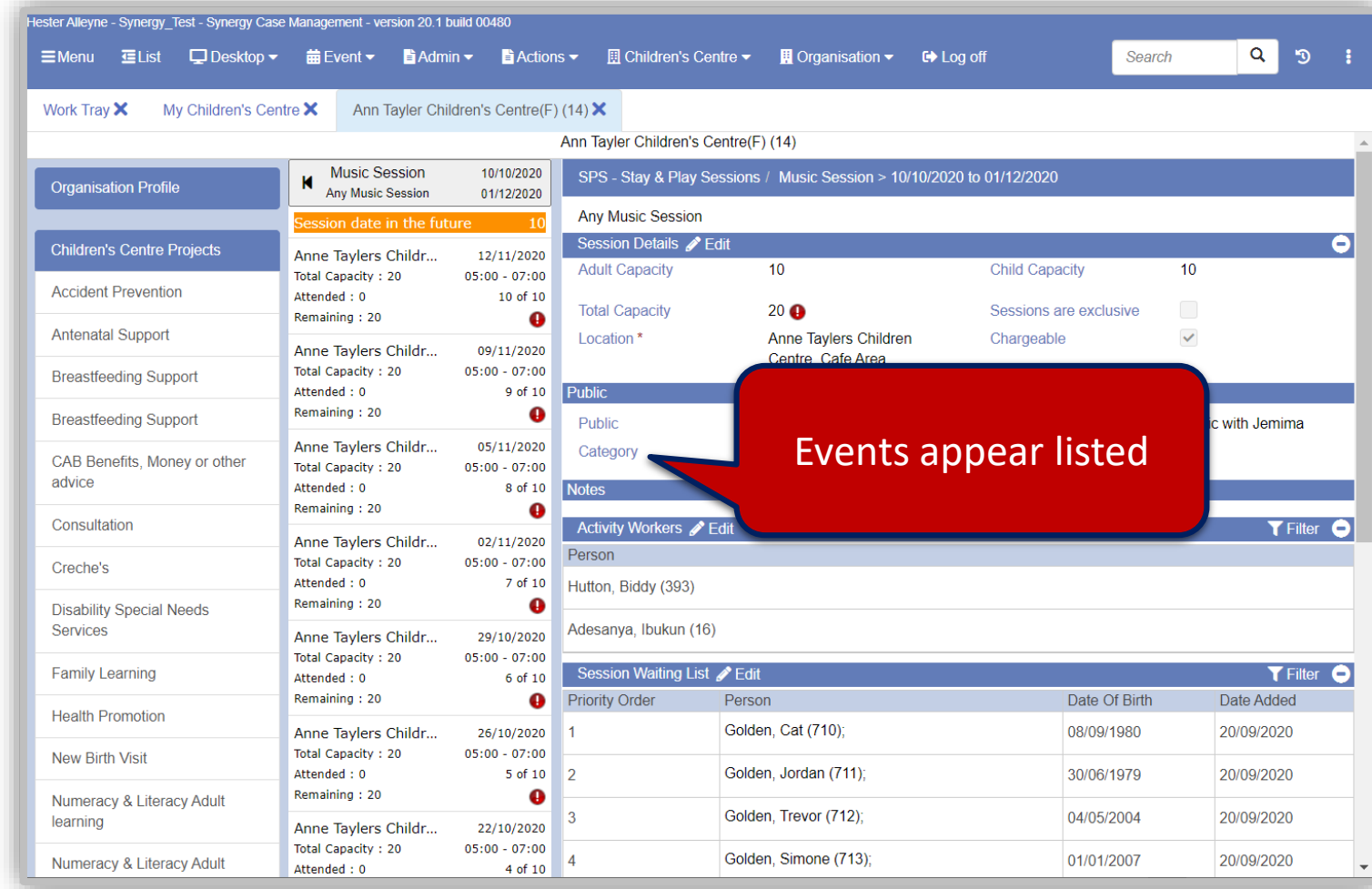

• To view the schedule, from the menu select **DesktopChildren's Centre Session Schedule**. The schedule appears showing all children centres and the colour coded activities. Locate your session by selecting the date you set for your session.

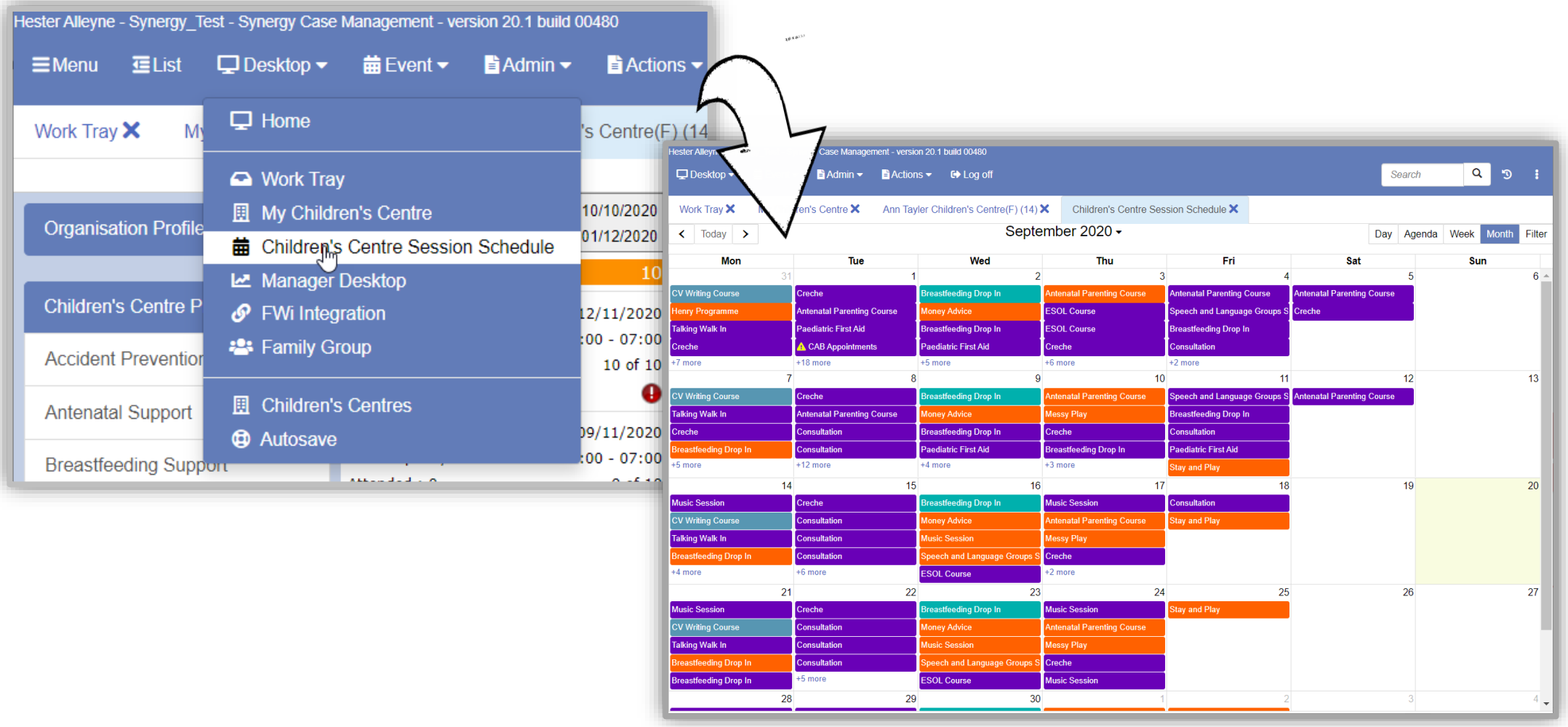

# Booking or Adding Attendees to Sessions

#### **To book/add attendees to a session**;

• Locate the session from calendar view and click it, then click the **date/time link** (appears as a blue hyperlink) to open the session.

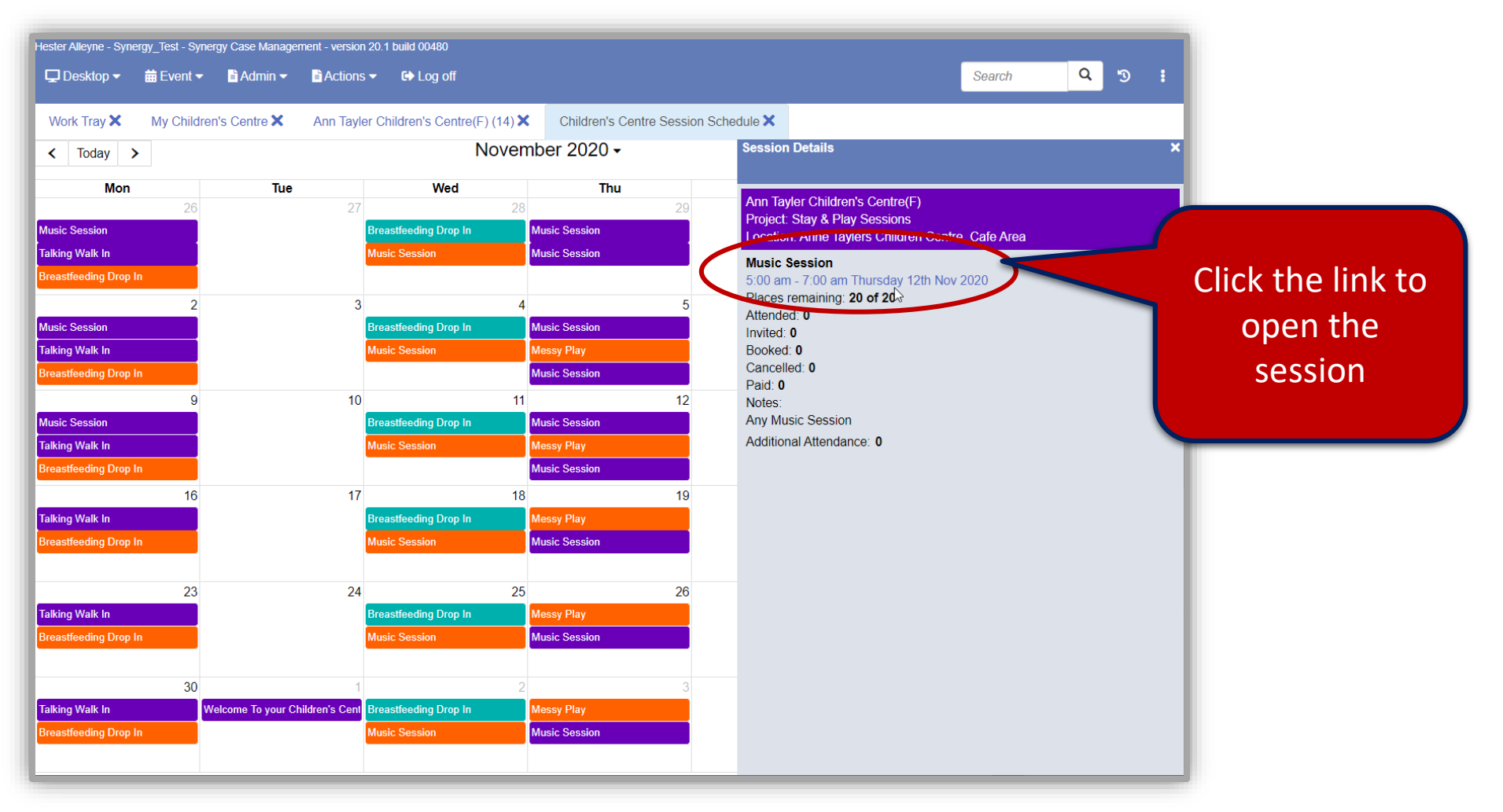

- If you need to Edit session data from this view click the **Edit** button in each panel areas, edit then **Save**.
- To start adding people, from the menu select Children's Centre > Add people.

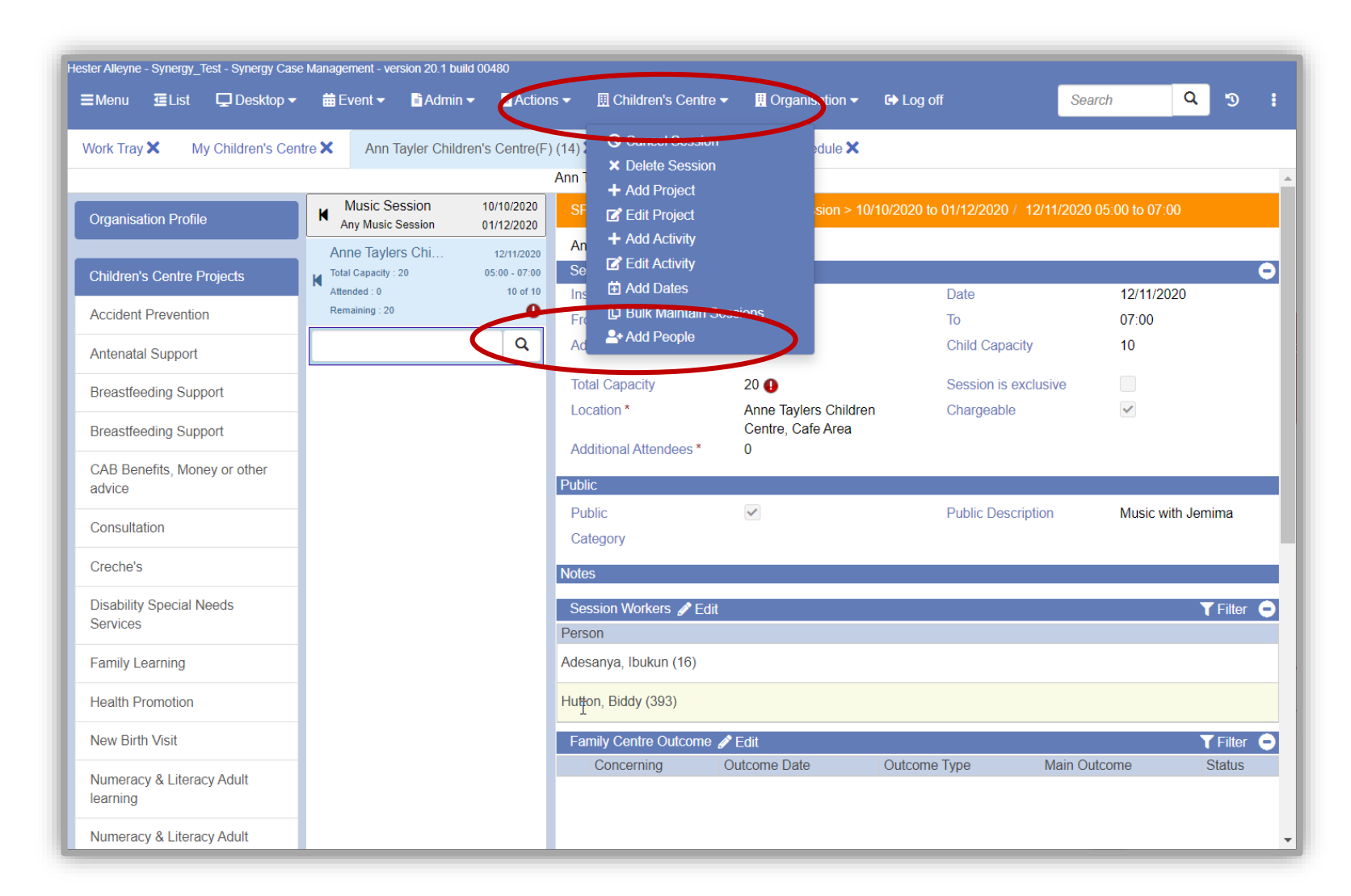

This opens the Select the participants to add to this session window.

- Select **People** in the left panel.
- Complete relevant fields by selecting the member that appear from the result of the search.
- Then click **Done**.

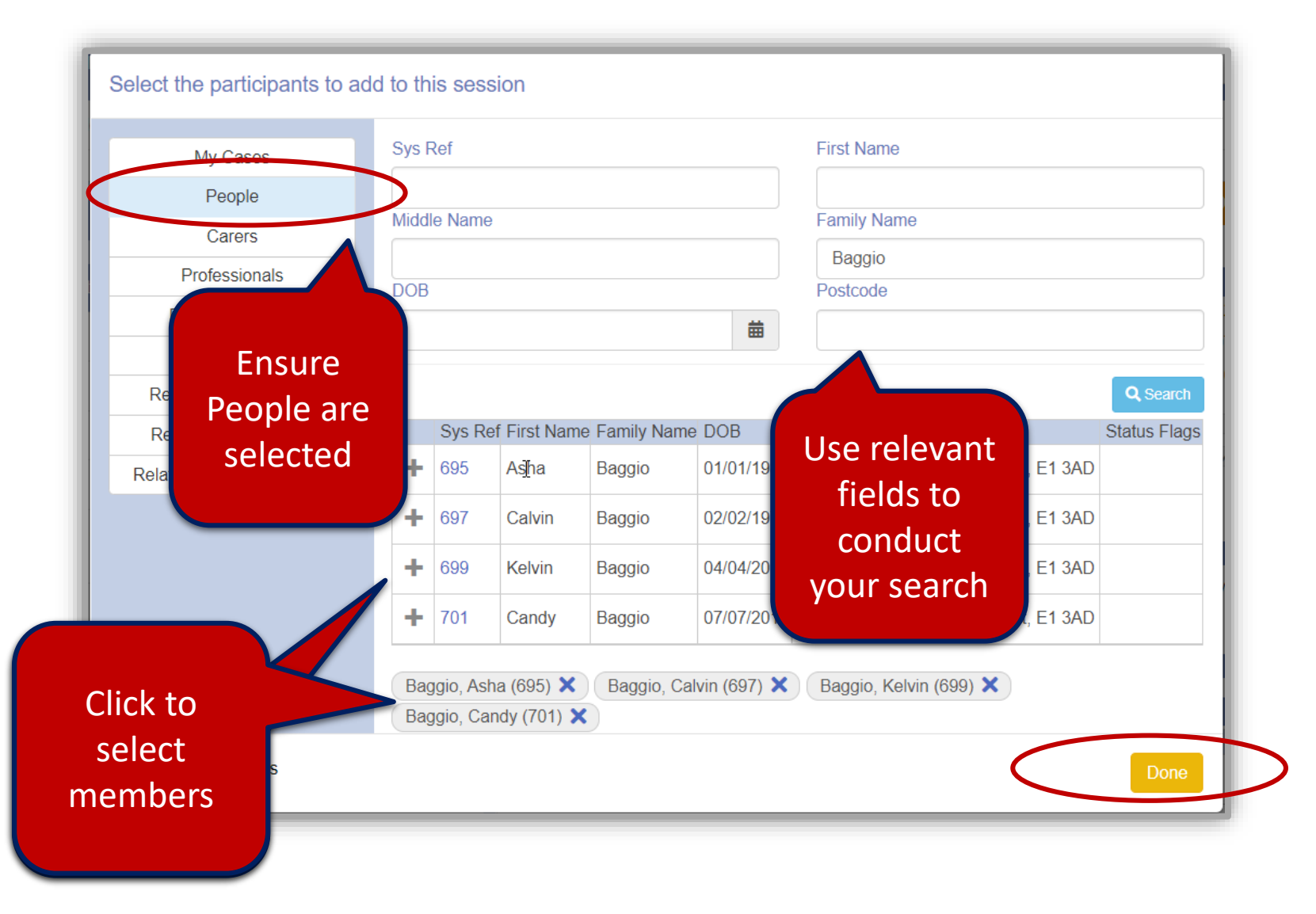

• The attendee names appears in the list area. Click a member from the list.

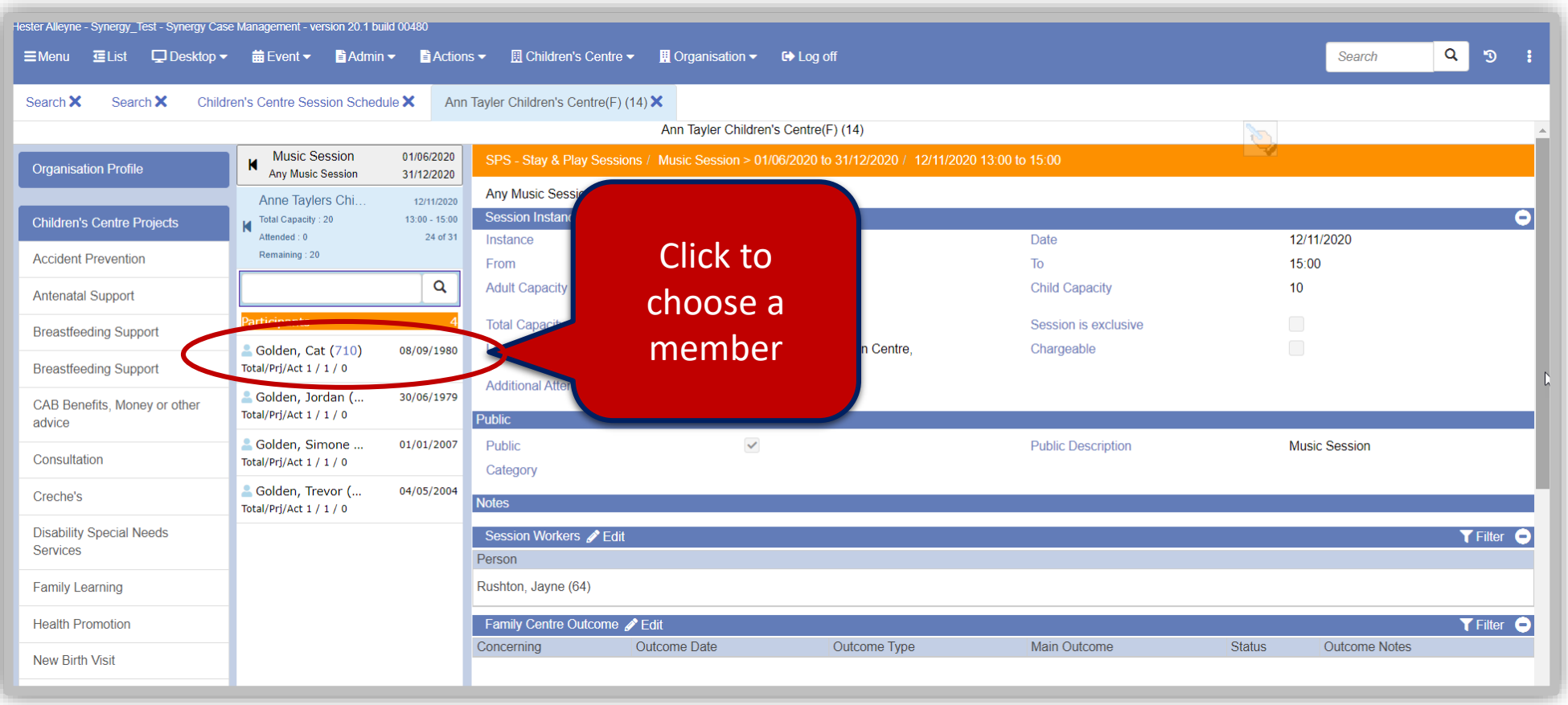

• When a member has been selected click the **Edit** button.

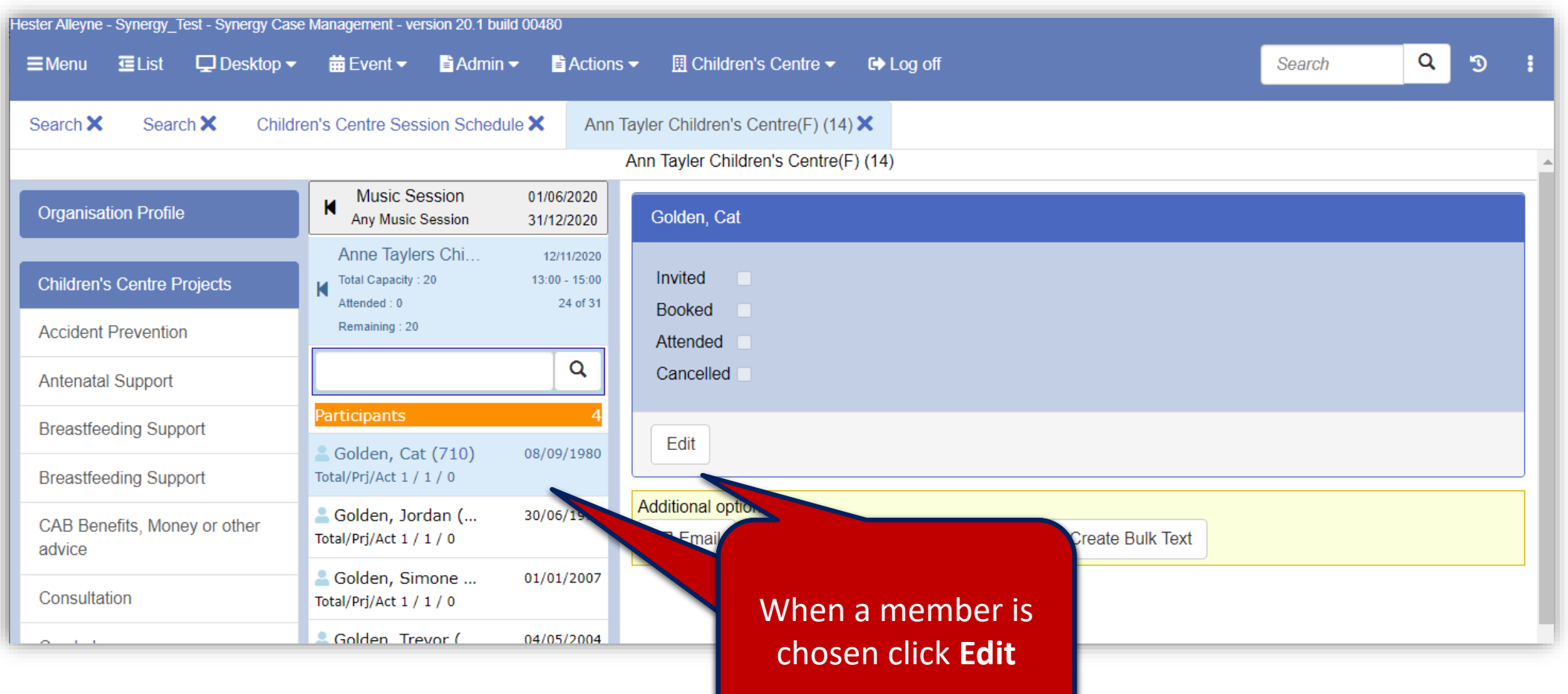

• Click to choose an option from the listed check boxes; *Invited; Booked; Attended* or *Cancelled* then click the **Update** button, beneath the tick boxes.

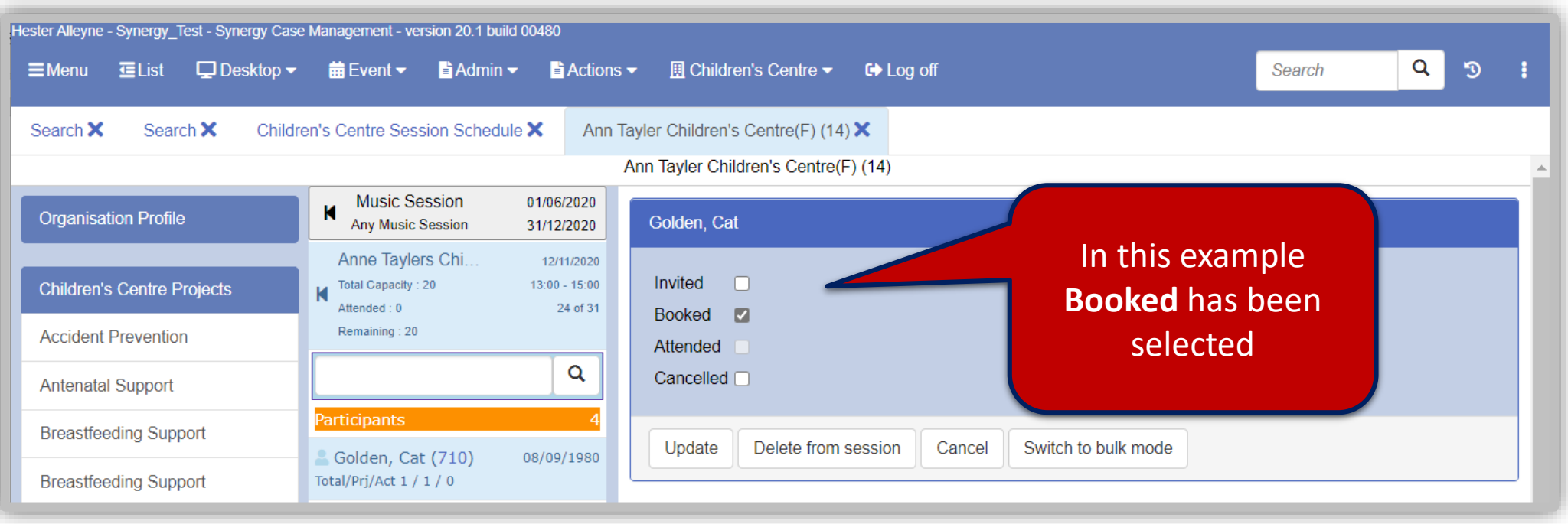

**NOTE**: You can use the Invited, Booked an Attended options. Invited is a popular choice and a great way of tracking attendees.

#### **Using Bulk Mode**

• Optional: You can select single attendees or opt for the bulk mode option; click the **Switch to Bulk Mode** to select all members.

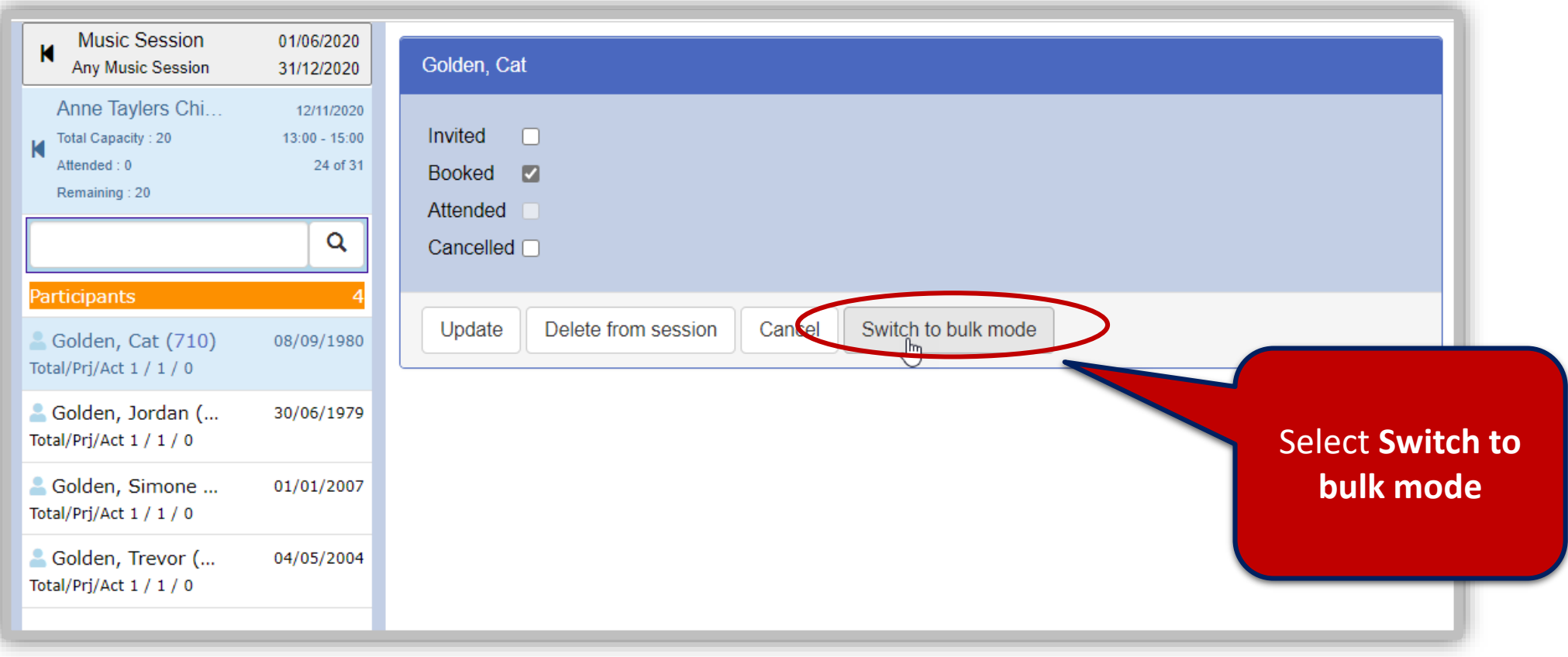

#### **Bulk Mode continued:**

- Click the button **Select All Participants,** click **Bulk Update –** all members now selected with all check boxes now ticked in the list view panel.
- To cancel Bulk Mode click the **Cancel Bulk Mode** button.

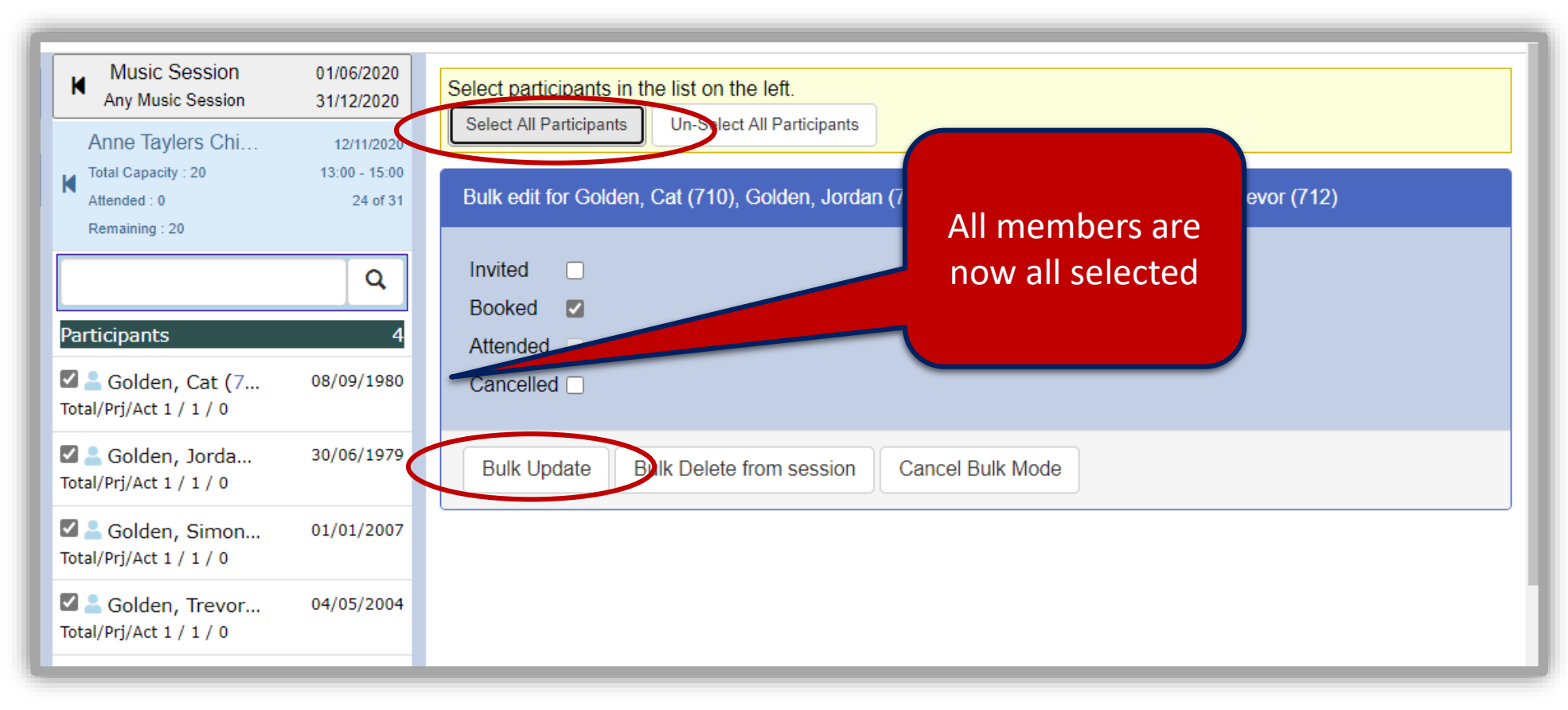

• Once booked names are updated and tagged accordingly.

Make use of *Invited*, *Booked*, *Attended and Cancelled* options – follow the same process outlines on pages 94-97.

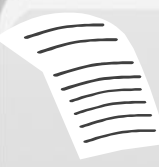

**NOTE**: Work with booking options that best suits the service being offered. For example using the **Inviting** function for a session for New Births will enable you to track those that have not attended. However, Attended is mandatory.

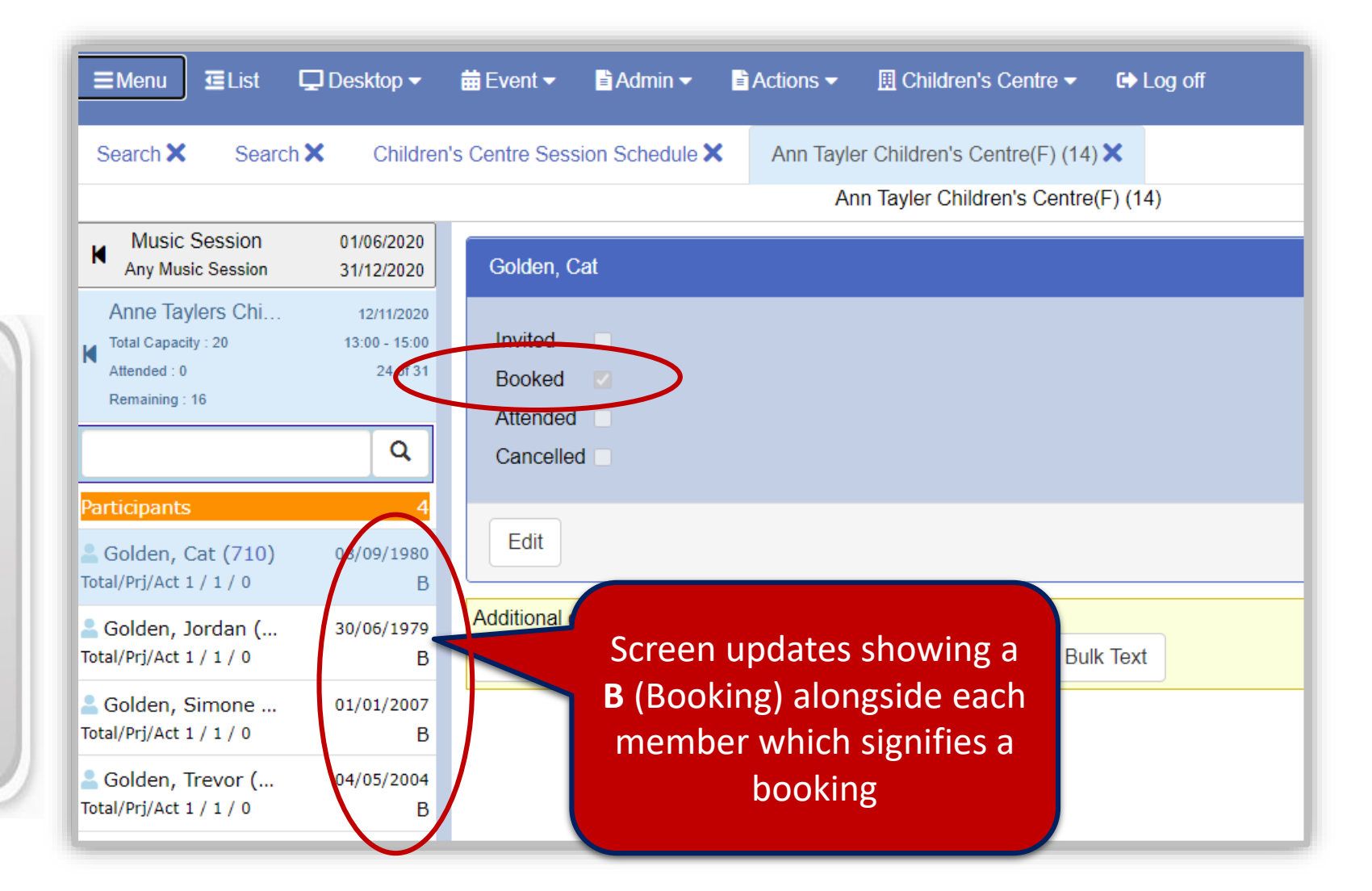

• If you have selected an option it will appear greyed out. An indicator letter appears alongside member names.

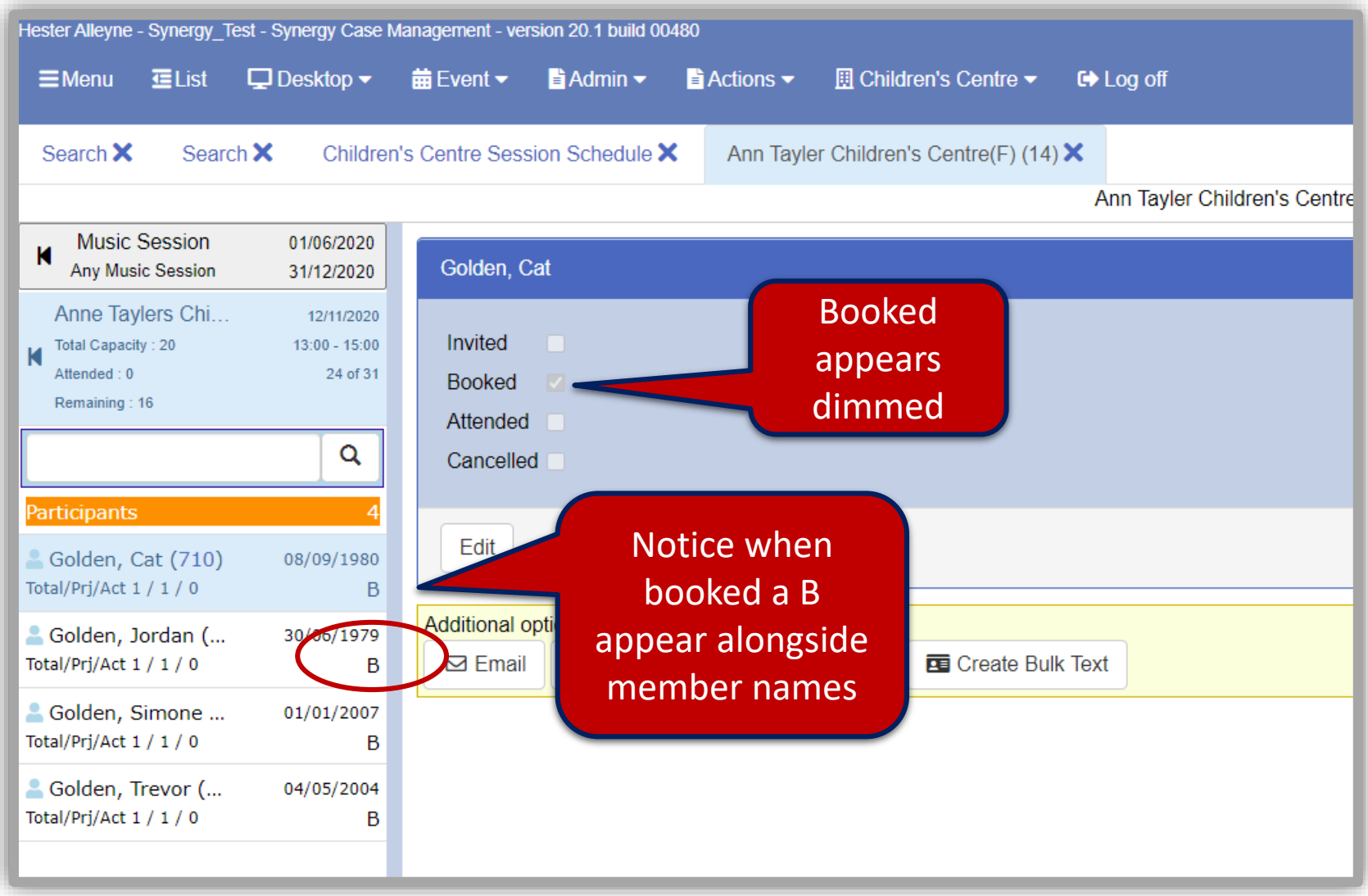

Return to the schedule **DesktopChildren's Centre Session Schedule** (or **Home** if set as default) to view updates. In the example below **4** attendees are booked for this session. Names are listed in the lower area of the Session Details panel.

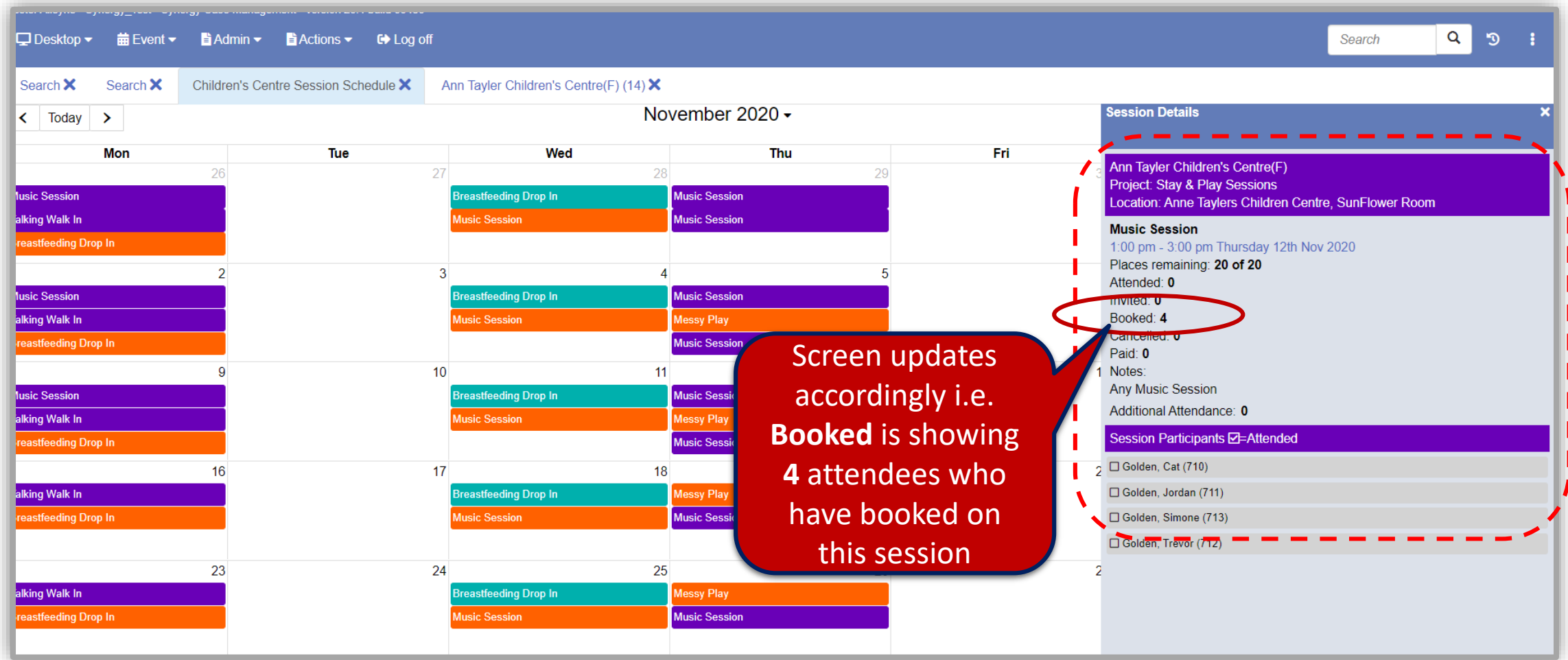

Repeat the process for *Inviting*, *Booking* and marked as *Attended.*

# Appendix A. Project Type & Activities

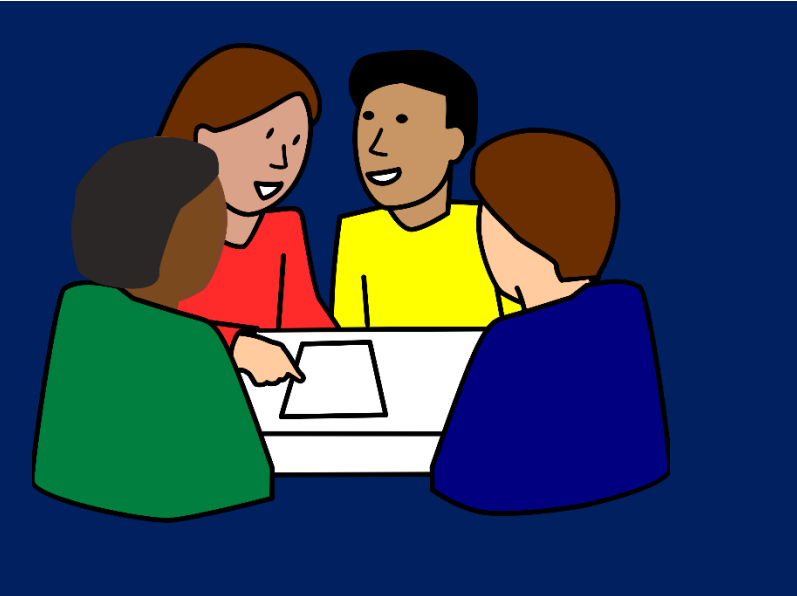

Project Type & Activities Listing

# Project List A.

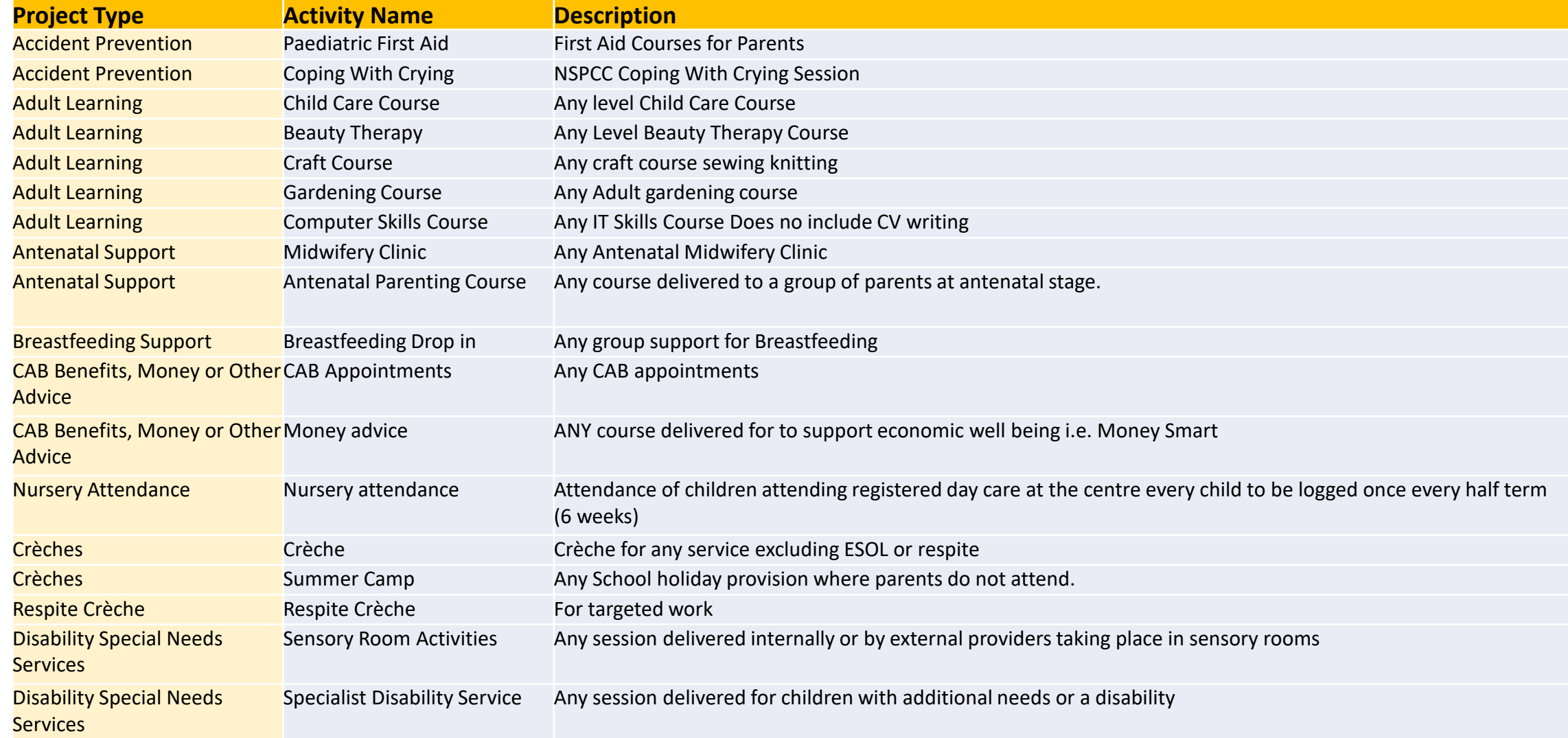

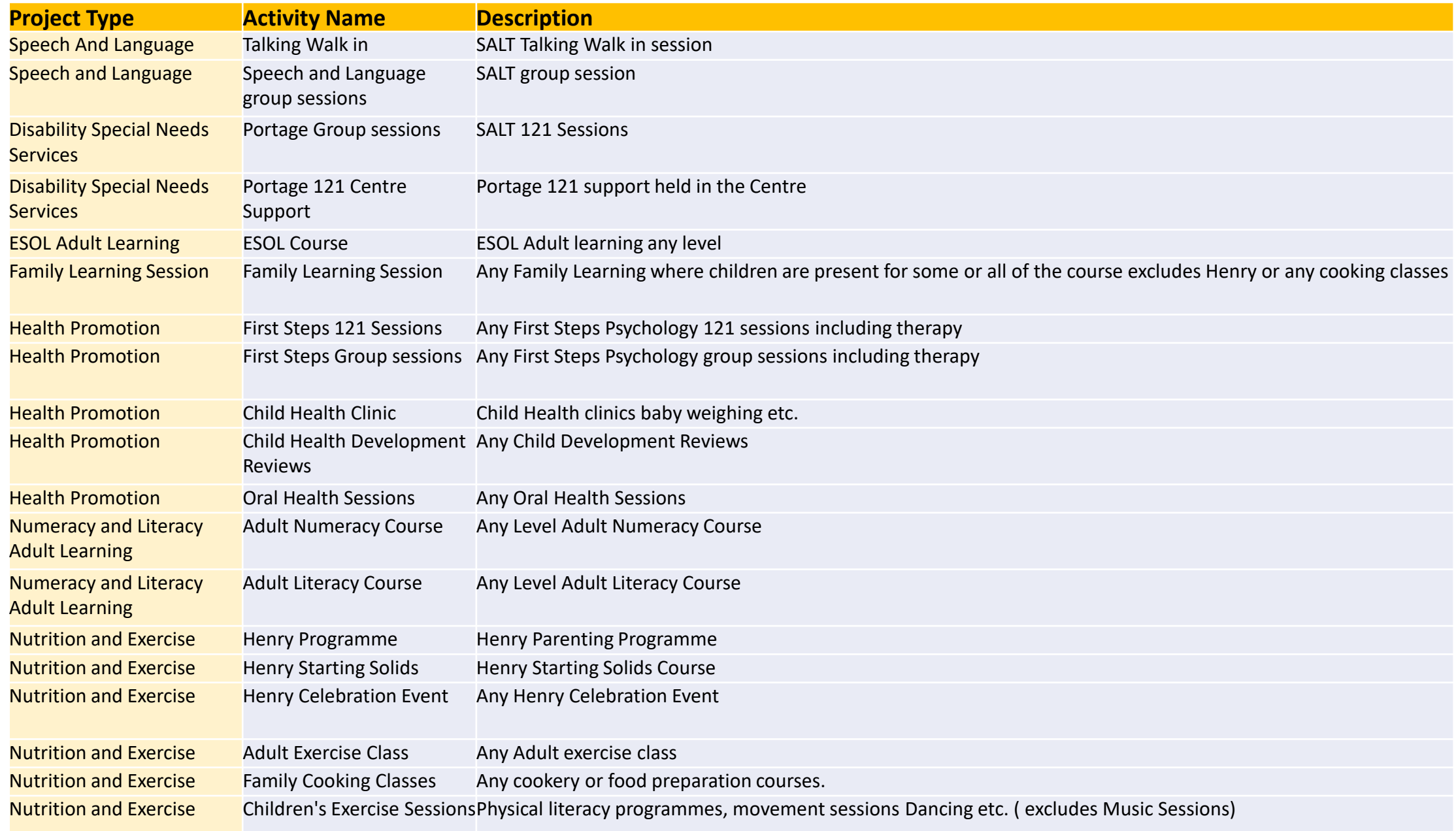

B.

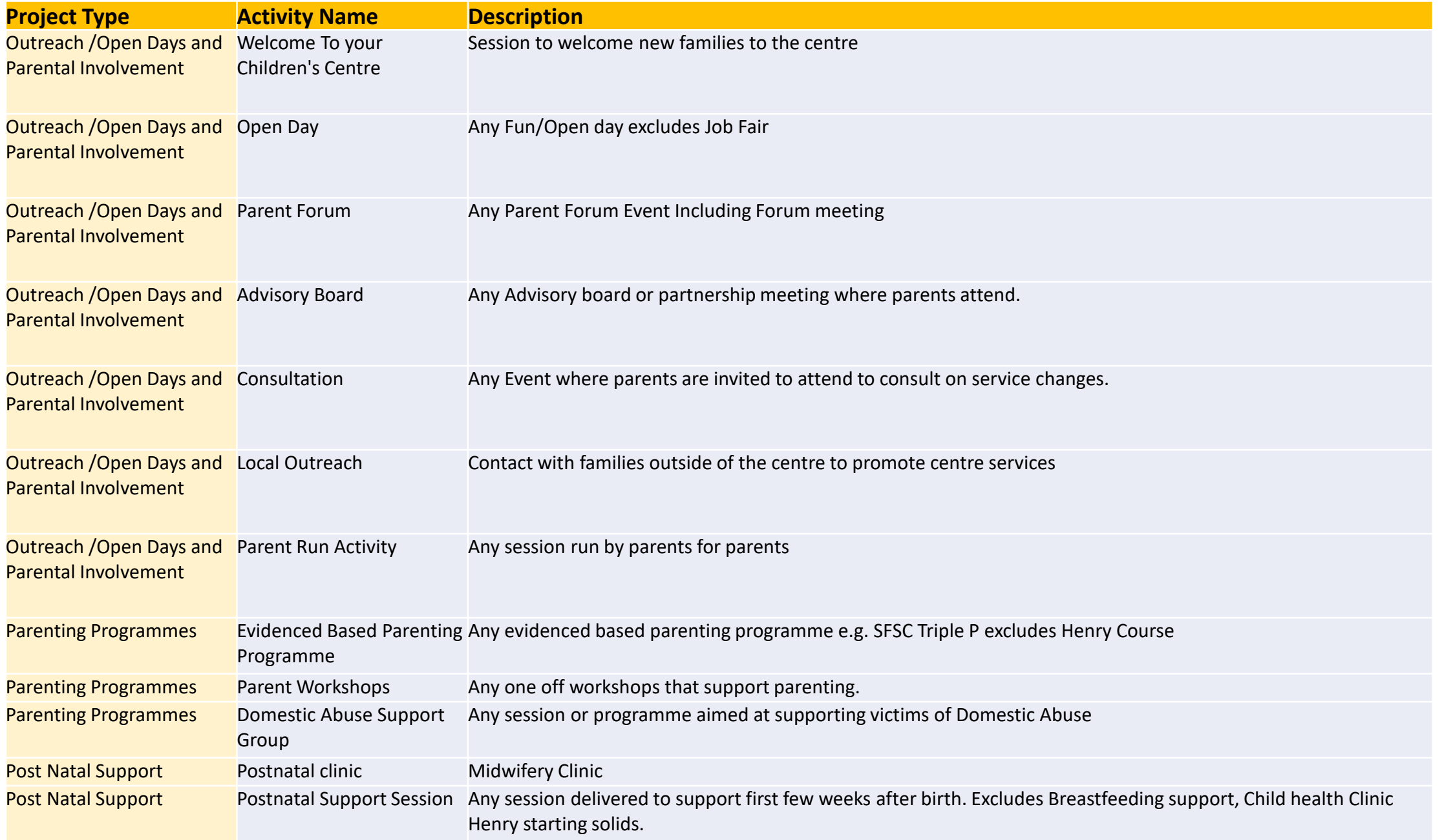

C.

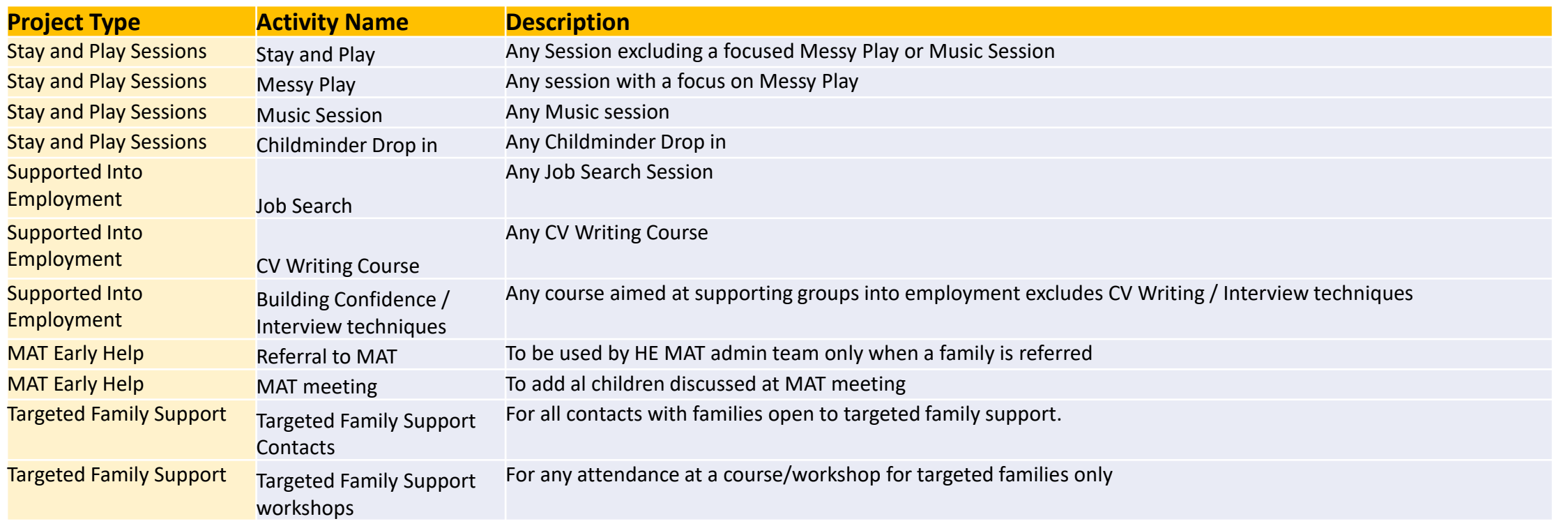

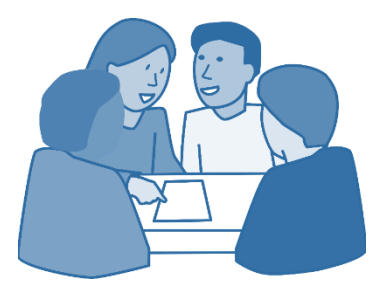

D.